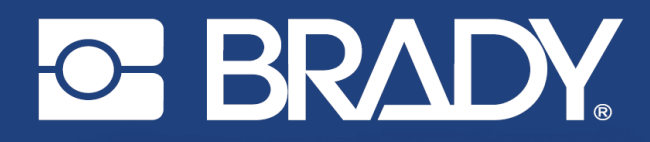

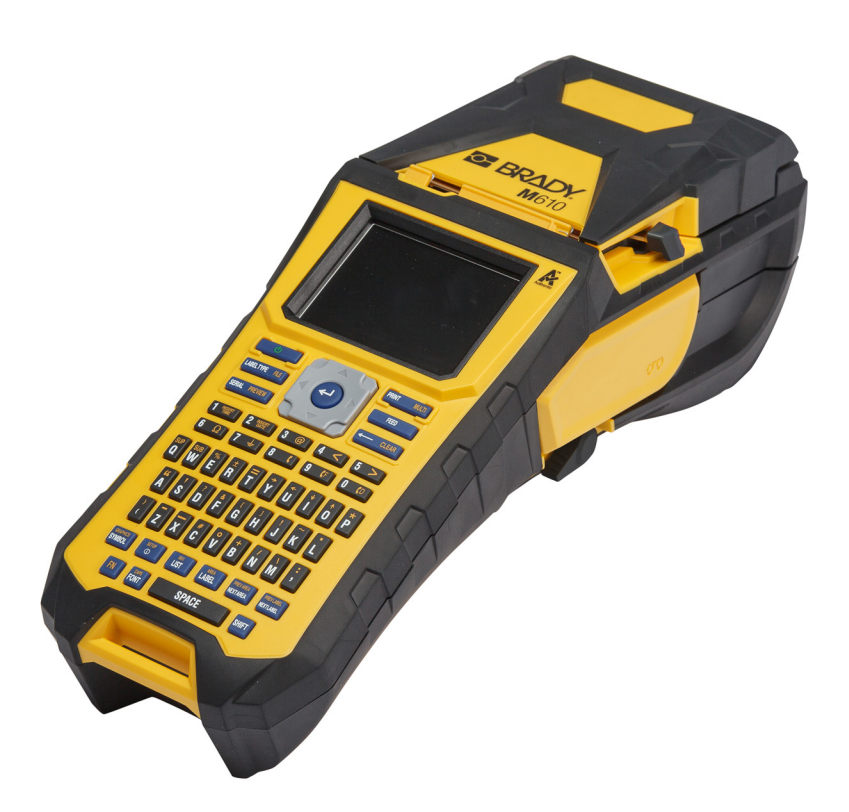

# **M**610 **TLAČIAREŇ ŠTÍTKOV**

Používateľská príručka

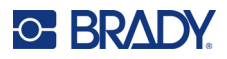

# **Autorské práva a ochranné známky**

#### **Vyhlásenie**

Táto príručka je vlastníctvom spoločnosti Brady Worldwide, Inc. (ďalej len "Brady") a v prípade potreby sa môže revidovať bez predchádzajúceho oznámenia. Spoločnosť Brady odmieta akékoľvek vysvetlenie, že vám musí poskytnúť prípadné revízie.

Táto príručka je chránená autorskými právami a všetky práva sú vyhradené. Žiadna časť tejto príručky sa nesmie kopírovať ani reprodukovať žiadnym spôsobom bez predchádzajúceho písomného súhlasu spoločnosti Brady.

Aj keď boli pri príprave tohto dokumentu prijaté všetky opatrenia, spoločnosť Brady neberie na seba zodpovednosť za žiadne straty alebo škody akejkoľvek strany spôsobené chybami alebo opomenutiami či vyjadreniami vyplývajúcimi z nedbalosti, nehody alebo akejkoľvek inej príčiny. Spoločnosť Brady ďalej nepreberá zodpovednosť vyplývajúcu z aplikácie alebo používania ktoréhokoľvek tu opísaného výrobku alebo systému; ani zodpovednosť za náhodné alebo následné škody vyplývajúce z používania tohto dokumentu. Spoločnosť Brady odmieta všetky záruky predajnosti alebo vhodnosti na konkrétny účel.

Spoločnosť Brady si vyhradzuje právo robiť zmeny na akomkoľvek tu opísanom výrobku alebo systéme bez predchádzajúceho upozornenia na vylepšenie jeho bezporuchovosti, funkcií alebo dizajnu.

### **Ochranné známky**

Tlačiareň štítkov M610 je ochranná známka spoločnosti Brady Worldwide, Inc.

Microsoft, Windows, Excel, Access a SQL Server sú registrované ochranné známky spoločnosti Microsoft Corporation.

Všetky značky alebo názvy výrobkov uvedené v tejto príručke sú ochrannými známkami (™) alebo registrovanými ochrannými známkami (®) príslušných spoločností alebo organizácií.

© 2022 Brady Worldwide, Inc. Všetky práva vyhradené.

YY5122413

Revízia A

Brady Worldwide, Inc. 6555 West Good Hope Road Milwaukee, WI 53223 [bradyid.com](www.bradycorp.com)

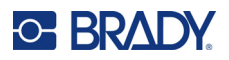

# **Záruka spoločnosti Brady**

Naše výrobky sú predávané za predpokladu, že kupujúci ich otestuje pri bežnom používaní a sám určí ich prispôsobiteľnosť na zamýšľané používanie. Spoločnosť Brady sa zaručuje svojim kupujúcim, že jej výrobky neobsahujú žiadne poškodenia materiálu a sú vyrobené profesionálmi, ale obmedzuje svoje záväzky na tieto záruky na náhradu výrobku, pokiaľ bude dokázané spoločnosti Brady, že bol v čase jeho predaja poškodený. Táto záruka sa nevzťahuje na žiadne ďalšie osoby, ktoré získali výrobok od kupujúceho.

TÁTO ZÁRUKA NAHRÁDZA VŠETKY OSTATNÉ ZÁRUKY, VÝSLOVNÉ ALEBO IMPLICITNÉ, VRÁTANE, ALE NIE VÝLUČNE, AKEJKOĽVEK IMPLICITNEJ ZÁRUKY PREDAJNOSTI ALEBO VHODNOSTI NA KONKRÉTNY ÚČEL, A TIEŽ AKÉKOĽVEK ĎALŠIE ZÁVÄZKY ALEBO ZODPOVEDNOSŤ ZO STRANY SPOLOČNOSTI BRADY. SPOLOČNOSŤ BRADY ZA ŽIADNYCH OKOLNOSTÍ NEBUDE ZODPOVEDNÁ ZA AKÉKOĽVEK STRATY, ŠKODY, NÁKLADY ALEBO NÁSLEDNÉ ŠKODY AKÉHOKOĽVEK DRUHU, KTORÉ SA VYSKYTNÚ V SÚVISLOSTI S POUŽÍVANÍM ALEBO NEMOŽNOSŤOU POUŽÍVANIA VÝROBKOV SPOLOČNOSTI BRADY.

# **Bezpečnosť a prostredie**

Pred prvým použitím výrobku Tlačiareň štítkov M610 si prečítajte túto príručku a dbajte, aby ste jej porozumeli. V príručke sú opísané všetky hlavné funkcie tlačiarne.

### **Bezpečnostné opatrenia**

Pred použitím tlačiarne Tlačiareň štítkov M610 majte na pamäti nasledujúce bezpečnostné opatrenia:

- Pred sprevádzkovaním tlačiarne a vykonaním akéhokoľvek postupu si pozorne prečítajte všetky pokyny.
- Zariadenie neklaďte na nestabilnú plochu ani stojan.
- Na zariadenie nič neklaďte.
- Hornú plochu udržiavajte voľnú.
- Tlačiareň vždy používajte v dobre vetranom priestore. Neblokujte štrbiny a otvory zariadenia, ktoré slúžia na vetranie.
- Používajte len zdroj napájania vyznačený na štítku zariadenia.
- Používajte len napájací kábel dodaný spolu so zariadením.
- Na napájací kábel nič neklaďte.
- Toto zariadenie nie je určené na používanie deťmi.

# **Technická podpora a registrácia**

# **Kontaktné údaje**

Ak potrebujete opravu alebo technickú pomoc, vyhľadajte si regionálnu kanceláriu technickej podpory spoločnosti Brady na nasledujúcich stránkach:

- **Spojené štáty:** [bradyid.com/techsupport](www.bradyid.com/techsupport)
- **Kanada:** [bradycanada.ca/contact-us](http://www.bradycanada.ca/contact-us)
- **Mexiko:** [bradyid.com.mx/es-mx/contacto](www.bradyid.com.mx/es-mx/contacto)
- **Latinská Amerika:** [bradylatinamerica.com/es-mx/soporte-técnico](http://www.bradylatinamerica.com/es-mx/soporte-técnico)
- **Európa:** [bradyeurope.com/services](www.bradyeurope.com/services)
- **Austrália:** [bradyid.com.au/technical-support](https://www.bradyid.com.au/technical-support/)
- **Ázia a Tichomorie:** [brady.co.uk/landing-pages/global-landing-page](www.brady.co.uk/landing-pages/global-landing-page)

### **Informácie o registrácii**

Ak chcete tlačiareň zaregistrovať, navštívte stránku:

• [bradycorp.com/register](www.bradycorp.com/register) 

#### **Vrátenie**

Ak z akéhokoľvek dôvodu musíte výrobok vrátiť, obráťte sa na technickú podporu spoločnosti Brady, ktorá vám poskytne informácie o vrátení.

# **Konvencie dokumentu**

Pri používaní tohto dokumentu je dôležité chápať konvencie používané v tejto príručke.

- Všetky úkony používateľa pre klávesy na klávesnici sú vyznačené **tučným** písmom.
- Odkazy na ponuky, okná a obrazovky sú uvedené *kurzívou*.

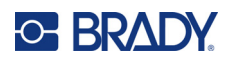

# **Obsah**

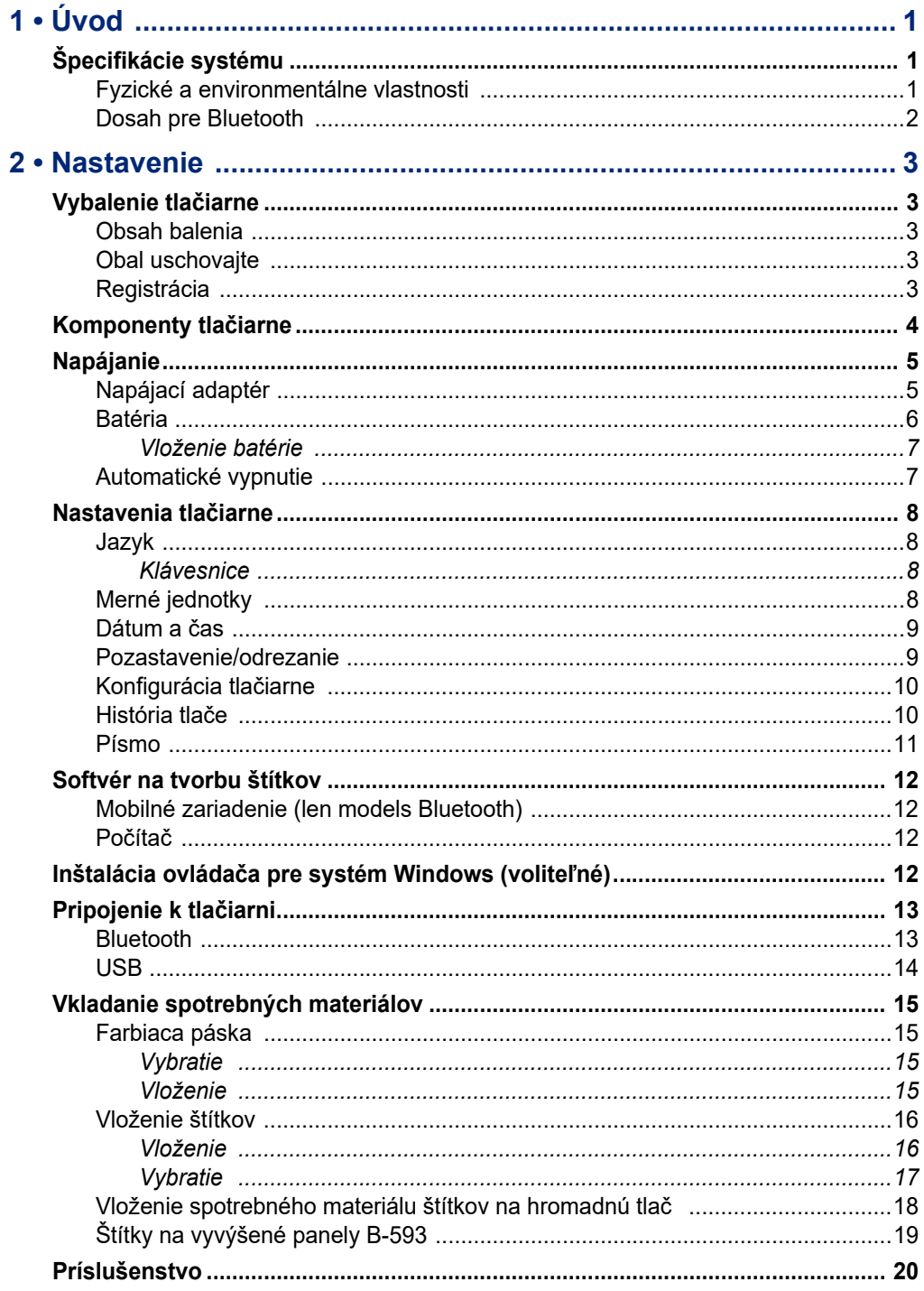

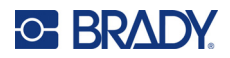

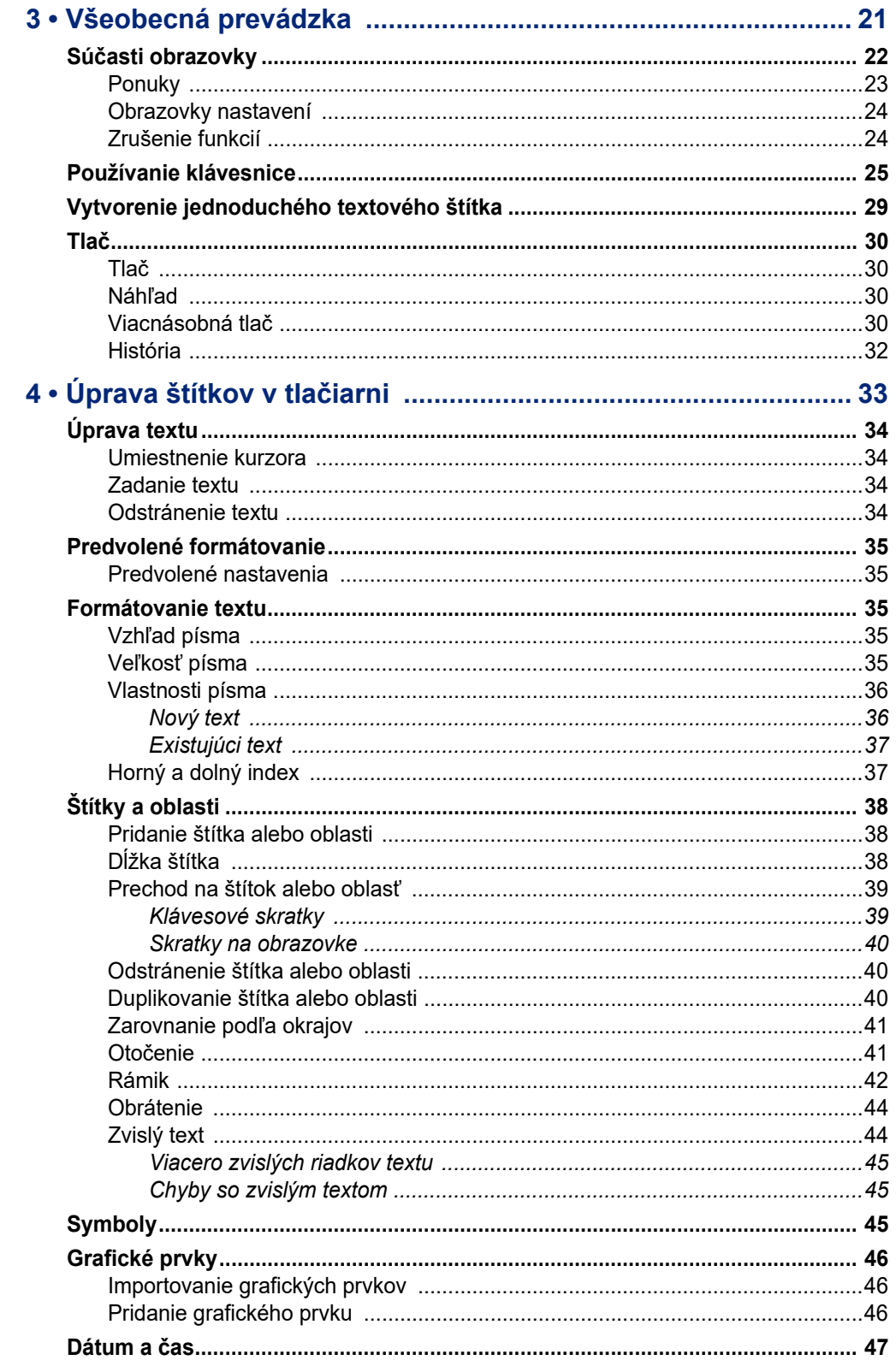

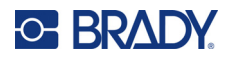

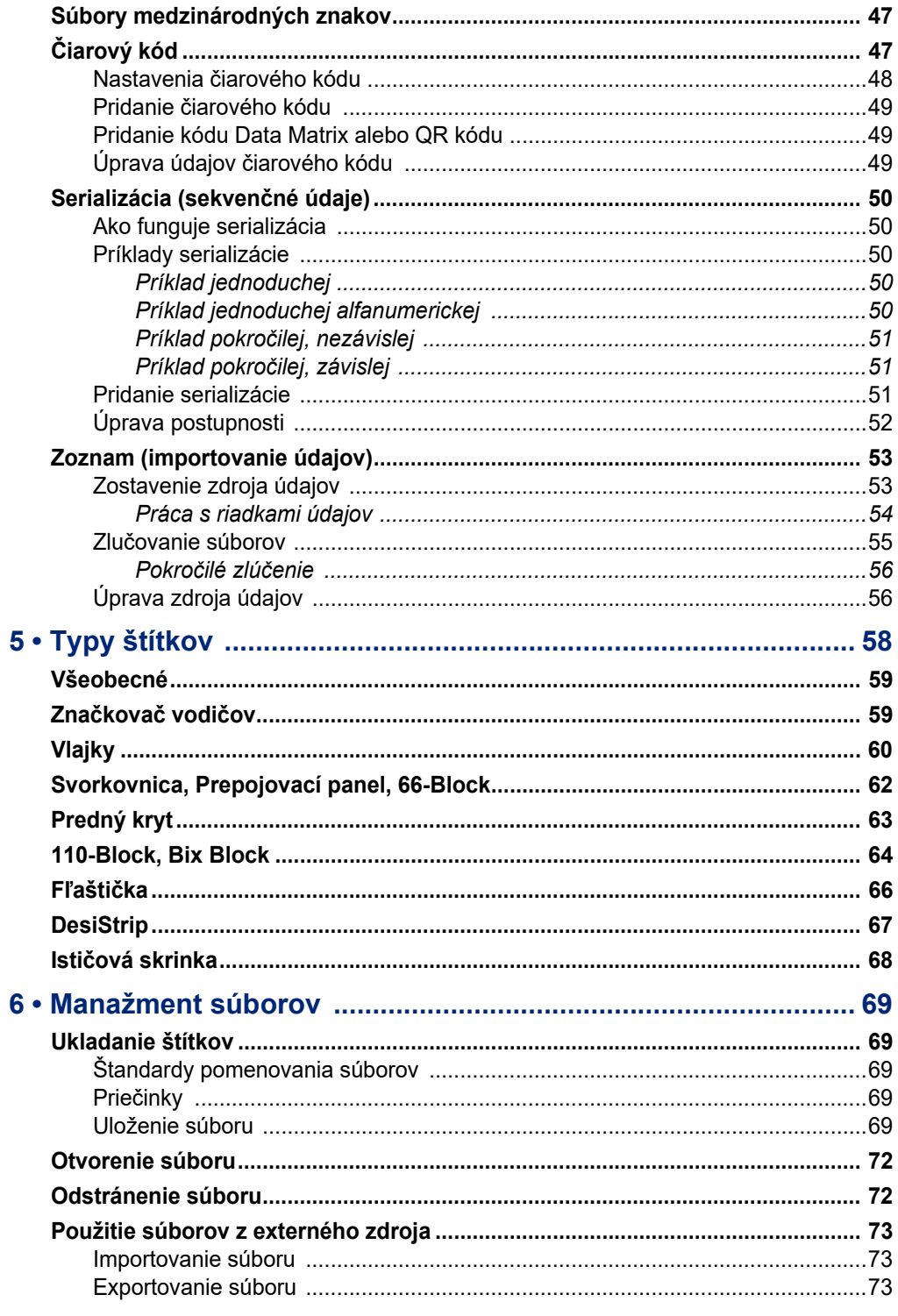

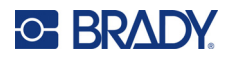

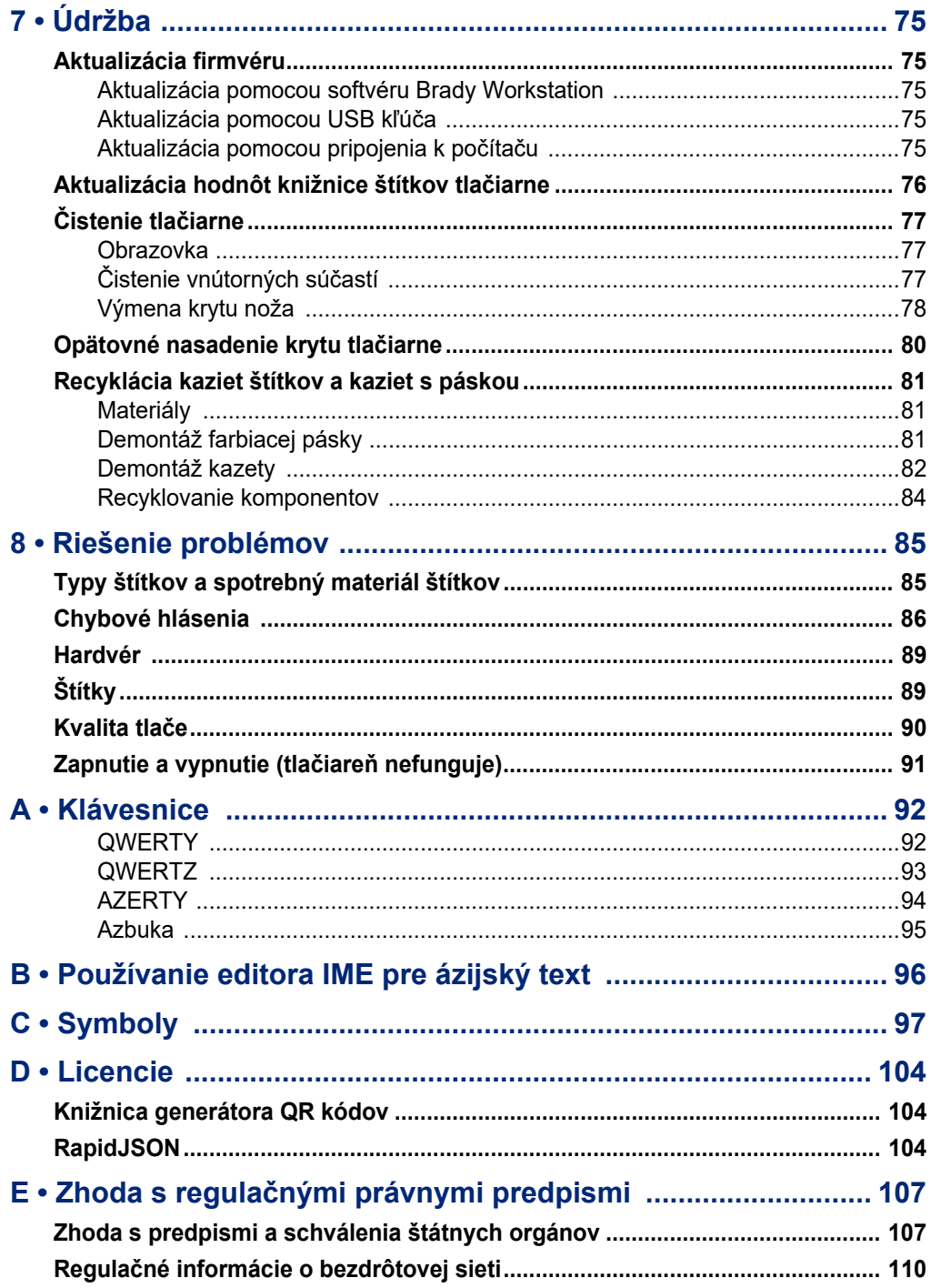

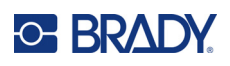

# <span id="page-8-0"></span>**1 Úvod**

# <span id="page-8-1"></span>**Špecifikácie systému**

Tlačiareň štítkov M610 má nasledovné technické údaje:

- Hmotnosť 1,41 kg (3,10 libry) (s batériou a materiálom)
- Mechanizmus termotransferovej tlače s rozlíšením 300 dpi
- Optický systém zápisu pre dôkladný zápis tlače
- Elastomérová klávesnica
- Vyberateľná lítium-iónová batéria, 2 700 mAh
- Šírka tlače maximálna šírka štítka 51 mm (2,0 palca)
- Vlastné písma typu TTF
- Maximálna dĺžka tlače pre štítky: 990,6 mm (40")
- Poskytuje tlač až 4 500 štítkov s rozmermi 2,54 cm x 5,08 cm (1" x 2") na jedno nabitie batérie

### **Fyzické a environmentálne vlastnosti**

Tlačiareň štítkov M610 má nasledovné fyzické a environmentálne vlastnosti:

<span id="page-8-2"></span>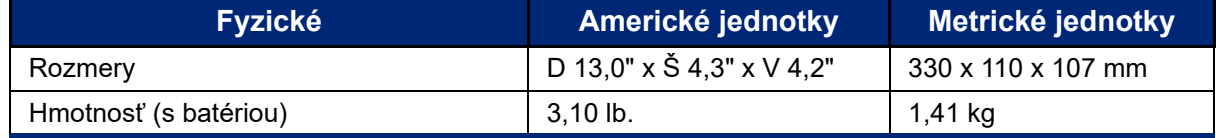

**Poznámka:** Nasledujúca tabuľka sa vzťahuje len na Tlačiareň štítkov M610. Výkon spotrebného materiálu sa môže líšiť.

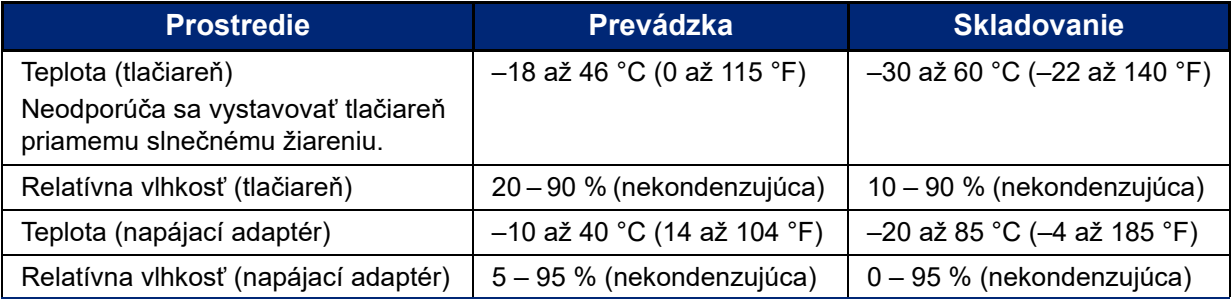

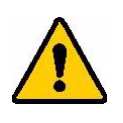

POZOR! Nepoužívajte tlačiareň blízko vody, na priamom slnku ani blízko ohrievacích zariadení.

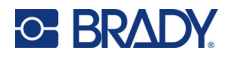

# <span id="page-9-0"></span>**Dosah pre Bluetooth**

Tlačiareň štítkov M610 by sa mala nachádzať do 19,8 m (65 stôp) od zariadenia, aby prijímala signál rozhrania Bluetooth.

**Poznámka:** Bluetooth je voliteľná funkcia, ktorú si vaše pracovisko nemuselo vybrať.

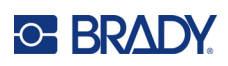

# <span id="page-10-5"></span><span id="page-10-0"></span>**2 Nastavenie**

# <span id="page-10-1"></span>**Vybalenie tlačiarne**

Opatrne vybaľte a skontrolujte vonkajšiu a vnútornú stranu tlačiarne.

### <span id="page-10-2"></span>**Obsah balenia**

Pred nastavením tlačiarne sa presvedčte o tom, že v balení sú tieto časti:

- Tlačiareň štítkov M610
- Pevný kufrík na prenášanie (len M610-KIT)
- Lítium-iónová batéria
- Napájací adaptér a napájací kábel
- USB kábel
- Jedna čierna páska (M61-R4310)
- Jedna rolka samolaminovacích ovinovacích štítkov (M6-11-427)
- Stručný návod na obsluhu
- Hárok o softvéri Brady Workstation Basic Label Design Suite
- USB kľúč s používateľskou príručkou, stručným návodom na obsluhu ovládačom pre Windows

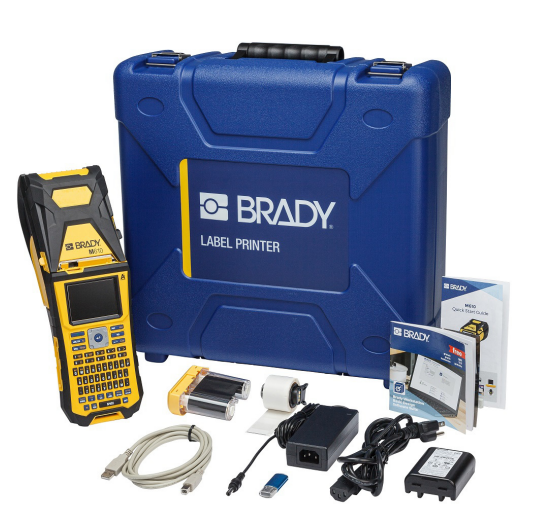

### <span id="page-10-3"></span>**Obal uschovajte**

Obal, ktorý slúži ako ochrana pre Tlačiareň štítkov M610, si uschovajte pre prípad, že budete musieť tlačiareň a príslušenstvo odoslať späť dodávateľovi.

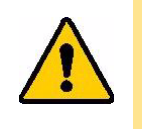

POZOR! Tlačiareň M610 nikdy neodosielajte s vloženou nabíjateľnou batériou v tlačiarni.

> Ak posielate tlačiareň aj batériu, pred prepravou vyberte batériu z tlačiarne a vložte tieto časti do pôvodného obalového materiálu. Poraďte sa s dopravcom o štátnych, miestnych a medzinárodných dopravných predpisoch týkajúcich sa lítiových batérií.

### <span id="page-10-4"></span>**Registrácia**

Zaregistrujte tlačiareň [online na adrese w](www.bradyid.com/bmp71)ww.bradycorp.com/register a získajte bezplatnú podporu a aktualizácie produktu!

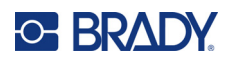

# <span id="page-11-0"></span>**Komponenty tlačiarne**

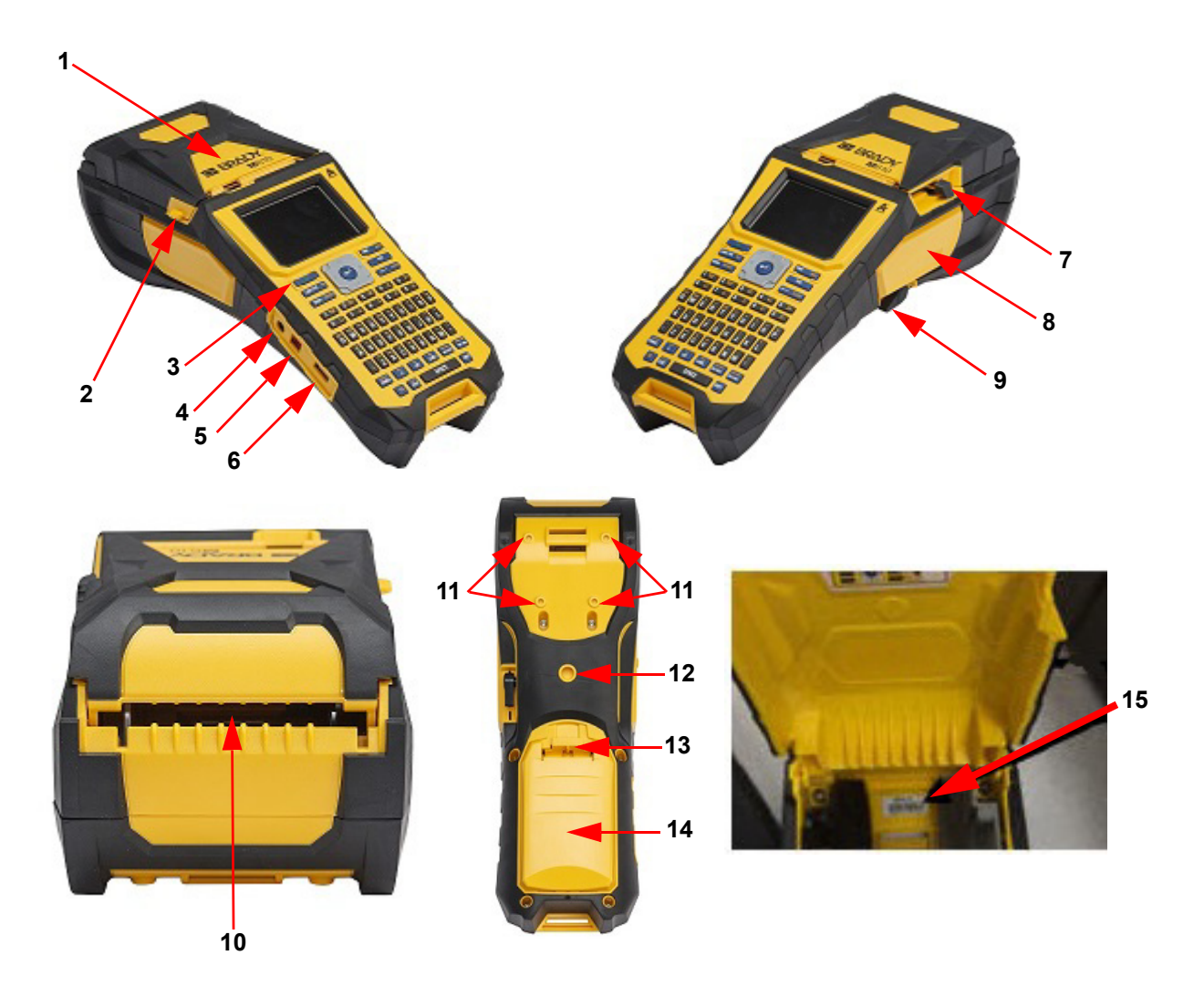

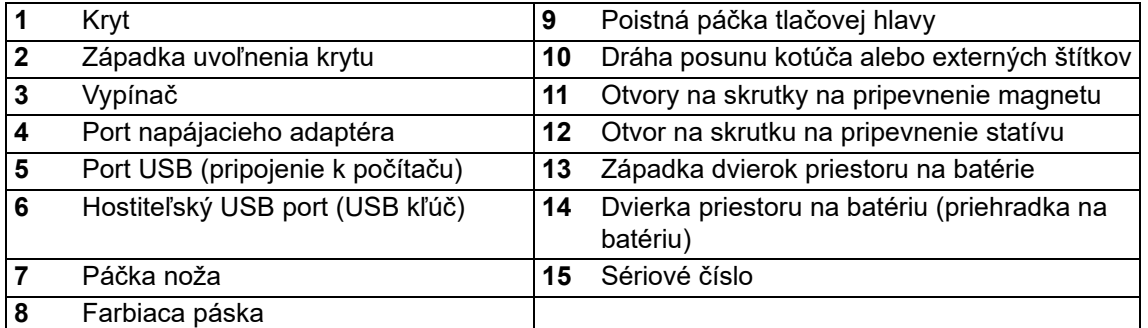

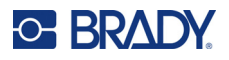

# <span id="page-12-0"></span>**Napájanie**

Tlačiareň je napájaná prostredníctvom lítium-iónovej batérie alebo napájacieho adaptéra.

# <span id="page-12-1"></span>**Napájací adaptér**

Tlačiareň môže byť napájaná cez napájací adaptér (súčasť balenia). Keď je adaptér pripojený, zároveň nabíja batériu.

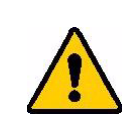

POZOR! Používajte iba schválené napájacie adaptéry Brady pre tlačiareň štítkov M610.

#### **Pripojenie tlačiarne:**

- 1. Vložte okrúhly koniec kábla adaptéra do zásuvky na bočnej strane tlačiarne.
- 2. Zasuňte zásuvkovú koncovku elektrického kábla do opačnej strany adaptéra.
- 3. Zasuňte druhý koniec kábla do elektrickej zásuvky.

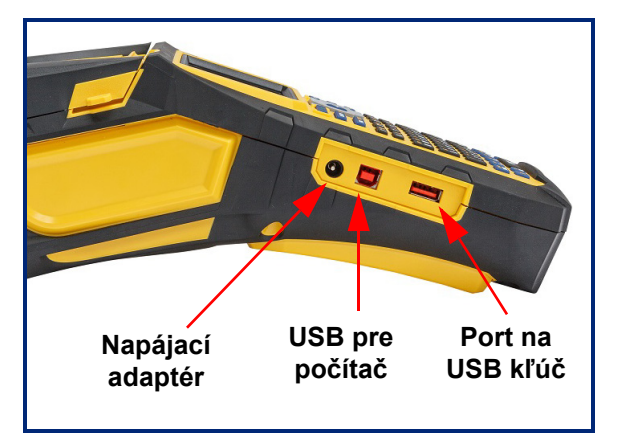

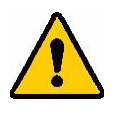

- **VÝSTRAHA!** Dodržujte nižšie uvedené pokyny, aby ste zabránili vzniku požiaru, zásahu elektrickým prúdom, výbuchu alebo poškodeniu:
- Tlačiareň nepoužívajte pri teplotách nad 46 °C (115 °F) alebo pod –18 °C  $(0 \degree F)$ .
- Tlačiareň neskladujte pri teplotách nad 60 °C (140 °F) alebo pod –30 °C  $(-22 °F)$ .
- Nedemontujte, nevykonávajte nepovolenú manipuláciu ani sa nepokúšajte vymieňať komponenty tlačiarne.
- S tlačiarňou štítkov M610 používajte iba špeciálne pre ňu určený sieťový adaptér.
- Tlačiareň nelikvidujte v ohni. Udržujte tlačiareň mimo dosahu zdrojov tepla.
- Udržujte tlačiareň mimo dosahu vody.
- Na tlačiareň nikdy neklaďte žiadne predmety.
- Uchovávajte tlačiareň na chladnom a suchom mieste.
- Pri recyklácii alebo likvidácii tlačiarne sa musí postupovať v súlade s federálnymi, vnútroštátnymi alebo obecnými predpismi.

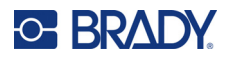

### <span id="page-13-0"></span>**Batéria**

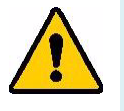

#### **VÝSTRAHA!**

- Tlačiareň nepoužívajte pri teplotách nad 49 °C (120 °F) alebo pod 3 °C (37 °F).
- Tlačiareň neskladujte pri teplotách nad 50 °C (122 °F) alebo pod –10 °C  $(14 °F)$ .
- Nerozoberajte batériu ani s ňou nezaobchádzajte nešetrne.
- Nepokúšajte sa batériu otvoriť, zničiť ani v nej vymeniť súčasti.
- Batéria sa má používať a nabíjať len v kompatibilnej tlačiarni Brady.
- Zamedzte, aby sa kovové alebo iné vodivé materiály dotýkali svoriek batérie.

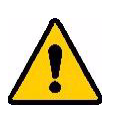

.

**VÝSTRAHA!** Batéria nie je určená na prepravovanie. Ak sa batéria nepoužíva, mala by byť uskladnená v pevnom kufríku pre Tlačiareň štítkov M610, mäkkej taške pre Tlačiareň štítkov M610 alebo v inom primeranom obale, aby ste zabránili možnému poškodeniu batérie.

- Batériu uchovávajte mimo dosahu iskrenia, plameňov a iných zdrojov tepla.
- Batériu uchovávajte mimo dosahu vody.
- Na batériu nikdy neklaďte žiadne predmety.
- Batériu skladujte len na chladnom a suchom mieste.
- Batériu uchovávajte mimo dosahu detí.
- Po skončení životnosti batérie nahraďte starú batériu len batériou Brady pre Tlačiareň štítkov M610.
- Batériu ste povinní recyklovať alebo ju zlikvidovať podľa platných štátnych alebo miestnych predpisov.

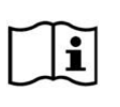

**POZOR V prípade výmeny batérie za nesprávny typ hrozí nebezpečenstvo výbuchu. Použité batérie zlikvidujte podľa pokynov.**

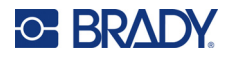

#### <span id="page-14-0"></span>*Vloženie batérie*

- 1. Na zadnej strane tlačiarne zatlačte smerom nadol uvoľňovaciu západku a vysuňte dvierka priestoru na batériu smerom nahor a von.
- 2. Umiestnite batériu tak, aby štítok smeroval von. Vložte kolíky batérie do otvorov na kolíky v hornej časti priestoru na batériu a potom ju zaklapnite smerom nadol na miesto.
- 3. Znova vložte jazýčky na kryte batérie do základne priestoru a zaklapnite ho na svoje miesto.

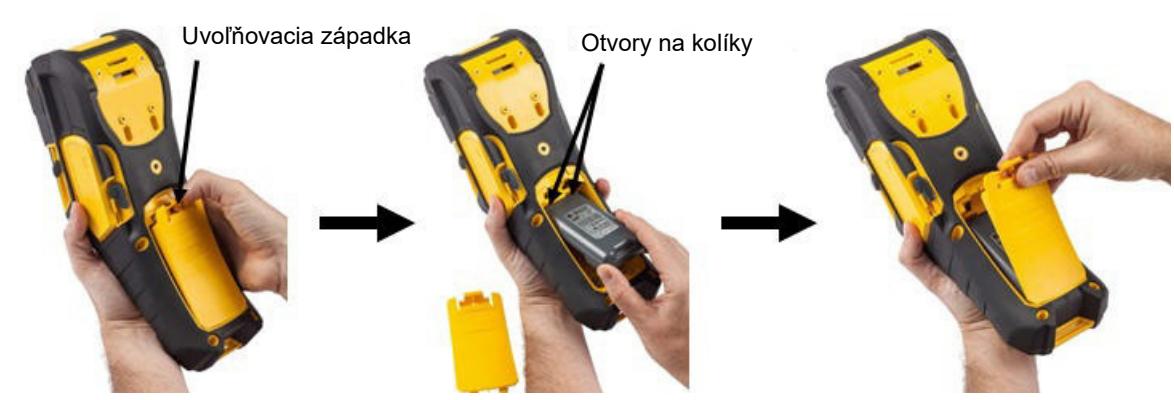

### <span id="page-14-1"></span>**Automatické vypnutie**

S cieľom šetriť energiu sa tlačiareň po určitom čase nečinnosti automaticky vypne. Akékoľvek údaje, ktoré sa nachádzajú na obrazovke pri automatickom vypnutí, sa uchovajú a budú dostupné pri ďalšom stlačení vypínača na opätovné zapnutie tlačiarne. Keď sa používa napájací adaptér, napájanie je trvalé, takže nedochádza k spotrebe batérie. V takom prípade sa automatické vypnutie neaktivuje. Ak chcete nastaviť čas nečinnosti, pozrite si časť "Konfigurácia tlač[iarne" na strane 10.](#page-17-0)

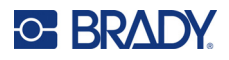

# <span id="page-15-0"></span>**Nastavenia tlačiarne**

Na konfiguráciu štandardných nastavení, ako je napr. jazyk, používajte klávesnicu. Úvodné informácie o klávesnici sú uvedené v časti ["Používanie klávesnice" na strane 25.](#page-32-1)

### <span id="page-15-1"></span>**Jazyk**

Pri prvom zapnutí tlačiarne vyberte jazyk, v ktorom sa majú zobrazovať ponuky, funkcie a údaje tlačiarne.

#### **Nastavenie jazyka:**

- 1. Stlačte kláves **FN + SETUP**.
- 2. Pomocou navigačných tlačidiel sa pohybujte v ponuke, kým sa nezvýrazní položka **Jazyk**.
- 3. Pomocou navigačných klávesov nahor a nadol vyberte požadovaný jazyk.
- 4. Stlačením klávesu **ENTER** prijmite voľbu.

#### <span id="page-15-2"></span>*Klávesnice*

Konfigurácia klávesnice závisí od regiónu, v ktorom podnikáte. Nižšie sú uvedené štyri konfigurácie, ktoré tlačiareň M610 v súčasnosti podporuje. Informácie o rozložení nájdete v časti "Klávesnice" na [strane 92.](#page-99-2)

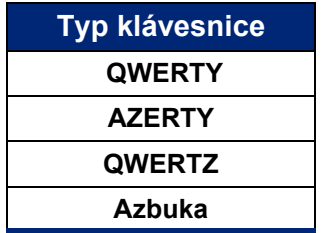

## <span id="page-15-3"></span>**Merné jednotky**

Zariadenie umožňuje nastaviť merné jednotky na palce alebo milimetre.

#### **Nastavenie merných jednotiek:**

- 1. Stlačte kláves **FN + SETUP**.
- 2. Pomocou navigačných tlačidiel sa pohybujte v ponuke, kým sa nezvýrazní položka **Jednotky**.
- 3. Pomocou navigačných klávesov nahor a nadol vyberte požadovanú jednotku.
- 4. Stlačením klávesu **ENTER** prijmite voľbu.

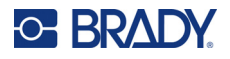

### <span id="page-16-0"></span>**Dátum a čas**

Umožňuje nastaviť aktuálny dátum a čas na hodinách tlačiarne. Nastavte tiež formát, ktorý sa má použiť pri pridávaní aktuálneho dátumu alebo času na štítok.

#### **Nastavenie dátumu a času:**

- 1. Stlačte kláves **FN + SETUP**.
- 2. Pomocou navigačných tlačidiel sa pohybujte v ponuke, kým sa nezvýrazní položka **Čas/Dátum**.
- 3. Stlačením klávesu **ENTER** prijmite voľbu a zobrazte nastavenia času a dátumu.
- 4. Informácie o používaní obrazovky nájdete v časti ["Obrazovky nastavení" na strane 24.](#page-31-2) Väčšina nastavení na tejto obrazovke je zrozumiteľná, ale nasledujúce informácie môžu byť užitočné.
	- **Zobraziť 24-hodinový formát:** Hodiny sa číslujú od 1 do 24. Ak toto políčko vymažete, hodiny sa budú číslovať od 1 do 12 a použijú sa symboly AM a PM.
	- **Popoludnie:** Nie je k dispozícii, ak je vybratá možnosť *Zobraziť 24-hodinový formát*. Zrušte začiarknutie tohto políčka pre dopoludnie; začiarknite ho pre popoludnie.
- 5. Prejdite na tlačidlo *OK* a potom stlačte kláves **ENTER**.
- 6. Stlačením klávesu **ENTER** zrušte ponuku.

#### <span id="page-16-1"></span>**Pozastavenie/odrezanie**

Funkcia Pozastaviť/Odrezať umožňuje pozastaviť alebo nepozastaviť tlač po každom štítku, aby sa štítok odrezal.

#### **Zapnutie/vypnutie funkcie Pozastaviť/Odrezať:**

- 1. Stlačte kláves **FN + SETUP**.
- 2. Pomocou navigačných klávesov sa pohybujte v ponuke, kým sa nezvýrazní položka *Pozastaviť/Odrezať*.
- 3. Pomocou navigačných klávesov nahor a nadol vyberte možnosť Zapnúť alebo Vypnúť.
- 4. Stlačením klávesu **ENTER** prijmite voľbu.

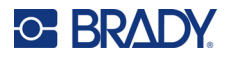

## <span id="page-17-0"></span>**Konfigurácia tlačiarne**

Pomocou ponuky Konfigurácia môžete nastaviť jas, automatické vypnutie a vyčistiť tlačiareň.

#### **Konfigurácia tlačiarne:**

- 1. Stlačte kláves **FN + SETUP**.
- 2. Pomocou navigačných tlačidiel sa pohybujte v ponuke, kým sa nezvýrazní položka **Konfigurácia**.
- 3. Stlačením tlačidla **ENTER** prijmite voľbu a zobrazte nastavenia konfigurácie tlačiarne.
- 4. Informácie o používaní obrazovky nájdete v časti ["Obrazovky nastavení" na strane 24.](#page-31-2)
	- **Jas:** Zmeňte jas obrazovky.
	- **Oneskorenie vypnutia:** Nastavte čas v minútach, po uplynutí ktorého sa nečinná tlačiareň automaticky vypne.
	- **Bez vypnutia (AC):** Začiarknite toto políčko, ak chcete vypnúť automatické vypnutie, ktoré nie je potrebné, keď je tlačiareň zapojená do siete.
	- **Čistiť tlačiareň:** Viac informácií nájdete v časti "Čistenie tlač[iarne" na strane 77.](#page-84-3)
	- **Informácie:** Zobrazuje nainštalované verzie firmvéru a knižnice štítkov, ako aj modulu Bluetooth.
- 5. Prejdite na tlačidlo *OK* a potom stlačte kláves **ENTER**.
- 6. Stlačením tlačidla **ENTER** zrušte ponuku alebo pomocou navigačných kláves prejdite na ďalšie nastavenie, ktoré chcete konfigurovať.

### <span id="page-17-1"></span>**História tlače**

Používa sa na uchovanie histórie posledných desiatich štítkov.

**Poznámka:** Súbory vytvorené pomocou softvéru Brady Workstation sa v histórii tlače neuchovajú.

#### **Konfigurácia histórie tlače:**

- 1. Stlačte kláves **FN + SETUP**.
- 2. Pomocou navigačných tlačidiel sa pohybujte v ponuke, kým sa nezvýrazní položka **História tlače**.
- 3. Pomocou navigačných klávesov nahor a nadol vyberte požadovanú funkciu.
	- **Zapnúť:** Tlačiareň uchováva históriu posledných desiatich použitých súborov štítkov.
	- **Vypnúť:** História tlače sa už neuchováva, ale existujúca história zostane zachovaná.
	- **Vymazať:** Odstránenie histórie.
- 4. Stlačením klávesu **ENTER** prijmite voľbu.

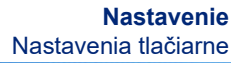

#### <span id="page-18-0"></span>**Písmo**

**C-BRADY** 

Vyberte písmo, ktoré sa má použiť pri vytváraní štítkov v tlačiarni. V jednom súbore štítka môžete vybrať len jeden typ písma.

#### **Nastavenie písma:**

- 1. Stlačte kláves **FN + SETUP**.
- 2. Pomocou navigačných tlačidiel sa pohybujte v ponuke, kým sa nezvýrazní položka **Nastavenia písma**.
- 3. Stlačením tlačidla **ENTER** prijmite voľbu a zobrazte nastavenia písma.
- 4. Informácie o používaní obrazovky nájdete v časti ["Obrazovky nastavení" na strane 24.](#page-31-2)
	- **Vzhľad písma:** Zmeňte štýl písmen. Typy písma (*Brady Fixed Width* a *Brady Alpine*) poskytujú možnosť zobrazenia nuly s prekrížením alebo bez (0 alebo Ø). Okrem toho je k dispozícii čínske, japonské a kórejské písmo. Ďalšie písma sa do tlačiarne nedajú stiahnuť.
	- **Automaticky:** Automatické nastavovanie veľkosti textu počas písania tak, aby sa zmestil na štítok. Aktuálna veľkosť písma sa zobrazuje v ľavom hornom rohu obrazovky počas úpravy štítka.
	- **Veľkosť písma:** Zmeňte veľkosť textu. Nie je k dispozícii, ak je zvolená možnosť *Automaticky*.
	- **Vlastnosti:** Vyberte jednu alebo viac možností tučného písma, kurzívy a podčiarknutia.
	- **Jednotky:** Vyberte, či sa má veľkosť písma zobrazovať v bodoch (štandardná jednotka používaná vo väčšine textových procesorov) alebo v milimetroch.
- 5. Prejdite na tlačidlo *OK* a potom stlačte kláves **ENTER**.
- 6. Stlačením klávesu **Backspace zrušte ponuku. Prípadne pomocou navigačných** tlačidiel prejdite na ďalšie nastavenie, ktoré chcete konfigurovať.
- **Poznámka:** Pomocou klávesu FONT môžete zmeniť veľkosť a vlastnosti riadka textu počas úprav štítka, ale hodnoty zadané tu v ponuke *NASTAVENIE* sa budú naďalej používať ako predvolené pre nové riadky textu a nové štítky.

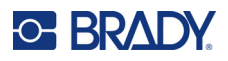

# <span id="page-19-0"></span>**Softvér na tvorbu štítkov**

Okrem vytvárania štítkov na tlačiarni môžete použiť aj softvér na tvorbu štítkov. Nainštalujte si softvér na tvorbu štítkov do počítača alebo mobilného zariadenia, nastavte pripojenie k tlačiarni a následne môžete softvér používať na tvorbu štítkov a odosielať ich do tlačiarne. (Ďalší softvér od spoločnosti Brady nájdete na miestnej webovej stránke spoločnosti Brady. Upozorňujeme, že starší softvér na tvorbu štítkov od spoločnosti Brady nemusí automaticky rozpoznať tlačiareň a informácie uvedené v tejto príručke vychádzajú zo softvéru uvedeného nižšie.)

- V mobilných zariadeniach používajte aplikáciu Brady Expresné štítky. (Len bezdrôtový model tlačiarne.)
- <span id="page-19-1"></span>• V počítači alebo notebooku použite softvér Brady Workstation.

### **Mobilné zariadenie (len models Bluetooth)**

Stiahnite si aplikáciu Brady Expresné štítky z obchodu Apple® App Store alebo Google Play™.

### <span id="page-19-2"></span>**Počítač**

Súčasťou všetkých tlačiarní M610 je hárok s opisom softvéru Základný balík pre návrh Brady Workstation spolu s odkazom na stiahnutie.

Softvér Brady Workstation poskytuje rôzne aplikácie, ktoré zjednodušujú tvorbu štítkov na konkrétne účely. Taktiež poskytuje jednoducho použiteľné aplikácie na tvorbu vlastných návrhov štítkov.

#### **Získanie softvéru Brady Workstation:**

- 1. Uistite sa, že počítač je pripojený k internetu.
- 2. Prejdite na webovú stránku www.workstation.bradyid.com.
- 3. Podľa pokynov na obrazovke vyberte na základe vášho účelu správny softvér a stiahnite si ho.

# <span id="page-19-3"></span>**Inštalácia ovládača pre systém Windows (voliteľné)**

Ak používate aplikáciu Brady Expresné štítky alebo softvér Brady Workstation, nemusíte si nainštalovať ovládač pre systém Windows. Prejdite na časť "Pripojenie k tlač[iarni" na strane 13](#page-20-0).

Ak používate starší softvér spoločnosti Brady alebo softvér tretej strany, musíte si nainštalovať ovládač pre systém Windows. Pozrite si súbor PDF *Sprievodca inštaláciou ovládača* na USB kľúči dodanom s tlačiarňou.

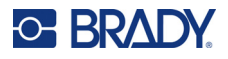

# <span id="page-20-0"></span>**Pripojenie k tlačiarni**

Pripojte sa k softvéru na tvorbu štítkov pomocou USB kábla alebo pomocou bezdrôtovej technológie Bluetooth<sup>®</sup>, ak máte model tlačiarne s technológiou Bluetooth.

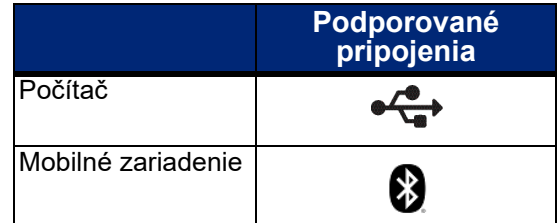

### <span id="page-20-1"></span>**Bluetooth**

Táto možnosť je k dispozícii len na vybraných modeloch tlačiarne M610. Ak chcete zistiť, či je táto funkcia podporovaná, vyhľadajte na tlačiarni symbol Bluetooth.

#### **Pripojenie tlačiarne k mobilnému zariadeniu pomocou funkcie Bluetooth:**

#### **Najskôr v tlačiarni:**

- 1. Skontrolujte, či je tlačiareň zapnutá.
- 2. Ak sa v pravom dolnom rohu displeja nezobrazuje symbol Bluetooth, zapnite funkciu Bluetooth.
	- a. Stlačte kláves **FN** + **SETUP**. (Kláves SETUP sa nachádza v riadku funkčných klávesov. Pozrite si časť "Komponenty tlač[iarne" na strane 4](#page-11-0).)
	- b. Pomocou navigačných klávesov sa pohybujte v ponuke, kým sa nezobrazí položka *Bluetooth*.
	- c. Prejdite na položku *Zapnúť*.
	- d. Stlačte kláves **ENTER**.

#### **Indikátory stavu funkcie Bluetooth:**

Ikona bude modrá, ak je k tlačiarni pripojené mobilné zariadenie, alebo sivá, ak nie sú žiadne pripojenia. K tlačiarni môže byť naraz pripojené len jedno zariadenie.

#### **Odpojenie Bluetooth od zariadenia:**

- 1. Stlačte kláves **FN** + **SETUP**.
- 2. Pomocou navigačných klávesov sa pohybujte v ponuke, kým sa nezobrazí položka *Bluetooth*.
- 3. Prejdite na položku *Zabudnúť*.
- 4. Stlačte kláves **ENTER**.

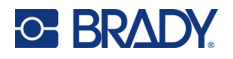

#### **Potom v mobilnom zariadení:**

Postupujte podľa pokynov v aplikácii Brady Expresné štítky. Po vyhľadaní sa zobrazí sériové číslo tlačiarne (ak ste nezmenili názov tlačiarne). Sériové číslo sa nachádza vnútri tlačiarne za kotúčom so štítkami. V mobilnom zariadení vyberte tlačiareň.

**Poznámka:** Ak zmeníte názov tlačiarne po spárovaní pomocou aplikácie Brady Expresné štítky, musíte tlačiareň opätovne spárovať. V aplikácii Brady Expresné štítky prejdite na nastavenia a opätovne pridajte tlačiareň.

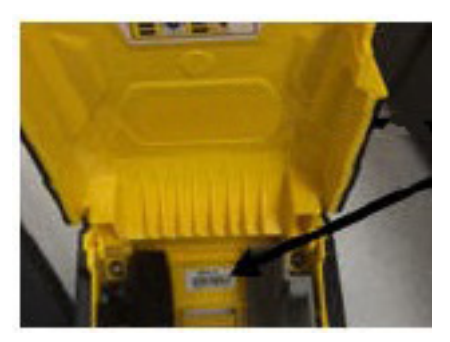

### <span id="page-21-0"></span>**USB**

Ak chcete tlačiareň pripojiť k počítaču pomocou portu USB 2.0, pripojte dodaný USB kábel k tlačiarni a k počítaču. Po pripojení pomocou USB kábla softvér Brady Workstation automaticky rozpozná tlačiareň.

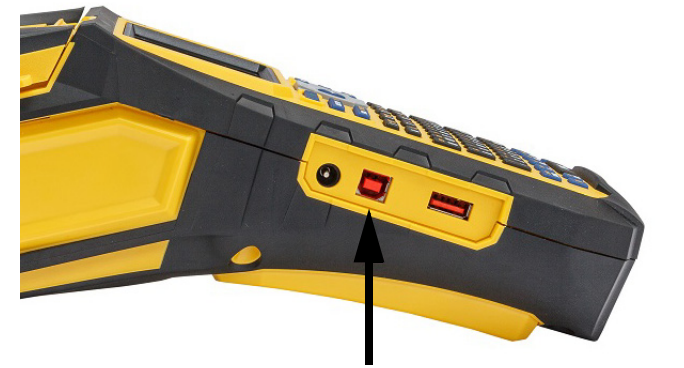

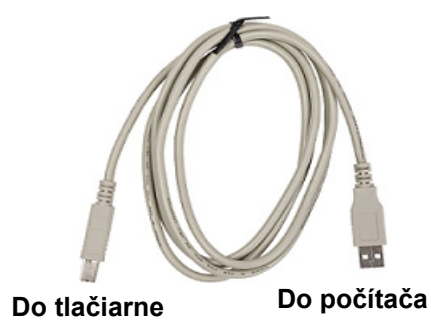

**Pripojte USB kábel z tohto portu k počítaču.**

**Poznámka:** Ak nepoužívate softvér Brady Workstation, musíte si nainštalovať ovládač tlačiarne. Pozrite si súbor PDF Sprievodca inštaláciou ovládača na USB kľúči dodanom s tlačiarňou.

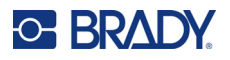

# <span id="page-22-0"></span>**Vkladanie spotrebných materiálov**

Štítky a pásky značky Brady sú vybavené technológiou pamäťových čipov, ktorá umožňuje tlačiarni automaticky rozpoznať typ vloženého štítka a pásky a automaticky nastaviť množstvo podrobností formátovania štítka. Používajte len štítky a pásky s logom Brady Authentic.

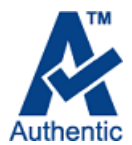

## <span id="page-22-1"></span>**Farbiaca páska**

Tlačiareň M610 sa dodáva s vloženou páskou.

#### <span id="page-22-2"></span>*Vybratie*

- 1. Sklopením poistnej páčky tlačovej hlavy dozadu (doprava) uvoľnite tlačovú hlavu.
- 2. Uchopte farbiacu pásku a zľahka ju vysuňte z tlačiarne.

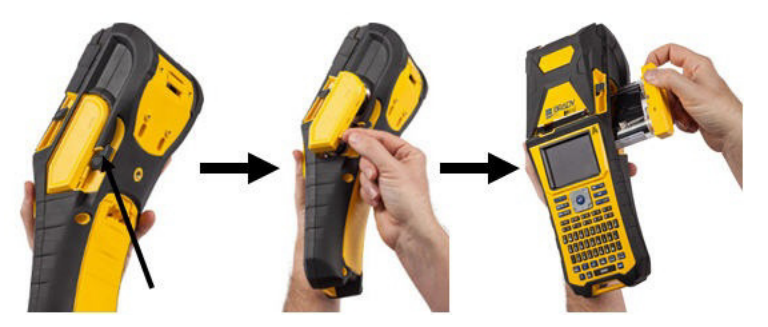

#### <span id="page-22-3"></span>*Vloženie*

- **DÔLEŽITÉ!** Farbiacu pásku založte PRED vložením spotrebného materiálu štítkov, inak môže dôjsť k poškodeniu pásky.
- 1. Farbiacu pásku pred jej vložením napnite otáčaním konca navíjacej cievky v smere hodinových ručičiek.

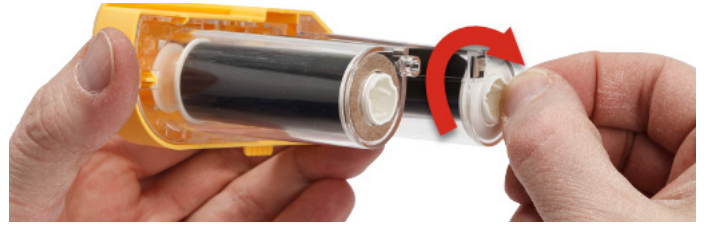

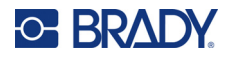

2. Kazetu s farbiacou páskou opatrne zasuňte do tlačiarne tak, aby pevne dosadla na kovový rám, potom znovu zaistite tlačovú hlavu tak, že sklopíte jej poistnú páčku smerom dopredu (doľava).

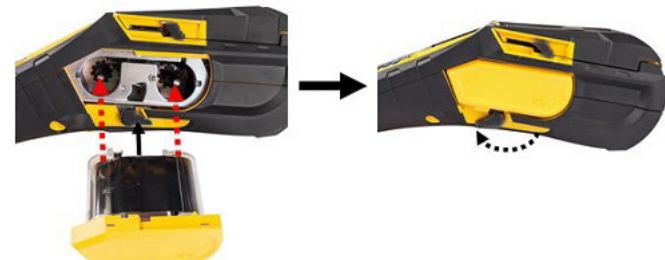

### <span id="page-23-2"></span><span id="page-23-0"></span>**Vloženie štítkov**

Na dosiahnutie optimálneho výkonu sa odporúča používať originálne štítky Brady. Štítky je možné vložiť pri vypnutej aj zapnutej tlačiarni. Pred vložením štítkov je nutné odstrániť ochrannú pásku z predného konca štítkov.

#### *Vloženie*

- <span id="page-23-1"></span>1. Otvorte kryt tlačiarne tak, že dáte palec pod tlačidlo 2. Uchopte držiak pamäťového čipu a vložte štítky, otvorenia krytu a zatlačíte smerom nahor.
	- ktoré vychádzajú ponad jadro, priamo do priehradky čítacieho zariadenia pamäťového čipu. Jemne ho zatlačte, aby zapadol na svoje miesto.

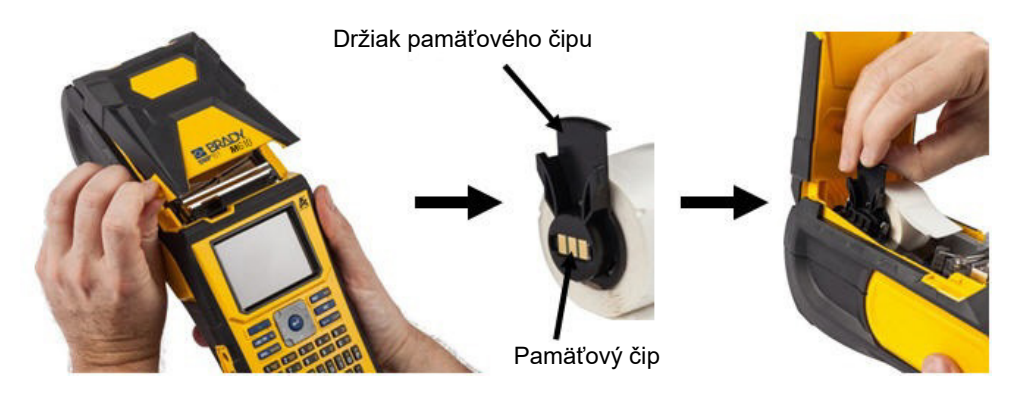

- 3. Ak použijete spotrebný materiál štítkov s inou šírkou ako 51 mm (2 palce), posuňte vodidlo štítkov doľava, aby pohodlne dosadol na kotúč so štítkami a zapadol na svoje miesto.
	- 4. Veďte predný okraj kotúča so štítkami cez vodiace drážky, až kým sa nezastaví.
	- **DÔLEŽITÉ!** *Pred* vložením štítkov do vodidiel je potrebné sa presvedčiť, či je tlačová hlava zaistená, a to sklopením poistnej páčky tlačovej hlavy smerom dopredu (doľava).

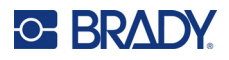

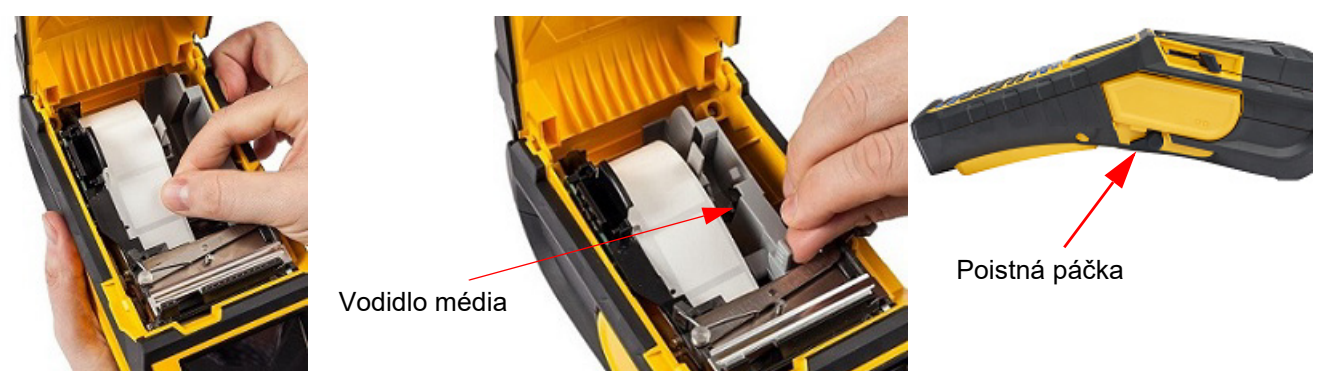

- 5. Pri zapnutej tlačiarni jedným stlačením tlačidla Feed zaveďte spotrebný materiál štítkov popod tlačovú hlavu.
- <span id="page-24-0"></span>6. Zatvorte kryt zatlačením smerom dole, kým nezapadne na miesto.

#### *Vybratie*

1. Položte palec pod tlačidlo otvorenia krytu a zatlačením smerom nahor otvorte kryt tlačiarne.

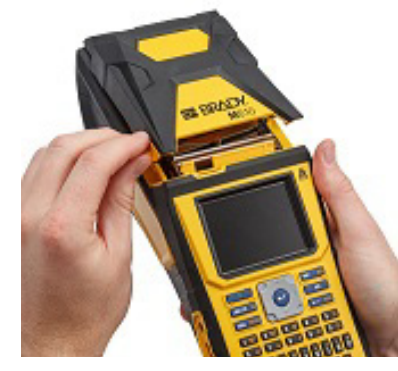

3. Ak jadro štítka nie je prázdne, prstom jadro opatrne otočte a odstráňte nepoužitý spotrebný materiál štítkov spopod tlačovej hlavy.

2. Sklopením poistnej páčky tlačovej hlavy dozadu (doprava) uvoľnite tlačovú hlavu.

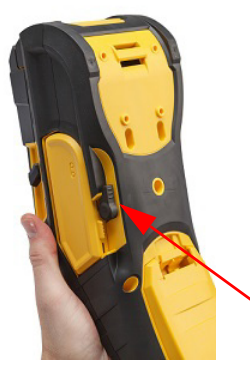

4. Uchopte držiak pamäťového čipu a opatrne ho vytiahnite.

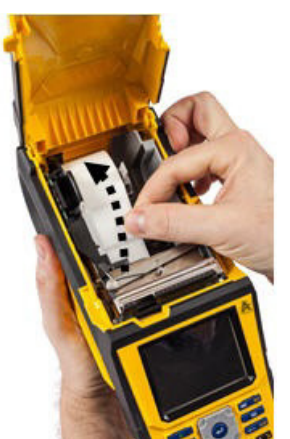

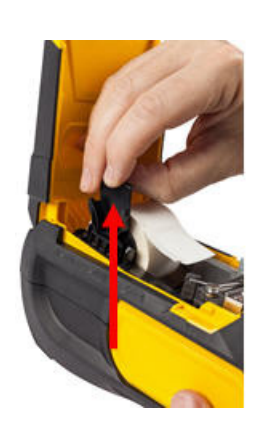

5. Pokiaľ už nechcete založiť žiaden ďalší spotrebný materiál štítkov, zatvorte kryt tlačiarne tak, že naň zatlačíte, aby zapadol na svoje miesto.

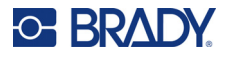

### **Vloženie spotrebného materiálu štítkov na hromadnú tlač**

<span id="page-25-0"></span>1. Vyberte zo škatule jadro štítkov a plochu na podávanie štítkov určené pre tlačiareň Tlačiareň štítkov M610.

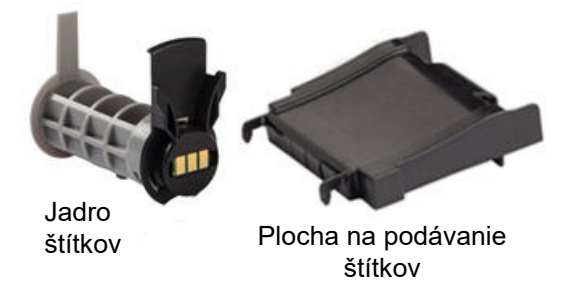

3. Upevnite plochu na podávanie štítkov k spodnej časti otvoru tak, aby sa ramená plochy nachádzali na vonkajšej strane škatule.

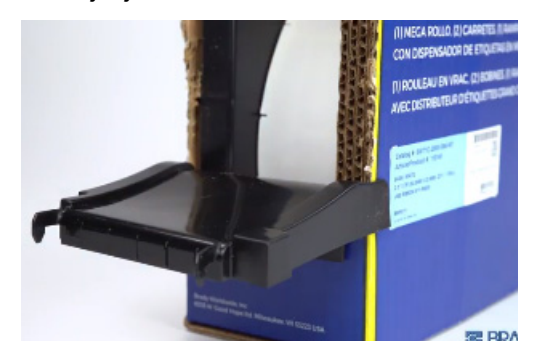

2. Na škatuli so štítkami na hromadnú tlač zatlačte časť B a C dnu a potom potiahnite dierovanú časť nadol a odtrhnite ju.

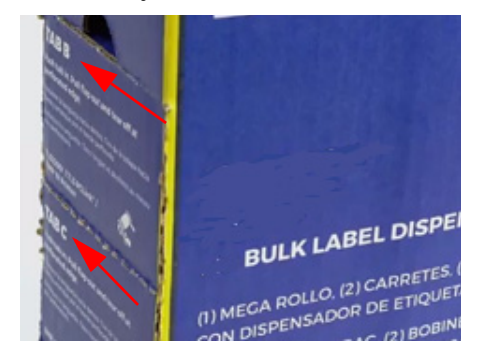

4. Háčiky plochy pripevnite k vonkajšej strane dráhy posunu štítkov určených na hromadnú tlač na tlačiarni.

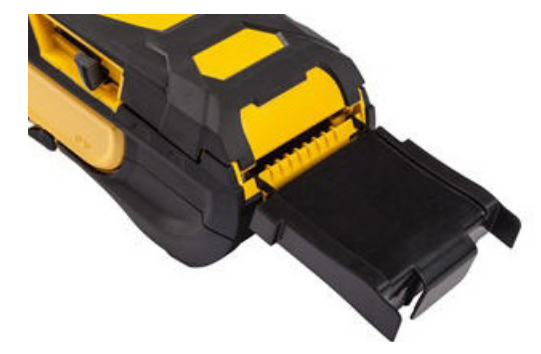

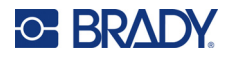

- 5. Vložte do tlačiarne jadro štítkov určených pre Tlačiareň štítkov M610 (pamäťový čip má smerovať doľava). V prípade potreby upravte polohu vodidla média.
- 6. Vytiahnite voľný koniec spotrebného materiálu na hromadnú tlač z vytvoreného otvoru škatule a veďte ho cez zásobník do dráhy posunu štítkov určených na hromadnú tlač na tlačiarni.

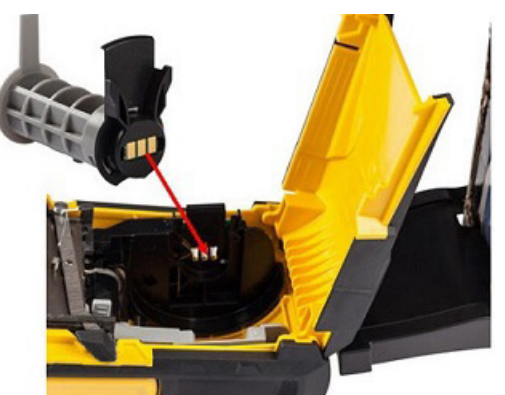

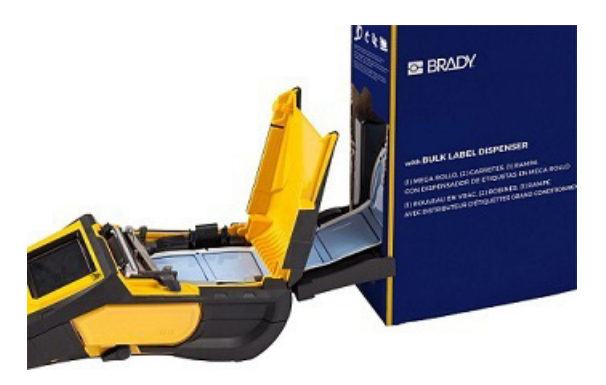

- 7. Posúvajte predný okraj kotúča so štítkami ponad jadro a cez vodiace drážky, kým sa nezachytí na miesto.
- 8. Zapnite tlačiareň a stlačením klávesu **FEED** posuňte spotrebný materiál štítkov cez tlačiareň.
- 9. Zatvorte kryt.
- **Poznámka:** Jadrá štítkov na hromadnú tlač sa nedajú používať opakovane. Pri vkladaní štítkov na hromadnú tlač vymeňte jadro pre každé nové balenie štítkov.

## **Štítky na vyvýšené panely B-593**

<span id="page-26-0"></span>1. Otvorte tlačiareň a vložte do nej prázdne jadro štítkov pre Tlačiareň štítkov M610. (Pozri pokyny v časti "Vloženie spotrebného materiálu štítkov na hromadnú tlač[" na strane 18.](#page-25-0))

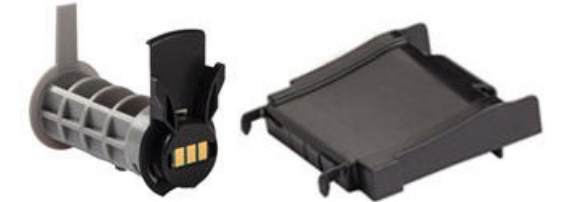

- 3. Zapnite napájanie.
- 4. Stlačte kláves **FEED**.
- 5. Počas tlače nechajte dvierka na kotúč otvorené.

2. Spotrebný materiál štítkov ponechajte v škatuli a škatuľu umiestnite za tlačiareň. Veďte predný okraj štítkov po vonkajšej dráhe posunu ponad jadro štítkov a cez vodiace drážky, až kým sa nezastaví.

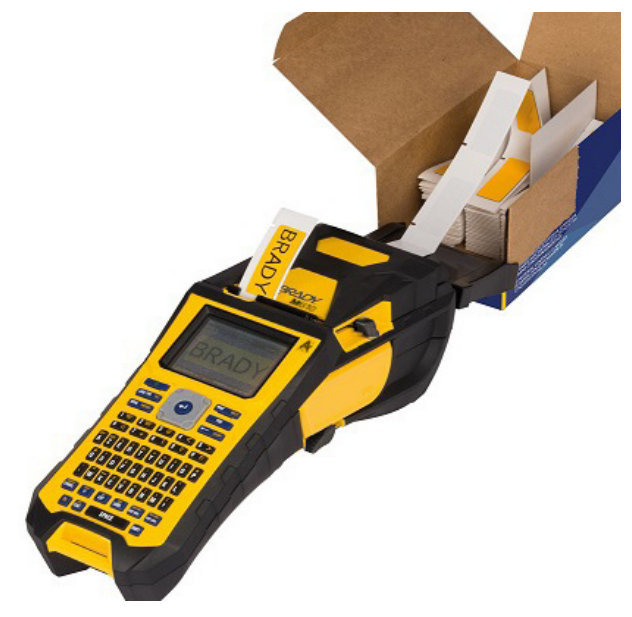

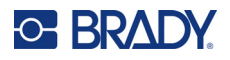

# <span id="page-27-0"></span>**Príslušenstvo**

Nižšie uvedené príslušenstvo je dostupné pre Tlačiareň štítkov M610 a môžete si ho zakúpiť samostatne u svojho predajcu.

- Batéria (nabíjateľná) (M-NIMH-BATTERY)
- Kryt batérie (M610-BATTERYCOVER)
- Nôž (M610-Cutter)
- Čistiaca súprava (PCK-5) na vnútorné čistenie
- Čistiaca súprava (PCK-6) na vonkajšie čistenie
- Pevný kufrík na prenášanie (M610-HC)
- Magnet (M610-MAGNET)
- USB kábel (BMP41-USB)
- Napájací adaptér (M-AC-POWER)
- Široká škála spotrebných materiálov štítkov a pások

# <span id="page-28-0"></span>**3 Všeobecná prevádzka**

Táto kapitola obsahuje informácie o všeobecnej prevádzke tlačiarne.

- Prístup k nastaveniam tlačiarne, písma atď. pomocou ponúk. ["Ponuky" na strane 23](#page-30-0)
- Niektoré položky ponuky otvárajú obrazovku s ovládacími prvkami, ktoré môžete nastaviť. ["Obrazovky nastavení" na strane 24](#page-31-0)
- Ukončenie ponuky alebo obrazovky nastavenia bez vykonania zmien. "Zrušenie funkcií" na [strane 24](#page-31-1)
- Informácie o používaní klávesnice. ["Používanie klávesnice" na strane 25](#page-32-0)
- Vytvorenie štítka. ["Vytvorenie jednoduchého textového štítka" na strane 29](#page-36-0)
- Postup tlače. "Tlač[" na strane 30](#page-37-0)
- Náhľad pred tlačou. "Náhľ[ad" na strane 30](#page-37-2)
- Tlač viacerých kópií štítka. ["Viacnásobná tla](#page-37-3)č" na strane 30
- Prístup k nedávno použitým súborom. ["História" na strane 32](#page-39-0)

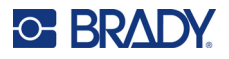

# <span id="page-29-0"></span>**Súčasti obrazovky**

Na obrazovke sa zobrazuje zobrazenie vloženého spotrebného materiálu štítkov a pásky. Zobrazuje sa na ňom jeden štítok alebo jedna oblasť na štítku s viacerými oblasťami naraz. Na obrazovke je trvalo zobrazený horný riadok (hore) a stavový riadok (dole), ktoré obsahujú tieto údaje:

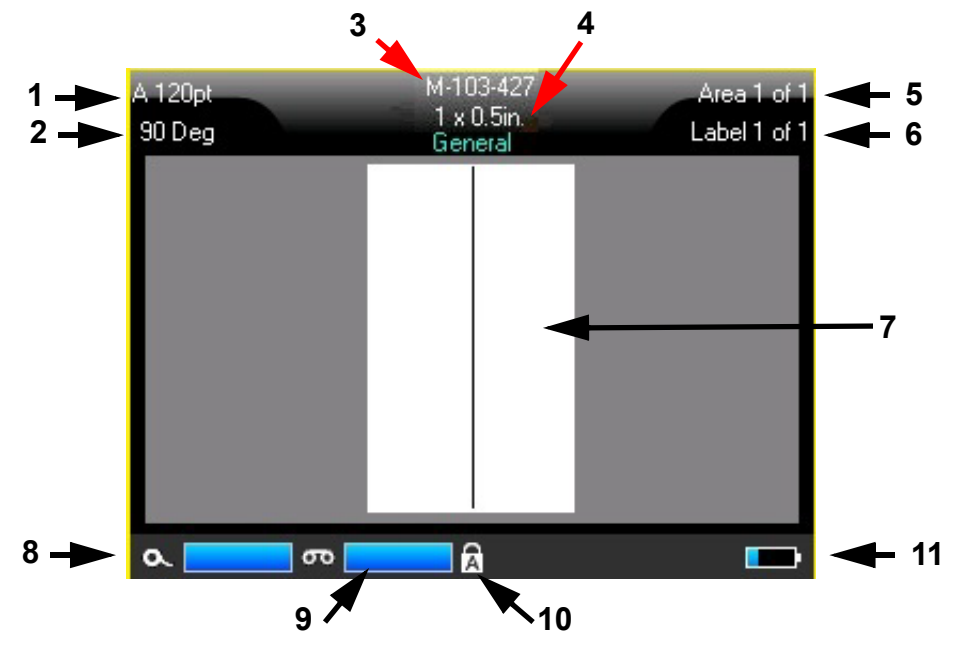

- 1. **Veľkosť písma.** Písmeno "A" znamená, že je nastavená možnosť *Automaticky*. Pozrite si časť "Veľkosť [písma" na strane 35](#page-42-5).
- 2. **Otočenie.** Stupne, o ktoré je štítok otočený. Pozrite si časť "Otoč[enie" na strane 41.](#page-48-2)
- 3. **Spotrebný materiál štítkov a veľkosť.** Číslo dielu vloženého spotrebného materiálu štítkov. Ak štítky nie sú vložené, zobrazuje sa názov tlačiarne. Slovo *Automatické* za veľkosťou štítka označuje, že spotrebný materiál kontinuálnych štítkov (na rozdiel od štítkov s vyseknutým tvarom) je nastavený na automatickú veľkosť podľa obsahu štítka.
- 4. **Typ štítka.** Tlačiareň poskytuje nástroje na úpravu štítkov na osobitné účely, ako sú značkovače vodičov, svorkovnice a fľaštičky. Pozrite si časť ["Typy štítkov" na strane 58](#page-65-1).
- 5. **Číslo oblasti.** Celkový počet oblastí na štítku a aktuálne upravovaná oblasť. Pozrite si časť ["Štítky a oblasti" na strane 38.](#page-45-3)
- 6. **Číslo štítka.** Celkový počet štítkov v súbore a aktuálne upravovaný štítok. Informácie o navigovaní medzi štítkami nájdete v časti ["Prechod na štítok alebo oblas](#page-46-2)ť" na strane 39.
- 7. **Editor štítka.** Bod vloženia na zadávanie údajov.
- 8. **Zostávajúca farbiaca páska.** Keď zostáva menej ako 10 % pásky, ukazovateľ svieti načerveno.
- 9. **Zostávajúce množstvo spotrebného materiálu štítkov.** Keď zostáva menej ako 10 % spotrebného materiálu štítkov, ukazovateľ svieti načerveno.
- 10. **Caps Lock.** Tento symbol sa zobrazuje, keď je zapnutá funkcia Caps Lock (uzamknutie používania veľkých písmen).

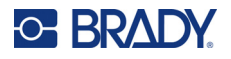

11. **Zostávajúca úroveň nabitia batérie.** Keď zostávajúca úroveň nabitia batérie klesne pod 10 %, ukazovateľ svieti načerveno.

Ak má tlačiareň možnosť Bluetooth a táto možnosť je povolená, v stavovom riadku sa zobrazuje

symbol  $\frac{1}{2}$ .

## <span id="page-30-0"></span>**Ponuky**

Ponuky poskytujú prístup k ovládacím prvkom, ako sú nastavenia tlačiarne, nastavenie štítkov, písma atď. Ponuky sa otvárajú pomocou funkčných klávesov na klávesnici. Pozrite si časť "Používanie [klávesnice" na strane 25](#page-32-0). Pomocou navigačných klávesov môžete pristupovať k položkám v ponuke. Pokračovaním v stláčaní navigačných klávesov získate prístup k ponukám pretečenia alebo sa môžete pohybovať v ponukách. Keď dosiahnete poslednú zobrazenú položku ponuky, ponuky sa vrátia na prvú položku ponuky.

Ponuky sa otvárajú v spodnej časti obrazovky. Podponuky sa otvárajú zvisle nad výberom hlavnej ponuky. Žlté ohraničenie označuje zvolené položky ponuky.

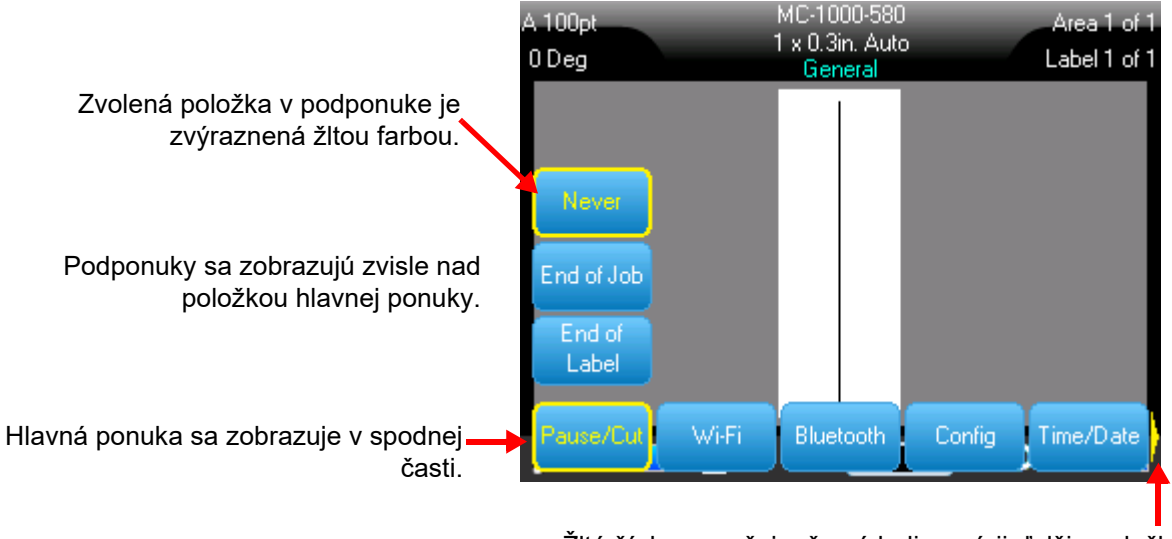

Žltá šípka označuje, že sú k dispozícii ďalšie položky ponuky. Na prechádzanie ponukou použite navigačné tlačidlá.

#### **Ak chcete vybrať položky v ponuke, vykonajte jednu z nasledujúcich činností.**

• Stlačte kláves funkcie (FN) a klávesy požadovanej funkcie ponúk, do ktorých chcete vstúpiť. Zobrazia sa možnosti ponuky pre danú funkciu. Pomocou navigačných tlačidiel sa pohybujte v ponuke. Keď je zvýraznená požadovaná možnosť, stlačte kláves **Enter**. Keď vstúpite do položky ponuky, ktorá disponuje aj podponukou, tá sa okamžite zobrazí. Viac informácií nájdete v časti ["Používanie klávesnice" na strane 25.](#page-32-0)

#### **Zatvorenie ponuky bez vykonania zmien:**

• Stlačte kláves **Backspace**. Na opustenie všetkých ponúk bude možno potrebné stlačiť kláves Backspace viackrát.

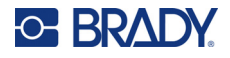

### <span id="page-31-2"></span><span id="page-31-0"></span>**Obrazovky nastavení**

Niektoré položky ponuky otvárajú obrazovku s ovládacími prvkami, ktoré môžete nastaviť.

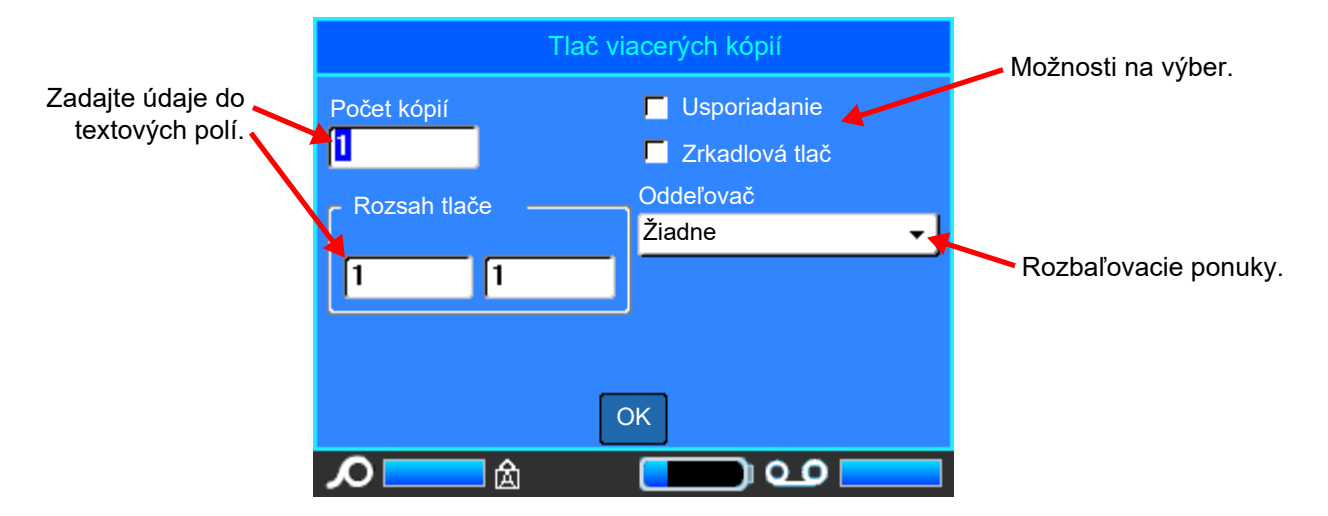

Ak chcete uložiť zmeny, prejdite na tlačidlo *OK* a stlačte kláves **ENTER**.

Ak chcete zmeny zrušiť, stlačte kláves **Backspace** na klávesnici.

#### **Vykonanie výberu pomocou klávesnice:**

- Pomocou navigačných klávesov sa pohybujte medzi nastaveniami a zvýraznite požadované nastavenie.
- Stlačením klávesu **ENTER** vyberte zvýraznený výber.
- Ak chcete zadať údaje, napíšte ich na klávesnici a stlačením tlačidla **ENTER** prejdite na ďalší riadok.
- Ak chcete otvoriť zoznam, zvýraznite ho, stlačte kláves **ENTER**, pomocou navigačných tlačidiel vykonajte výber a potom znova stlačte kláves **ENTER**.
- Ak chcete zmeny uložiť, pomocou navigačných klávesov zvýraznite na obrazovke tlačidlo *OK* a potom stlačte kláves **ENTER**.

Ďalšie podrobnosti o používaní klávesnice nájdete v časti ["Používanie klávesnice" na strane 25.](#page-32-0)

#### <span id="page-31-1"></span>**Zrušenie funkcií**

Ak chcete zrušiť funkciu, ukončite ponuku alebo dialógové okno bez vykonania zmien a stlačte kláves Backspace. Keď stlačíte kláves Backspace počas určitej funkcie, vystúpite z funkcie o jednu obrazovku každým stlačením. Je možné, že budete musieť kláves Backspace stlačiť viackrát, aby ste úplne vyšli z danej funkcie.

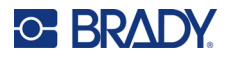

# <span id="page-32-1"></span><span id="page-32-0"></span>**Používanie klávesnice**

Nižšie uvedené opisy sú založené na klávesnici QWERTY. V prípade, že používate inú klávesnicu (napr. klávesnicu vo formáte Azerty alebo s azbukou), niektoré klávesy sa môžu líšiť.

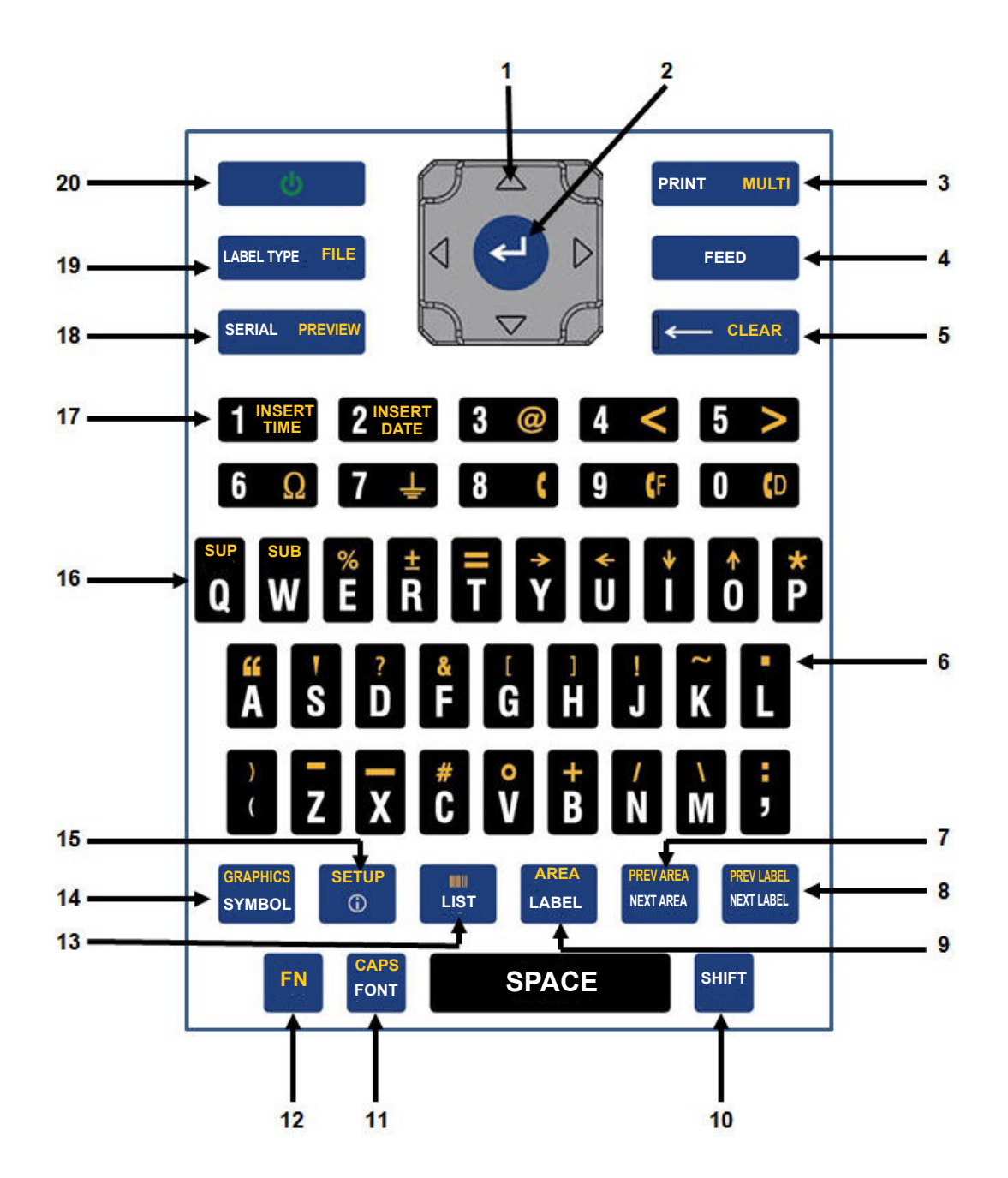

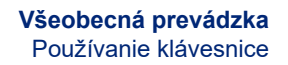

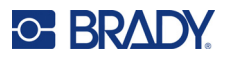

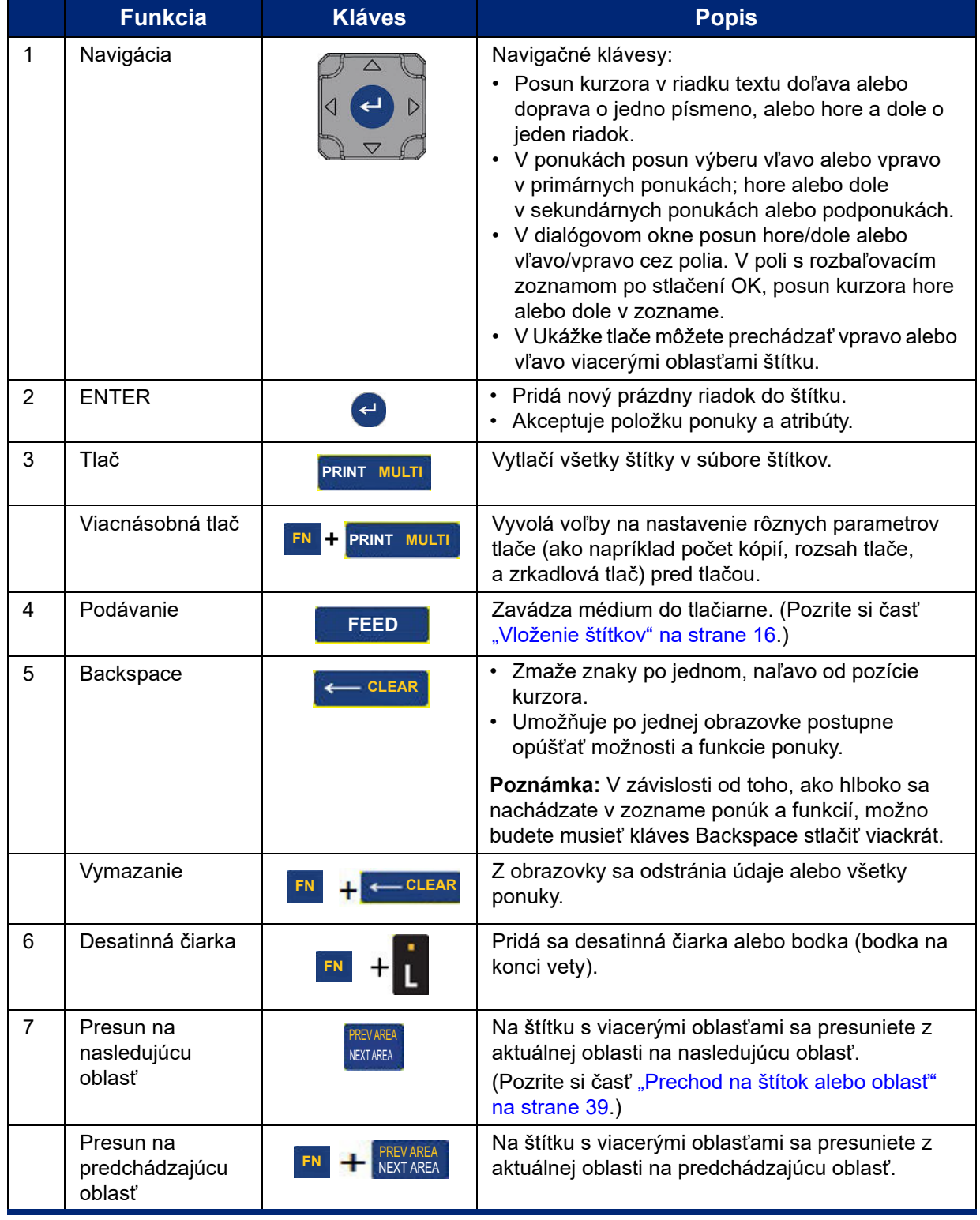

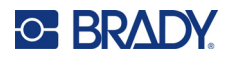

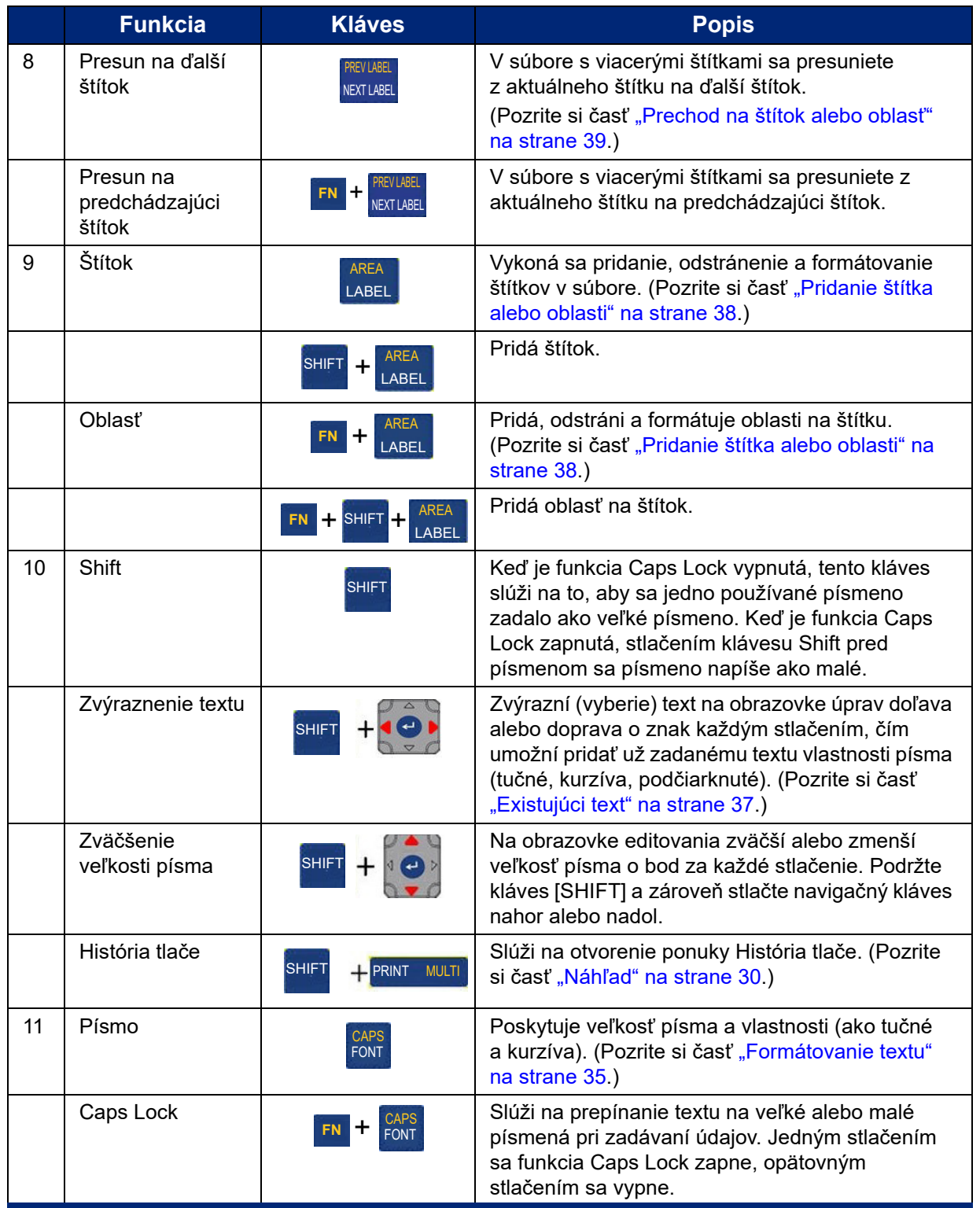

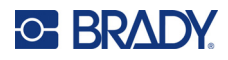

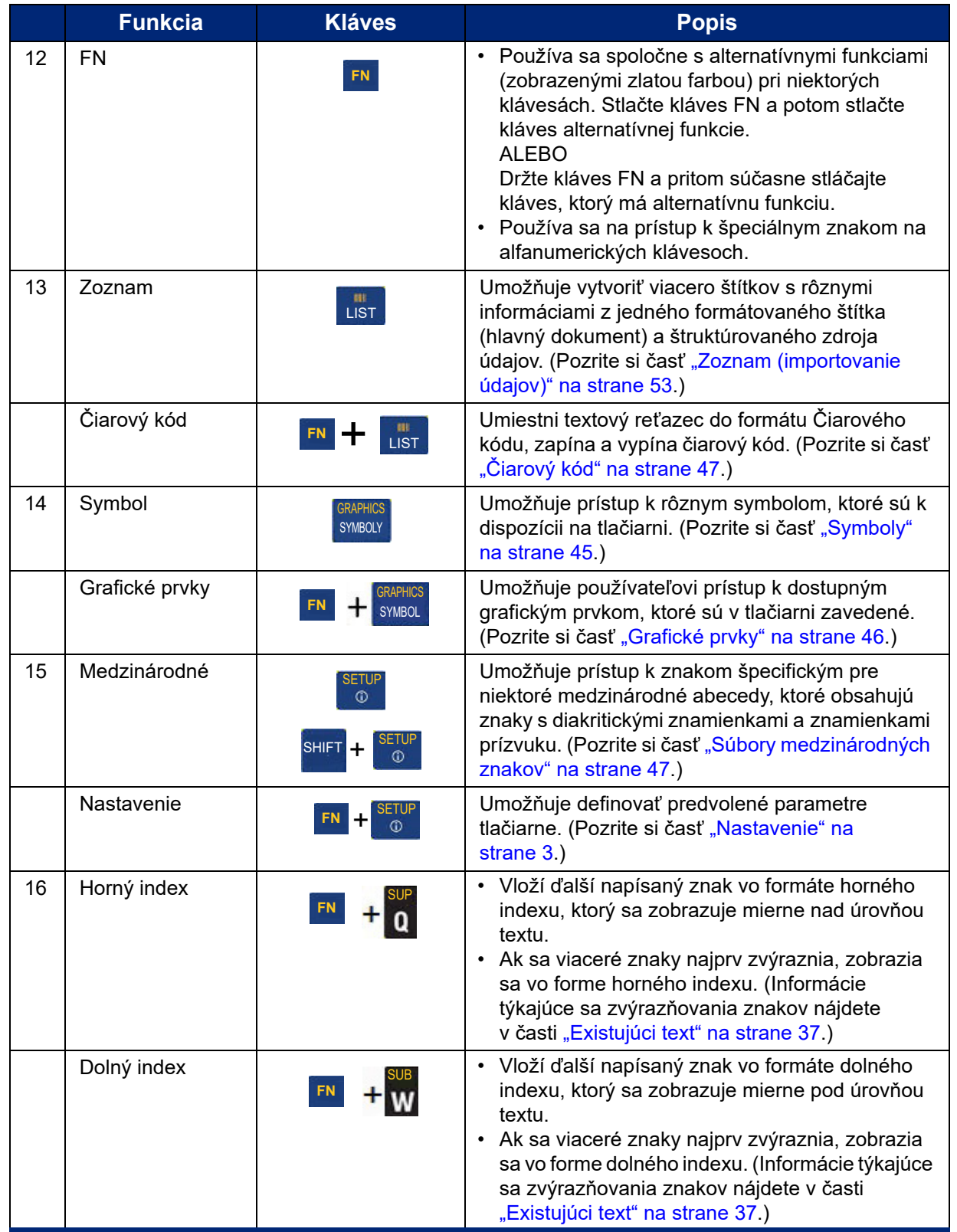
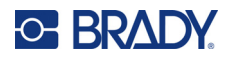

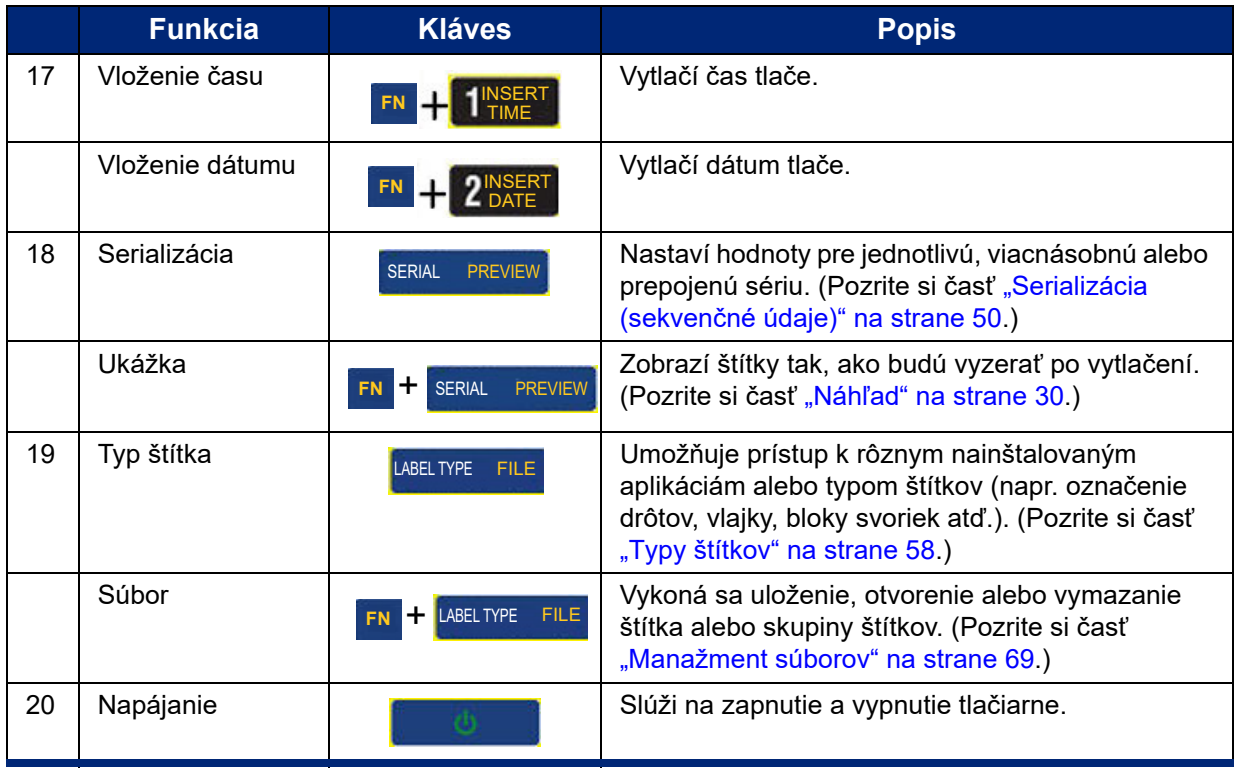

## **Vytvorenie jednoduchého textového štítka**

Vytvorenie prvého štítka je veľmi jednoduché – stačí začať písať. Na tvorbu alebo tlač štítkov nepotrebujete špeciálny softvér ani pripojenie k počítaču.

Táto časť popisuje postup vytvárania textového štítka s minimálnym formátovaním, pomocou základných techník upravovania, a tiež tlač štítka. Podrobnejšie informácie nájdete v časti "Úprava štítkov v tlač[iarni" na strane 33.](#page-40-0)

#### **Vytvorenie výlučne textového štítka:**

1. Uistite sa, že páska a štítky sú vložené a tlačiareň je zapnutá.

Na obrazovke sa zobrazí obrázok štítka. Blikajúca zvislá čiara je kurzor a určuje počiatočný bod pre každý štítok, ktorý pomocou tlačiarne vytvoríte.

2. Zadajte požadovaný text.

Počas zadávania údajov sa kurzor pohybuje po obrazovke. Použije sa štandardné písmo definované v nastavení tlačiarne. Pozrite si časť ["Písmo" na strane 11](#page-18-0).

Keď sa presiahne maximálny počet znakov, zobrazí sa chybové hlásenie. Ak chcete odstrániť chybové hlásenie, stlačte tlačidlo ENTER.

- 3. Stlačením klávesu **ENTER** na klávesnici začnete ďalší riadok textu.
- 4. Ak chcete vložiť, odstrániť alebo formátovať text, pozrite si časť ["Úprava textu" na strane 34](#page-41-0) a ["Formátovanie textu" na strane 35.](#page-42-0)

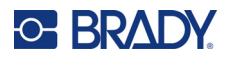

## **Tlač**

## **Tlač**

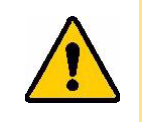

POZOR! Nestrkajte prsty do blízkosti noža. Mohlo by dôjsť k ich priškripnutiu alebo porezaniu.

### **Tlač štítka vytvoreného v tlačiarni:**

- 1. Stlačením tlačidla **PRINT** na klávesnici vytlačte štítok.
- 2. Po dokončení tlače štítka potiahnite páčku noža smerom k sebe tak ďaleko, ako to pôjde, aby sa štítok odrezal.

Tlač prebieha na pozadí, čo znamená, že môžete pokračovať v upravovaní a vytváraní nových štítkov, zatiaľ čo sa súbor tlačí.

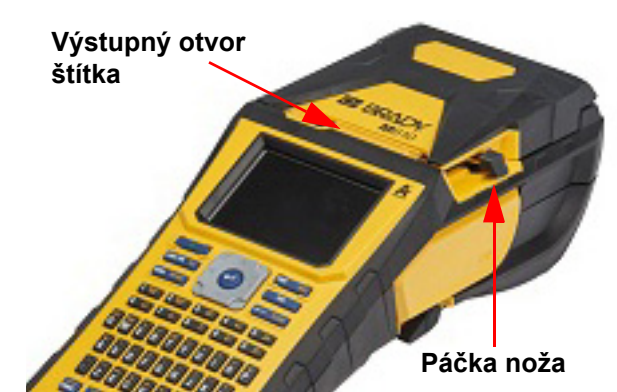

Ak sa tlač preruší, napríklad keď sa minie spotrebný materiál štítkov alebo páska, alebo ak náhodou otvoríte kryt, systém automaticky preruší tlač a zobrazí sa hlásenie. Obnovte tlač podľa pokynov na displeji.

## <span id="page-37-1"></span><span id="page-37-0"></span>**Náhľad**

Pred vytlačením štítkov si môžete zobraziť ich náhľad.

**Zobrazenie náhľadu štítka:**

• Stlačte klávesy **FN + PREVIEW**.

#### **Posúvanie štítkov:**

• Pomocou navigačných tlačidiel môžete prechádzať viacerými štítkami.

**Tlač priamo z náhľadu tlače:**

• Stlačte kláves **PRINT**.

**Ukončenie náhľadu tlače a návrat na obrazovku úprav:**

• Stlačte kláves **Backspace**.

## **Viacnásobná tlač**

Viacnásobná tlač umožňuje vytlačiť viacero kópií štítka alebo vytlačiť rozsah štítkov namiesto všetkých štítkov v súbore.

#### **Použitie možností viacnásobnej tlače:**

1. Stlačte kláves **FN + MULTI**. Zobrazí sa obrazovka *Viacnásobná tlač*.

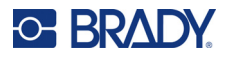

- 2. Vykonajte výbery. Pomoc s používaním obrazovky nájdete v časti "Obrazovky nastavení" na [strane 24.](#page-31-0)
	- **Počet kópií:** Zadajte počet požadovaných kópií.
	- **Rozsah tlače:** Vyberte pole **Od** a zadajte číslo prvého štítka, ktorý sa má vytlačiť. Vyberte pole **Do** a zadajte číslo posledného štítka, ktorý sa má vytlačiť.
	- **Usporiadať:** Usporiadanie určuje poradie, v akom sa vytlačia viaceré kópie každého štítka. Predpokladajme napríklad, že ste nastavili počet kópií na tri a v súbore máte päť štítkov.

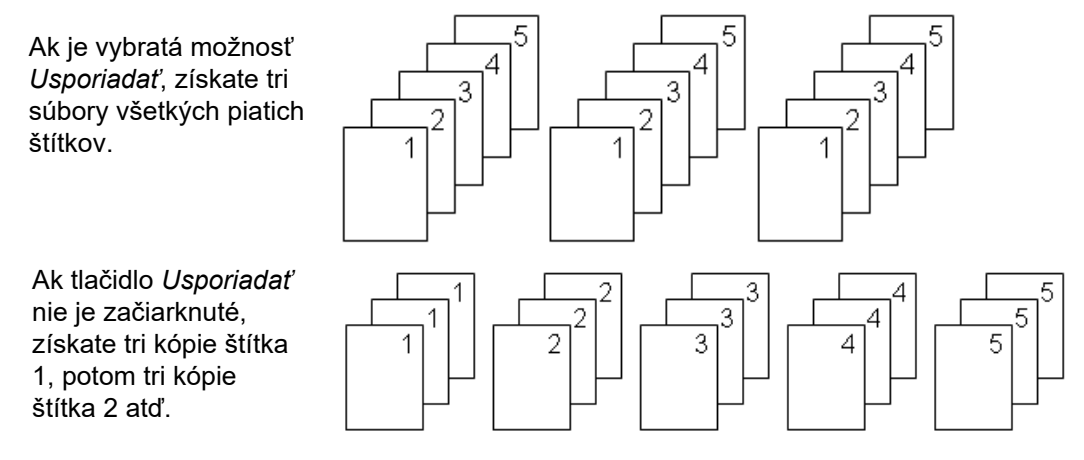

• **Zrkadlová tlač:** Pri zrkadlovej tlači sa všetky údaje na štítku obrátia. Zrkadlový obraz sa zobrazí iba na vytlačenom štítku. Zrkadlová tlač sa použije na celý štítok; nemožno zrkadliť údaje v jednotlivých oblastiach.

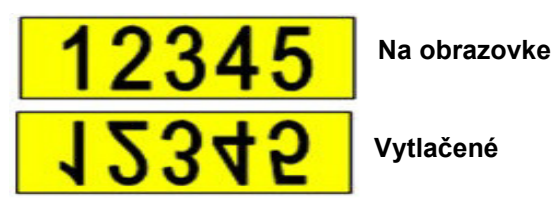

• **Oddeľovač:** Na oddelenie rôznych štítkov na spotrebnom materiáli kontinuálnych štítkov pridajte oddeľovač výberom v rozbaľovacom zozname.

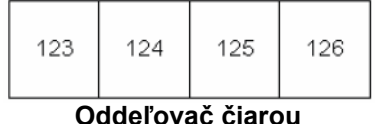

123 124 125 126 **Oddeľovač čiarou Oddeľovač pomlčkou**

3. Prejdite na tlačidlo *OK* a potom stlačte kláves **ENTER**.

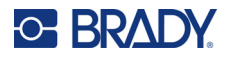

## **História**

História je užitočná funkcia, ktorá umožňuje ľahký prístup k nedávno použitým súborom. Keď je zapnutá funkcia *História tlače*, uchováva posledných 10 súborov štítkov vytvorených a vytlačených z editora. Štítky importované z externého zdroja sa v histórii nezobrazia. Informácie o nastavení tejto možnosti nájdete v časti "História tlač[e" na strane 10](#page-17-0).

**Poznámka:** K dispozícii len pre štítky vytvorené v tlačiarni.

### **Používanie histórie:**

1. Stlačte klávesy **Shift** a **Tlačiť**.

Zoznam predtým vytlačených súborov sa zobrazuje v dolnej časti obrazovky tlače. Ktorýkoľvek z týchto súborov je možné znovu vytlačiť.

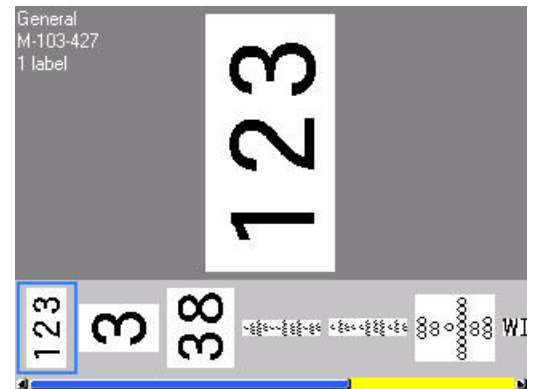

- 2. Vyberte súbor, ktorý chcete vytlačiť.
- 3. Stlačte kláves **PRINT**.

Ak súbor, ktorý chcete znovu vytlačiť, nie je kompatibilný s aktuálne vloženým spotrebným materiálom štítkov, zobrazí sa hlásenie s touto informáciou.

- 4. Vložením spotrebného materiálu štítkov uvedeného v chybovom hlásení sa daný stav napraví.
- 5. Hlásenie zrušte a stlačte kláves **PRINT**.

## <span id="page-40-0"></span>**C. BRADY.**

# **4 Úprava štítkov v tlačiarni**

Táto kapitola obsahuje informácie o nasledujúcich úlohách úprav a formátovania.

- Zmena už zadaného textu. Pozrite si časť ["Úprava textu" na strane 34.](#page-41-1)
- Formátovanie textu. Pozrite si časť ["Formátovanie textu" na strane 35.](#page-42-1)
- Zahrnutie viacerých štítkov a viacerých oblastí na štítok. Pozrite si časť "Štítky a oblasti" na [strane 38.](#page-45-0)
- Navigácia v štítkoch. Pozrite si časť ["Prechod na štítok alebo oblas](#page-46-0)ť" na strane 39.
- Pridávanie symbolov. Pozrite si časť ["Symboly" na strane 45](#page-52-0).
- Pridávanie grafiky. Pozrite si časť ["Grafické prvky" na strane 46](#page-53-0).
- Pridávanie dátumu a času. Pozrite si časť "Dátum a č[as" na strane 47](#page-54-0).
- Pridávanie medzinárodných znakov. ["Súbory medzinárodných znakov" na strane 47.](#page-54-1)
- Pridávanie čiarového kódu. Pozrite si časť "Č[iarový kód" na strane 47](#page-54-2).
- Pridávanie sekvenčných údajov. Pozrite si časť "Serializácia (sekvenč[né údaje\)" na strane 50](#page-57-1).
- Pridávanie zoznamov. ["Zoznam \(importovanie údajov\)" na strane 53](#page-60-0).

Informácie o vytváraní štítkov pre špecifické aplikácie, ako sú napríklad značky na potrubie alebo bezpečnostné štítky, nájdete v časti ["Typy štítkov" na strane 58.](#page-65-0)

## <span id="page-41-2"></span><span id="page-41-1"></span><span id="page-41-0"></span>**Úprava textu**

## **Umiestnenie kurzora**

Kurzor je zvislá čiara, ktorá označuje miesto na štítku, kam sa vloží text alebo iné údaje. Pozrite si časť "Súč[asti obrazovky" na strane 22](#page-29-0).

Na umiestnenie kurzora pri úprave textu použite navigačné klávesy. Pozrite si časť ["Prechod na štítok](#page-46-0)  alebo oblasť[" na strane 39.](#page-46-0)

## **Zadanie textu**

### **Vloženie ďalšieho textu do riadka textu:**

- 1. Nastavte kurzor na bod, kde chcete vložiť text.
- 2. Zadajte text. Už existujúce údaje, ktoré sú napravo od kurzora, sa postupne posúvajú doprava, aby sa uvoľnilo miesto pre zadávaný text.
	- Ak je zvolená pevná veľkosť písma, po dosiahnutí konca riadka sa už ďalší text nedá zadať. Ak chcete pridať viac údajov, stlačením klávesu **ENTER** začnite ďalší riadok alebo zmenšite veľkosť písma. (Ak chcete nastaviť predvolený typ a veľkosť písma, pozrite si časť ["Písmo" na strane 11](#page-18-0). Ak chcete zmeniť vlastnosti alebo veľkosť písma pre riadok textu, pozrite si časť "Veľkosť [písma" na strane 35](#page-42-2) alebo ["Vlastnosti písma" na strane 36.](#page-43-0))
	- Ak je veľkosť písma nastavená na možnosť *Automaticky*, pri postupnom pridávaní údajov do riadka textu sa veľkosť písma automaticky zmenšuje až do okamihu, kým sa nedosiahne najmenšia veľkosť písma. Keď sa presiahne maximálny počet znakov, zobrazí sa chybové hlásenie. Ak chcete odstrániť chybové hlásenie, stlačte kláves **ENTER**.
	- Stlačením klávesu **ENTER** začnete ďalší riadok textu.

## **Odstránenie textu**

#### **Odstránenie znakov po jednom:**

- 1. Umiestnite kurzor napravo od znaku, ktorý chcete odstrániť. Pozrite si časť "Umiestnenie [kurzora" na strane 34.](#page-41-2)
- 2. Opakovane stláčajte kláves **Backspace**, kým neodstránite všetky požadované znaky.

#### **Vymazanie všetkých údajov na štítku alebo štítkoch:**

1. Stlačte kláves **FN** + **CLEAR**. Zobrazia sa nasledujúce možnosti (prvé dve budú prístupné len vtedy, ak máte viacero oblastí).

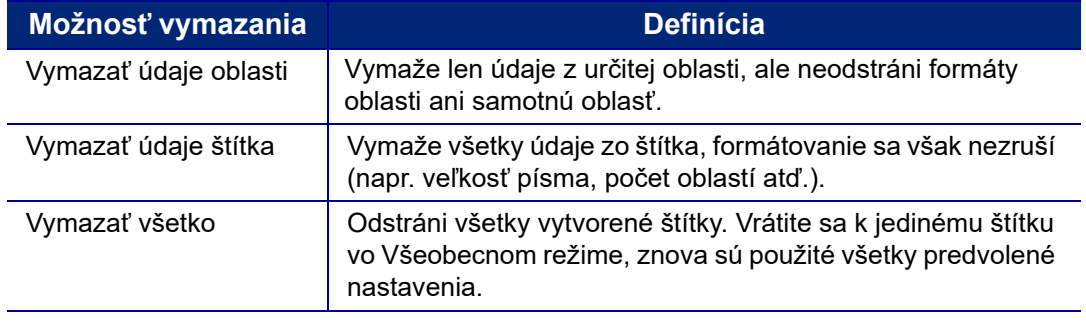

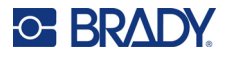

- 2. Vyberte požadovanú možnosť alebo zrušte vymazanie stlačením klávesu Backspace.
- 3. Ak ste vybrali možnosť *Vymazať všetko*, zobrazí sa potvrdzujúca správa. V správe prejdite na položku *Áno* a stlačte kláves **ENTER**.

## **Predvolené formátovanie**

## **Predvolené nastavenia**

Predvolené nastavenia pre založený spotrebný materiál štítkov určuje tlačiareň. Pri novom vložení spotrebného materiálu štítkov alebo typu aplikačného štítka sa znovu zvolia tieto nastavenia. Písmo a jeho vlastnosti je tiež možné nastaviť ako predvolené pomocou okna Nastavenia písma.

## <span id="page-42-1"></span><span id="page-42-0"></span>**Formátovanie textu**

Formáty znakov a riadkov nazývané vlastnosti menia vzhľad písma, ako je napríklad veľkosť, váha (tučné), uhol (kurzíva) a roztiahnutie alebo zhutnenie textu. Rôzne funkcie formátovania môžete nájsť v rámci funkcií Písmo, Štítok a Oblasť.

## **Vzhľad písma**

Typ písma (štýl písma) sa určuje v ponuke nastavenia a nedá sa zmeniť na jednotlivých štítkoch alebo riadkoch. Pozrite si časť ["Písmo" na strane 11.](#page-18-0) Ďalšie písma sa do tlačiarne nedajú stiahnuť.

## <span id="page-42-2"></span>**Veľkosť písma**

Veľkosť písma sa vzťahuje na celý rad údajov za určitý čas, a meria sa v bodoch alebo milimetroch, podľa toho, čo určíte pri funkcii Nastavenie.

Ak veľkosť zmeníte pred zadaním údajov, všetky údaje v aktuálnom a všetkých ďalších riadkoch budú s novou veľkosťou písma, až kým ju znovu nezmeníte. Keď zmeníte veľkosť písma na už zadaných údajoch, zmeníte veľkosť celého riadku, bez ohľadu na to, kde v riadku sa kurzor nachádza. Na nasledujúcich už zadaných riadkoch sa veľkosť písma však nezmení. Musíte zmeniť veľkosť písma každého riadka s už zadanými údajmi samostatne.

#### **Zmena veľkosti zvoleného písma:**

- 1. Umiestnite kurzor na riadok textu, ktorého veľkosť chcete zmeniť. Pozrite si časť ["Umiestnenie](#page-41-2)  [kurzora" na strane 34.](#page-41-2)
- 2. Stlačte kláves **FONT**.

Kontextová ponuka zobrazuje veľkosti písma, ktoré sú k dispozícii pre vložený spotrebný materiál štítkov.

- 3. V ponuke **Veľkosť** vyberte požadovanú veľkosť písma.
	- **Vlastné:** Ak chcete veľkosť zadať manuálne, vyberte položku **Vlastné**. Rozsah minimálnej a maximálnej veľkosti sa zobrazuje pod poľom na zadávanie. Pri presiahnutí týchto hodnôt sa zobrazí chybové hlásenie.

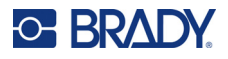

- **Automaticky:** Ak chcete, aby sa veľkosť textu automaticky nastavovala počas písania, vyberte možnosť **Automaticky**. Automatická veľkosť sa začne s najväčším písmom, ktoré sa zmestí na štítok. Keď riadok textu dosiahne okraj štítka, zmenšuje sa až dovtedy, kým nestlačíte kláves ENTER alebo kým nedosiahnete najmenšiu možnú veľkosť písma. Keď pracujete s automatickou veľkosťou a viacerými riadkami textu, všetky riadky na štítku zostávajú rovnakej veľkosti. Automatická veľkosť je predvolené nastavenie pre všetky štítky a zobrazuje sa ako A v ľavom hornom rohu obrazovky.
- 4. Po výbere alebo zadaní veľkosti stlačte kláves **ENTER**.

## <span id="page-43-0"></span>**Vlastnosti písma**

Vlastnosti písma (**tučné**, *kurzíva*, podčiarknuté, roztiahnutie alebo zhutnenie) môžu byť použité na celý riadok textu alebo na jednotlivé písmená v textovom riadku. Vlastnosti je možné zapnúť pred zadaním textu alebo až po jeho zadaní.

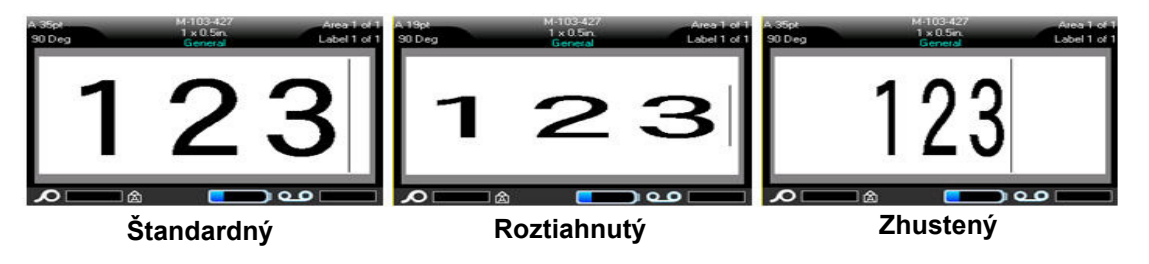

## *Nový text*

### **Zapnutie vlastnosti pred zadaním textu:**

- 1. Umiestnite kurzor na miesto, kde sa má vlastnosť použiť.
- 2. Stlačte kláves **FONT**.
- 3. Vyberte vlastnosť, potom vyberte možnosť **Zapnúť** (tučné, kurzíva a podčiarknuté) alebo percentuálnu hodnotu roztiahnutia alebo zhutnenia textu.
- 4. Zadajte text, ktorý má obsahovať danú vlastnosť.
- 5. Ak chcete pokračovať v písaní bez vlastnosti, znova stlačte kláves **FONT** a vypnite vlastnosť. Pre roztiahnutý alebo zhutnený text zmeňte percento na 100 %, čím sa obnoví normálny stav.

Pri použití vlastnosti na text počas písania bude vlastnosť zapnutá, až kým ju nevypnete alebo kým neprejdete do novej oblasti alebo na nový štítok.

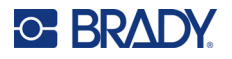

### *Existujúci text*

#### **Použitie vlastnosti na už zadaný text:**

- 1. Vyberte text, na ktorý chcete vlastnosť použiť.
	- Držte kláves **SHIFT** a pomocou navigačných klávesov prejdite kurzorom po znakoch, na ktoré chcete vlastnosť použiť.

**Poznámka:** Zvýrazňovanie funguje len pre každý riadok zvlášť. Naraz nemôžete zvýrazniť viac ako jeden riadok.

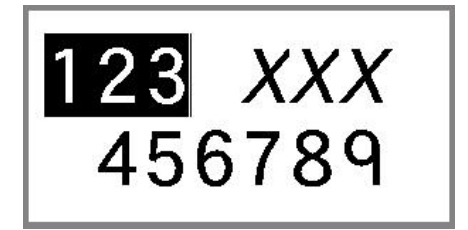

- 2. Stlačte kláves **FONT**.
- 3. Vyberte vlastnosť, potom vyberte možnosť *Zapnúť* (tučné, kurzíva a podčiarknuté) alebo percentuálnu hodnotu roztiahnutia alebo zhutnenia textu.

Vlastnosť sa použije na celý zvýraznený text.

Na odstránenie zvýraznenia znakov stlačte ktorýkoľvek navigačný kláves.

#### **Odstránenie vlastnosti predtým použitej na text:**

Zopakujte kroky na použitie vlastnosti, ale vyberte možnosť *Vypnúť*.

## **Horný a dolný index**

Pomocou horného indexu sa umiestni znak tesne nad riadok zadávania textu a prostredníctvom dolného indexu sa umiestni znak tesne pod riadok zadávania textu. Vyvýšené alebo znížené znaky sa zobrazia o niečo menšie ako normálne znaky v riadku. Funkcie horného a dolného indexu sa nachádzajú na klávesnici. Stlačením príslušného klávesu použijete tento formát na najbližšie zadaný znak. Po zadaní znaku sa okamžite vypne a vrátite sa na normálny riadok zadávania textu.

### **Použitie horného alebo dolného indexu na jeden znak:**

- 1. Umiestnite kurzor na ten riadok textu, kde sa má zobraziť vyvýšené alebo znížené písmeno.
- 2. Stlačte klávesy **FN** + **SUP** (na klávese Q) pre horný index alebo **FN** + **SUB** (na klávese W) pre dolný index.
- 3. Napíšte znak, ktorý chcete zobraziť vyvýšený alebo znížený.

Vyvýšený alebo znížený sa zobrazí len znak, ktorý zadáte hneď po stlačení klávesu vyvýšenia alebo zníženia.

#### **Použitie horného alebo dolného indexu na viacero znakov:**

- 1. Napíšte text, ktorý chcete zmeniť na horný alebo dolný index.
- 2. Umiestnite kurzor na začiatok reťazca znakov, ktoré majú byť vo forme horného alebo dolného indexu.
- 3. Držte kláves **SHIFT** a pomocou navigačných klávesov prejdite kurzorom po znakoch, ktoré majú byť vo forme horného alebo dolného indexu. Týmto zvýrazníte znaky.
- 4. Stlačte klávesy **FN** + **SUP** (na klávese Q) pre horný index alebo **FN** + **SUB** (na klávese W) pre dolný index.

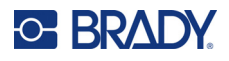

## <span id="page-45-0"></span>**Štítky a oblasti**

V jednom súbore štítka je možné vytvoriť viacero štítkov, pričom každý nový štítok sa vloží za aktuálny štítok.

Oblasti sa používajú na použitie rôznych spôsobov formátovania (ako zarovnanie, otáčanie a rámovanie) na rôzne časti štítka. Oblasti je možné pridať len pri použití spotrebného materiálu kontinuálnych štítkov nastaveného na režim automatickej dĺžky (pozrite si časť "Dĺžka štítka" na [strane 38\)](#page-45-1). Formátovanie oblasti však môže byť použité na štítky s vyseknutým tvarom s preddefinovanými oblasťami.

**Poznámka:** Na štítku, ktorý obsahuje viac oblastí, nemôžete nastaviť pevnú dĺžku oblasti. Veľkosť oblasti je založená na množstve zadaných údajov a veľkosti písma týchto údajov.

## <span id="page-45-3"></span><span id="page-45-2"></span>**Pridanie štítka alebo oblasti**

### **Pridanie štítka do súboru štítka:**

- 1. Stlačte kláves **LABEL**.
- 2. Zvoľte možnosť *Pridať*.

Nový štítok sa vloží okamžite za aktuálny štítok a jeho číslo sa zobrazí v pravom hornom rohu obrazovky. Každý pridaný štítok bude rovnakého typu.

Ak mal existujúci štítok viacero oblastí, pridaný štítok má rovnaký počet oblastí a veľkosť písma z prvého riadku údajov v každej oblasti sa zachová.

#### **Pridanie oblasti na jeden štítok:**

- 1. Stlačte klávesy **FN** a **AREA**.
- 2. Zvoľte možnosť *Pridať*.

Nová oblasť sa vloží okamžite za aktuálnu oblasť a jej číslo sa zobrazí v pravom hornom rohu obrazovky. Veľkosť písma použitá v prvom riadku predchádzajúcej oblasti sa prenesie do novej oblasti.

Na obrazovke úprav sa zobrazí len aktuálna oblasť. Pomocou náhľadu tlače zobrazíte celý štítok. Pozrite si časť "Náhľ[ad" na strane 30](#page-37-1). Informácie o navigovaní medzi oblasťami nájdete v časti ["Prechod na štítok alebo oblas](#page-46-0)ť" na strane 39.

**Poznámka:** Oblasť je možné použiť len na spotrebných materiáloch kontinuálnych štítkov.

## <span id="page-45-1"></span>**Dĺžka štítka**

Automatická dĺžka je predvolená pre spotrebný materiál kontinuálnych štítkov. Keď je dĺžka nastavená na možnosť *Automaticky*, štítok bude taký dlhý, ako je to potrebné na zahrnutie zadaných údajov, do maximálnej dĺžky 1 meter (40 palcov). Pre štítok však môžete nastaviť pevnú dĺžku štítka. Pre každý štítok v súbore môže byť nastavená rôzna dĺžka.

**Poznámka:** Ak chcete zmeniť mernú jednotku dĺžky, pozrite si časť ["Merné jednotky" na strane 8.](#page-15-0)

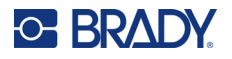

### **Zmena dĺžky štítka:**

- 1. Stlačte kláves **LABEL**.
- 2. Vyberte položku **Dĺžka** a potom **Pevná**.
- **Poznámka:** Možnosť *Dĺžka* nie je k dispozícii, ak používate spotrebný materiál štítkov s vyseknutým tvarom.
- 3. Do poľa zadajte požadovanú dĺžku štítka.
- 4. Stlačte kláves **ENTER**.

**Poznámka:** Naľavo a napravo od poľa na zadávanie sa zobrazuje minimálna a maximálna hodnota pre vložený spotrebný materiál štítkov.

## <span id="page-46-1"></span><span id="page-46-0"></span>**Prechod na štítok alebo oblasť**

#### **Prechod na ďalší štítok:**

- 1. Stlačte kláves **LABEL**.
- 2. Vyberte možnosť *Prejsť na* a zadajte číslo požadovaného štítka.
- 3. Stlačte kláves **ENTER**.

#### **Prechod do inej oblasti na štítku s viacerými oblasťami:**

**Poznámka:** Oblasti je možné použiť len na spotrebných materiáloch kontinuálnych štítkov.

- 1. Stlačte klávesy **FN** a **AREA**.
- 2. Vyberte možnosť *Prejsť na* a zadajte číslo požadovanej oblasti.
- 3. Stlačte kláves **ENTER**.

### *Klávesové skratky*

- Stlačením klávesu **NEXT LABEL** prejdete na ďalší štítok v súbore.
- Stlačením klávesu **FN** a **PREV LABEL** prejdete na predchádzajúci štítok v súbore.
- Stlačením klávesu **NEXT AREA** prejdete na ďalšiu oblasť v rámci štítka s viacerými nakonfigurovanými oblasťami.
- Stlačením klávesu **FN** a **PREV AREA** prejdete na ďalšiu oblasť v rámci štítka s viacerými nakonfigurovanými oblasťami.
- Stlačením klávesu **FN** a **ľavého navigačného klávesu** sa presuniete na predchádzajúci štítok alebo oblasť v rámci štítka s viacerými nakonfigurovanými oblasťami alebo stlačením klávesu **FN** a **pravého navigačného klávesu** sa presuniete na ďalší štítok alebo oblasť.

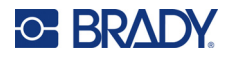

### *Skratky na obrazovke*

Prechádzajte štítkami na obrazovke.

- Pomocou šípok nahor a nadol prejdete na ďalší alebo predchádzajúci štítok v postupnosti.
- Pomocou šípok doprava a doľava prejdete na ďalšiu alebo predchádzajúcu oblasť v postupnosti.

Ak na štítku alebo viacerých štítkoch v súbore nie je viac oblastí, šípky sú neaktívne.

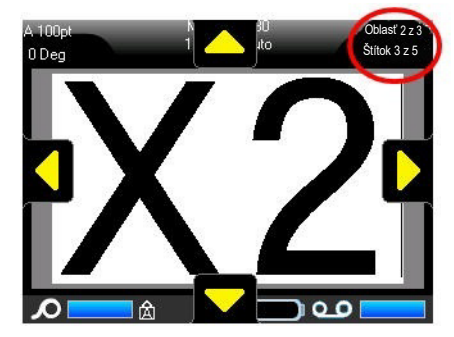

## <span id="page-47-0"></span>**Odstránenie štítka alebo oblasti**

Zmazaním štítka sa odstránia všetky údaje a formátovanie na tomto konkrétnom štítku. Pokiaľ na jednom štítku existuje viac oblastí, pri zmazaní tohto štítku sa zmažú aj všetky oblasti súvisiace s týmto jedným štítkom. Odstránenie oblasti ju odstráni z aktuálneho štítka; neodstráni túto oblasť na všetkých štítkoch.

#### **Odstránenie štítka alebo oblasti:**

- 1. Prejdite na štítok alebo oblasť, ktorú chcete odstrániť. Pozrite si časť ["Prechod na štítok alebo](#page-46-0)  oblasť[" na strane 39](#page-46-0).
- 2. Stlačte kláves **LABEL**, ak chcete odstrániť štítok, alebo klávesy **FN** a **AREA**, ak chcete odstrániť oblasť.
- 3. Vyberte možnosť **Odstrániť**.
- 4. V hlásení s potvrdením vyberte možnosť **Odstrániť**.

## **Duplikovanie štítka alebo oblasti**

Duplikovaním štítka sa zachová všetko formátovanie a obsah duplikovaného štítka. Ak štítok obsahuje viacero oblastí, budú aj v duplikovanom štítku.

#### **Duplikovanie štítka:**

- 1. Prejdite na štítok, ktorý chcete duplikovať. Pozrite si časť ["Prechod na štítok alebo oblas](#page-46-0)ť" na [strane 39.](#page-46-0)
- 2. Stlačte kláves **LABEL**.
- 3. Vyberte položku *Dup*.

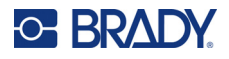

## **Zarovnanie podľa okrajov**

Zarovnanie sa vzťahuje na prispôsobenie údajov medzi okrajmi na štítku alebo v oblasti. Existujú dva typy zarovnania: vodorovné a zvislé. Vodorovné zarovnanie (H. zarovnanie) zarovná údaje medzi ľavým a prvým okrajom štítka alebo oblasti, kým Zvislé zarovnanie (V. zarovnanie) zarovná údaje medzi horným a spodným okrajom štítka alebo oblasti. Zarovnanie sa môže použiť na oblasť alebo na štítok. Nemôže sa použiť po riadkoch.

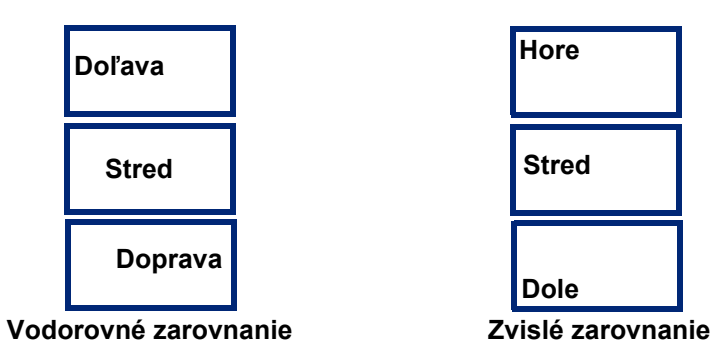

#### **Použitie zarovnania:**

- 1. Prejdite na štítok alebo oblasť, kde chcete použiť zarovnanie. Pozrite si časť "Prechod na [štítok alebo oblas](#page-46-0)ť" na strane 39.
- 2. Otvorte ponuku štítka alebo oblasti: stlačte kláves **LABEL**, alebo **FN** + **AREA**.
- 3. Vyberte možnosť *H. zarovnanie* alebo *V. zarovnanie*.
- 4. Vyberte požadované vodorovné alebo zvislé zarovnanie.

Každý riadok údajov na štítku alebo v oblasti sa zarovná v závislosti od zvolenej možnosti. Pri pridávaní nového štítka zarovnanie zostáva také, ako je práve nastavené, kým ho nezmeníte. Na jednotlivé štítky v súbore s viacerými štítkami alebo na rozličné oblasti jedného štítka môžete použiť rôzne zarovnania.

## **Otočenie**

Pomocou funkcie Otočenie sa údaje na štítku alebo v oblasti otočia proti smeru hodinových ručičiek o každých ďalších 90°. Otočenie ovplyvní všetky údaje na štítku alebo v oblasti.

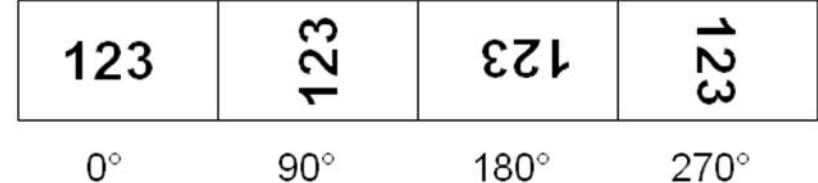

**Poznámka:** Ak sa otočenie použije samostatne na oblasti, nemôžete použiť otočenie na celý štítok.

Údaje nemožno otočiť po jednom riadku. Keď pridávate novú oblasť alebo štítok, otočenie je rovnaké ako pri predchádzajúcej oblasti alebo štítku.

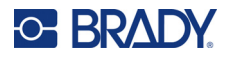

#### **Otočenie údajov:**

- 1. Prejdite na štítok alebo oblasť, kde chcete otočenie použiť. Pozrite si časť "Prechod na štítok alebo oblasť[" na strane 39.](#page-46-0)
- 2. Otvorte ponuku štítka alebo oblasti: stlačte kláves **LABEL** alebo **FN** + **AREA**.
- 3. Zvoľte možnosť *Otočiť* a uhol otočenia.

Ak je veľkosť písma nastavená na možnosť *Automaticky*, veľkosť otočených údajov sa automaticky prispôsobí novej orientácii štítka. Ak však použijete pevnú veľkosť písma, otočené údaje sa nemusia na štítok zmestiť. Ak sa tak stane, zobrazí sa chybové hlásenie s informáciou, že otočený text sa nezmestí. Funkcia Otočenie sa zruší a údaje sa neotočia.

Otočenie sa nezohľadní na obrazovke úprav, hoci uhol otočenia sa zobrazí v ľavom hornom rohu obrazovky. Aktuálne otočenie si môžete zobraziť pomocou funkcie "Náhľ[ad" na strane 30](#page-37-1).

**Poznámka:** Tlačiareň automaticky nastaví otočenie na základe vloženého spotrebného materiálu štítkov. Ak vložíte iný spotrebný materiál štítkov, otočenie sa automaticky vráti na predvolené nastavenie pre daný typ spotrebného materiálu štítkov.

## **Rámik**

Na oblasť alebo štítok môžete aplikovať rámik (ohraničenie), nie však na riadok textu. Na jednotlivých štítkoch v súbore s viacerými štítkami môžete mať rôzne rámiky alebo žiaden rámik. Rámik môžete umiestniť aj na štítok, ktorý obsahuje orámované oblasti.

**Poznámka:** Rámiky sa môžu umiestniť iba na kontinuálne štítky, nie na štítky s vyseknutým tvarom.

#### **Pridanie rámika:**

- 1. Prejdite na štítok alebo oblasť, kde chcete umiestniť rámik. Pozrite si časť "Prechod na štítok alebo oblasť[" na strane 39.](#page-46-0)
- 2. Otvorte ponuku štítka alebo oblasti: stlačte kláves **LABEL** alebo **FN** + **AREA**.

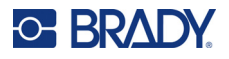

3. Zvoľte možnosť **Rámika** a typ rámika. **Obdĺžnik úzky | 123 | 123 | Zaoblený úzky** 45678 45678 **Obdĺžnik Zaoblený stredný stredný** 8 8 **Obdĺžnik Zaoblený široký široký**

Rámiky sa nezobrazujú na obrazovke úprav. Na zobrazenie rámikov štítka alebo oblasti použite náhľad tlače. Pozrite si časť "Náhľ[ad" na strane 30](#page-37-1).

**Poznámka:** Rámiky sa nezobrazujú od jedného okraja k druhému, ale môžu sa javiť ako mierne odsadené od samého okraja štítka.

#### **Odstránenie rámika:**

- 1. Prejdite na štítok alebo oblasť, ktoré obsahujú rámik.
- 2. Otvorte ponuku štítka alebo oblasti: stlačte kláves **LABEL** alebo **FN** + **AREA**.
- 3. Vyberte položku *Rámik a* potom *Žiadne*.

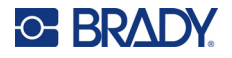

## **Obrátenie**

Funkcia Obrátenie vymení farby údajov popredia a pozadia na štítku na základe farebnej pásky a vloženého spotrebného materiálu štítkov. Napríklad ak je čierne písmo na žltom pozadí, pomocou funkcie obrátenia vytlačíte žlté písmo na čiernom pozadí.

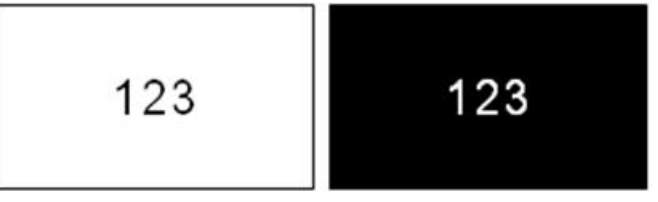

Obrátené formátovanie môžete použiť na oblasti alebo štítky. Keď pridáte ďalšiu oblasť alebo štítok, funkcia obrátenia sa prenáša ďalej.

**Poznámka:** Táto funkcia je k dispozícii, len keď je v tlačiarni vložený spotrebný materiál kontinuálnych štítkov. Obrátenie sa nedá použiť na spotrebný materiál štítkov s vyseknutým tvarom.

### **Použitie alebo odstránenie formátovania štítka alebo oblasti pomocou funkcie obrátenia:**

- 1. Otvorte ponuku štítka alebo oblasti: stlačte kláves **LABEL** alebo **FN** + **AREA**.
- 2. Prejdite na položku *Obrátiť* a vyberte možnosť *Zapnúť* alebo *Vypnúť*.

## **Zvislý text**

Vo zvislom texte bude každý znak v riadku nižšie pod predchádzajúcim znakom.

Príklad: Teda slovo "DRÔT" bude ako zvislý text zobrazené takto:

D R Ô T

Zvislý text je možné použiť len na oblasť alebo štítok. Nedá sa použiť po riadkoch.

### **Formátovanie textu zvislo:**

- 1. Prejdite na štítok alebo oblasť, kde chcete text zobraziť zvislo. Pozrite si časť "Prechod na [štítok alebo oblas](#page-46-0)ť" na strane 39.
- 2. Otvorte ponuku štítka alebo oblasti: stlačte kláves **LABEL** alebo **FN** + **AREA**.
- 3. Prejdite na položku *Zvislý a* potom vyberte možnosť *Zapnúť*. Text sa zobrazuje zvisle.

#### **Odstránenie možnosti zvislého textu a návrat textu do normálneho, vodorovného formátu:**

- 1. Prejdite na štítok alebo oblasť, kde sú údaje zobrazené ako zvislý text.
- 2. Otvorte ponuku štítka alebo oblasti: stlačte kláves **LABEL**, alebo **FN** + **AREA**.
- 3. Prejdite na položku *Zvislý a* potom vyberte možnosť *Vypnúť*. Text sa zmení na takto definovaný formát.

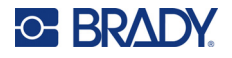

### *Viacero zvislých riadkov textu*

Ak má text viac ako jeden riadok, ďalšie riadky budú zobrazené zvislo napravo od prvého riadku textu.

**Poznámka:** Vodorovné a zvislé zarovnanie nastavené pred použitím zvislého formátovania sa prenesie na zvislé riadky textu.

123 4567

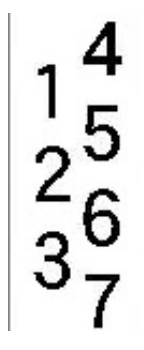

**Viac riadkov, po použití Zvislého textu** 

**Viac riadkov, pred použitím Zvislého textu (s automatickou veľkosťou)**

## **(s automatickou veľkosťou)**

### *Chyby so zvislým textom*

Ak sa v texte, ktorý chcete umiestniť zvislo, nachádza čiarový kód, alebo ak sa na výšku štítka nedá text zvislo prispôsobiť, zobrazí sa chybové hlásenie. Stlačením klávesu **ENTER** zrušíte chybové hlásenie. Editor potom zobrazí text v originálnom formáte, bez použitia možnosti zvislého textu.

## <span id="page-52-0"></span>**Symboly**

Tlačiareň štítkov M610 obsahuje stovky symbolov, ktoré môžete použiť pri viacerých aplikáciách. Dostupné kategórie symbolov:

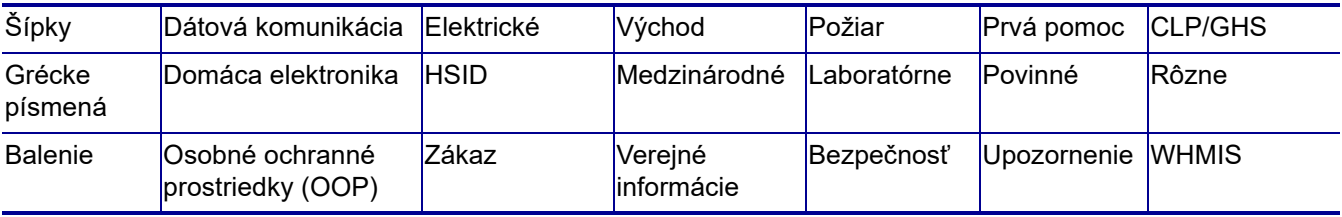

#### **Pridanie symbolu k štítku:**

- 1. Umiestnite kurzor do bodu, kde chcete symbol zobraziť.
- 2. Stlačte kláves **SYMBOL**.
- 3. Vyberte kategóriu symbolov. Zobrazí sa tabuľka symbolov. Niektoré mriežky sú príliš dlhé a zobrazenie všetkých symbolov je možné až po ich posunutí.
- 4. Vyberte požadovaný symbol.
- 5. Stlačte kláves **ENTER**.

Symbol sa zobrazí v tej istej veľkosti, ako je veľkosť práve používaného písma.

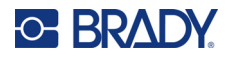

#### **Odstránenie symbolu zo štítka:**

- 1. Umiestnite kurzor napravo od symbolu.
- 2. Stlačte kláves **Backspace**.

## <span id="page-53-0"></span>**Grafické prvky**

Grafické prvky sú symboly, logá alebo iné predlohy získavané z vonkajšieho zdroja, napr. z počítača. V prípade týchto grafických prvkov musí ísť o súbory bitových máp (\*.bmp) a môžu byť iba čiernobiele. Tlačiareň automaticky zmení veľkosť grafického prvku, je však dôležité, aby sa veľkosť grafického prvku stále približovala vytlačenému výstupu (asi 5 cm x 5 cm – 2 palce x 2 palce). Maximálna veľkosť importovaného súboru grafického prvku je 40 kB.

## **Importovanie grafických prvkov**

Grafické prvky sa pridávajú do tlačiarne prostredníctvom funkcie Importovať. Táto funkcia sa zobrazuje v ponuke Súbor v prípade, že je pripojené externé ukladacie zariadenie, napríklad USB kľúč.

#### **Importovanie grafických prvkov do tlačiarne:**

- 1. Preneste grafický prvok z počítača na USB kľúč.
- 2. Zapojte USB kľúč obsahujúci grafický prvok do tlačiarne.
- 3. Stlačte kláves **FN** + **FILE**.
- 4. Vyberte položku *Importovať*.
- 5. Vyberte položku *Grafické prvky,* potom vyberte grafický prvok a stlačte kláves **ENTER**.

Grafické súbory (.bmp) sú uložené v tlačiarni v konkrétnom priečinku, ktorý sa používa pomocou funkcie Grafické prvky. Používateľ nemá tento priečinok k dispozícii a z toho dôvodu sa pri importovaní grafického prvku nezobrazí cieľová obrazovka. Na rozdiel od symbolov grafické prvky nie sú kategorizované. Naposledy použitý grafický prvok sa však v okne zobrazuje ako prvý.

Podrobnejšie informácie o importovaní súborov sa uvádzajú v časti "Použitie súborov z externého [zdroja" na strane 73.](#page-80-0)

## **Pridanie grafického prvku**

#### **Pridanie vlastného grafického prvku na štítok:**

- 1. Umiestnite kurzor do bodu, kde chcete grafický prvok zobraziť.
- 2. Stlačením klávesov **FN** a **GRAPHICS** zobrazte grafické prvky uložené v tlačiarni. Zobrazí sa mriežka s grafickými prvkami, pričom ako prvé sa zobrazia naposledy použité grafické prvky.
- 3. Vyberte požadovaný grafický prvok a potom stlačte kláves **ENTER**.

**Poznámka:** Grafický prvok sa zobrazí v tej istej veľkosti ako veľkosť písma.

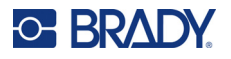

## <span id="page-54-0"></span>**Dátum a čas**

Tlačiareň vkladá aktuálny dátum alebo čas s využitím aktuálnej hodnoty systémových hodín v čase tlače a formátu dátumu a času, ktorý bol definovaný vo funkcii Nastavenie. (Viac informácií nájdete v časti "Dátum a č[as" na strane 9.](#page-16-0))

#### **Vloženie aktuálneho dátumu alebo času na každý štítok:**

- 1. Umiestnite kurzor na miesto na štítku, kam chcete dátum a čas vložiť.
- 2. Stlačte kláves **FN** + **DATE** alebo **TIME**.

Dátum a čas sa na obrazovke úprav zobrazuje ako formát (napr. mm/dd/rr alebo HH:MM). Na zobrazenie skutočného dátumu alebo času použite náhľad tlače (pozrite si časť "Náhľad" na [strane 30\)](#page-37-1).

## <span id="page-54-1"></span>**Súbory medzinárodných znakov**

Tlačiareň štítkov M610 obsahuje stovky medzinárodne uznávaných znakov, spoločne s diakritickými znamienkami.

#### **Pridanie medzinárodného znaku na štítok:**

- 1. Umiestnite kurzor do bodu, kam chcete vložiť medzinárodný znak.
- 2. Stlačením klávesu pre medzinárodné znaky **od boli** otvorte zoznam znakov.
- 3. Prechádzajte zoznamom, až kým sa nezobrazí požadovaný znak, alebo stlačením písmena na klávesnici prejdite na danú časť abecedy.

SETUP

- 4. Posúvaním posúvača po obrazovke môžete prechádzať zoznamom znakov.
- 5. Prejdite na znak a potom stlačte kláves **ENTER**.

Znak sa zobrazí v tej istej veľkosti, ako je veľkosť práve používaného písma.

## <span id="page-54-2"></span>**Čiarový kód**

Pri generovaní čiarových kódov sa dodržiava symbolika priemyselných štandardov. Typický čiarový kód pozostáva zo zvislých čiar (pruhov) a medzier s rôznou hrúbkou, a to v závislosti od zadaného textu. Môže zahŕňať aj "ľudsky čitateľný text". Ľudsky čitateľný text sú zadané údaje, ktoré tvoria čiarový kód. Keďže sa čiary a medzery nedajú čítať, je možné mať skutočný text, ktorý tvorí zobrazenie čiarového kódu.

Prvky čiarového kódu podporujú iba úpravu zvislej veľkosti (výšky). Šírka čiarového kódu je založená na údajoch a symbolike a nemožno ju meniť. Niektoré šírky čiarového kódu (v závislosti od použitej symboliky) sa však môžu upraviť tým, že sa zmení pomer a šírka čiarového kódu.

Údaje čiarového kódu môžu byť zobrazené v tom istom riadku ako ostatné údaje (text alebo symboly). Nie je nevyhnutné mať pre čiarový kód samostatnú oblasť. Čiarový kód v rovnakom riadku ako text neprepíše text, ktorý už v riadku je, ale bude umiestnený vedľa neho. Akýkoľvek text v rovnakom riadku ako čiarový kód bude zarovnaný na rovnakú úroveň, ako je čiarový kód.

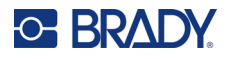

## **Nastavenia čiarového kódu**

Pred zadaním čiarového kódu určte symboliku čiarového kódu a vlastnosti, ktoré sa majú použiť. Nie všetky atribúty sú použiteľné pre všetky typy symboliky čiarových kódov, takže budú buď sivé, alebo sa nebudú zobrazovať.

**Poznámka:** Ďalšie typy čiarového kódu sú podporované v softvéri Brady Workstation alebo v aplikácii Brady Expresné štítky.

### **Prístup k nastaveniam čiarového kódu:**

- 1. Stlačte kláves **LABEL**.
- 2. Prejdite na položku **Čiarový kód** a vyberte ju. (Pomoc s navigovaním nájdete v časti ["Ponuky"](#page-30-0)  [na strane 23.](#page-30-0))
- 3. Zadajte požadované nastavenia. Informácie o používaní obrazovky nájdete v časti ["Obrazovky nastavení" na strane 24.](#page-31-1)
	- **Symboly:** Tlačiareň podporuje tieto typy symboliky čiarových kódov:
		- UPC-A
		- UPC-E
		- EAN<sub>8</sub>
		- **EAN 13**
		- Code 39
		- Code 128
		- Interleaved 2 of 5
		- Data Matrix
		- QR kód
	- **Výška** (alebo **Max. výška**): Výška čiarového kódu sa môže líšiť. Pre väčšinu symbolík môžete zadať presnú výšku s minimálnou hodnotou 2,54 mm (0,1 palca). V prípade symbolík, ktoré pozostávajú z malých štvorčekov, ako napríklad Datamatrix, sa zadáva maximálna výška.
	- **Šírka pruhu:** Týmto sa mení hrúbka čiar a medzier v čiarovom kóde, čo zasa predlžuje alebo skracuje čiarový kód. Nastavte šírku najužšieho pruhu čiarového kódu v pixeloch (v bodoch). (Nie je k dispozícii pre niektoré symboliky, napríklad QR a Datamatrix.)
	- **Pomer:** Pomer čiarového kódu je vzájomný vzťah úzkych a širokých prvkov, kde prvky predstavujú čiary a medzery.
	- **Ľudsky čitateľný:** Ľudsky čitateľný text sú zadané údaje, ktoré tvoria čiarový kód. Keďže sa čiary a medzery nedajú čítať, je možné zobraziť skutočný text, ktorý tvorí čiarový kód. Čitateľný text môžete umiestniť nad alebo pod symboliku čiarového kódu, alebo si môžete zvoliť, že nebude zobrazený.

Ak sa rozhodnete zobraziť ľudsky čitateľný text, sprístupní sa pole pre veľkosť textu. Vyberte veľkosť ľudsky čitateľného textu čiarového kódu.

- **Kontrolná číslica:** Kontrolná číslica sa používa na zistenie chýb v čiarovom kóde. Pozostáva z jednej číslice vypočítanej z ostatných číslic v čiarovom kóde. Táto funkcia sa zapne začiarknutím políčka *Kontrolná číslica*.
- 4. Po skončení stlačte kláves **ENTER**.

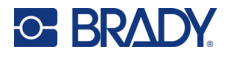

## **Pridanie čiarového kódu**

Kláves čiarového kódu funguje ako prepínacie tlačidlo medzi čiarovým kódom a textom. Jedným stlačením ho zapnete, opätovným stlačením vypnete.

### **Pridanie čiarového kódu:**

- 1. Umiestnite kurzor na miesto, kam chcete pridať čiarový kód. Pozrite si časť "Umiestnenie [kurzora" na strane 34.](#page-41-2)
- 2. Stlačte klávesy **FN** + **LIST**.
- 3. Zadajte údaje čiarového kódu.

Čiarový kód sa zobrazuje na obrazovke ihneď počas zadávania údajov. Na nasledujúcom obrázku je čiarový kód umiestnený v riadku textu, pričom pod čiarovým kódom sa nachádza ľudsky čitateľný text.

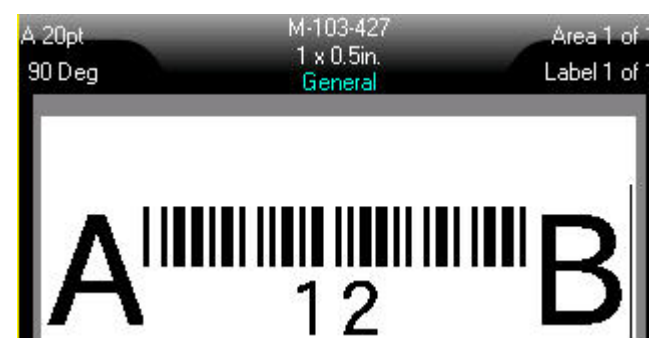

Ak by bol ľudsky čitateľný text nastavený na hodnotu *Žiadne*, údaje čiarového kódu by sa zobrazovali uprostred čiarového kódu počas jeho zadávania, ale po dokončení by neboli viditeľné.

4. Po dokončení zadávania čiarového kódu stlačte kláves **ENTER**, čím sa kurzor presunie na ďalší riadok a funkcia čiarového kódu sa automaticky vypne.

## **Pridanie kódu Data Matrix alebo QR kódu**

#### **Pridanie kódu Data Matrix alebo QR kódu:**

- 1. Umiestnite kurzor na miesto, kam chcete pridať kód Data Matrix alebo QR kód.
- 2. Stlačte klávesy **FN** + **LIST**.
- 3. Zadajte hodnotu do kontextového textového poľa a stlačením klávesu **ENTER** umiestnite kód Data Matrix alebo QR kód.
- 4. Opätovným stlačením klávesu ENTER prejdite na ďalší riadok, ak chcete.

## **Úprava údajov čiarového kódu**

#### **Úprava údajov čiarového kódu:**

- 1. Umiestnite kurzor na čiarový kód. Automaticky sa zapne režim čiarového kódu.
- 2. Upravte text čiarového kódu.

Režim čiarového kódu sa automaticky vypne, keď prejdete cez posledný znak čiarového kódu.

## <span id="page-57-1"></span><span id="page-57-0"></span>**Serializácia (sekvenčné údaje)**

Pomocou klávesu *SERIAL* sa na štítky automaticky pridáva séria sekvenčných čísel alebo písmen. Funkcia Séria pridá ďalšie nasledujúce číslo alebo písmeno v definovanej postupnosti na jednotlivé štítky. Počet vytvorených štítkov je určený sekvenčnými hodnotami, ktoré zadáte, a zobrazí sa v hornom riadku obrazovky. Na zobrazenie postupnosti pred tlačou použite náhľad tlače. Pozrite si časť "Náhľ[ad" na strane 30](#page-37-1).

Postupnosti je možné kombinovať s inými údajmi na štítku. Všetky údaje zobrazené na štítku, ktoré obsahujú postupnosť, sa budú opakovať na každom štítku spolu so sekvenčnými údajmi.

## **Ako funguje serializácia**

Serializácia je alfanumerická, s číslami od 0 do 9 a písmenami od A do Z. Serializácia môže byť jednoduchá alebo kombinovaná, maximálne s dvomi postupnosťami na štítok.

**Poznámka:** Serializované údaje môžete zahrnúť do čiarového kódu.

Serializácia pozostáva z Úvodnej hodnoty, Koncovej hodnoty a Prírastku. Úvodná hodnota je číslo, písmeno alebo kombinácia čísiel a písmen, ktoré začína serializačnú postupnosť. Koncová hodnota je bod ukončenia postupnosti.

Prírastok je hodnota, ktorá sa pridáva k predchádzajúcemu číslu v postupnosti na vytvorenie nasledujúceho sekvenčného čísla. (Nemôžete mať hodnotu prírastku 0.) Napríklad úvodná hodnota 1, koncová hodnota 25 a prírastok 4 by vytvorili 1, 5, 9, 13, 17, 21, 25.

## **Príklady serializácie**

## *Príklad jednoduchej*

Pri jednoduchej serializácii postupnosť prebehne celým svojím rozsahom čísiel (od 0 do 9) alebo písmen (od A po Z), jedno číslo/písmeno pre každý štítok.

### **Príklad:**

Úvodná hodnota:1 Koncová hodnota:10 Prírastok:1 Vznikne:1, 2, 3, 4, 5, 6, 7, 8, 9, 10

## *Príklad jednoduchej alfanumerickej*

V jednej serializácii môžete kombinovať písmená a čísla. Keď pravý krajný znak v Úvodnej hodnote dosiahne svoju maximálnu hodnotu (9, Z), znak hneď vedľa vľavo sa navýši a pravý znak sa cyklicky vráti späť na svoju minimálnu hodnotu (0, A).

#### **Príklad:**

Úvodná hodnota:A1 Koncová hodnota:D4 Prírastok:1 Vznikne:A1…A9, B0…B9, C0…C9, D0…D4

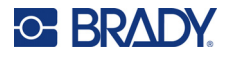

## *Príklad pokročilej, nezávislej*

V serializácii s viacerými postupnosťami, kde druhá skupina hodnôt NIE je závislá od prvej skupiny (t. j. políčko *Prepojené* NIE je začiarknuté), sa tieto dve postupnosti zvyšujú sekvenčne, nezávisle od seba.

**Príklad:** Dve postupnosti, ktoré sa zvyšujú nezávisle.

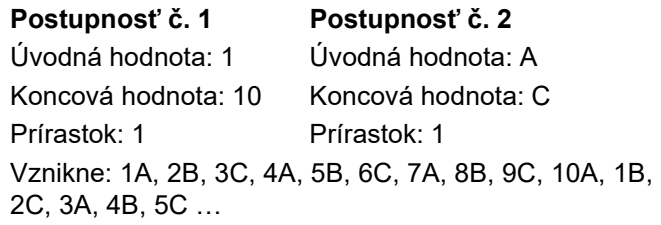

## <span id="page-58-0"></span>*Príklad pokročilej, závislej*

Pri "prepojenej" serializácii viacerých postupností (t. j. políčko *Prepojené* je začiarknuté) je druhá skupina hodnôt závislá od prvej skupiny. Druhá postupnosť si drží svoju počiatočnú hodnotu až dovtedy, kým sa prvá postupnosť neukončí, a potom prejde na ďalšiu hodnotu.

**Príklad:** Dve postupnosti, ktoré sa zvyšujú závisle.

![](_page_58_Picture_280.jpeg)

## <span id="page-58-1"></span>**Pridanie serializácie**

**Pridanie serializácie na štítky:**

- 1. Umiestnite kurzor do bodu na štítku, kde chcete serializáciu zobraziť.
- 2. Stlačte kláves **SERIAL**.
- 3. Zadajte hodnoty pre prvú (alebo jedinú) postupnosť.
	- V poli **Úvodná hodnota** zadajte úvodnú hodnotu postupnosti. Ak je úvodná hodnota vyššia ako koncová hodnota, séria sa bude automaticky znižovať.
	- V poli **Koncová hodnota** zadajte koncovú hodnotu postupnosti.
	- V poli **Prírastok** zadajte hodnotu prírastku každej hodnoty v postupnosti. Napríklad ak sa postupnosť začína číslicou 1 s prírastok je 2, výsledok bude: 1, 3, 5, 7, 9 atď.
- 4. V prípade jednoduchej sekvencie prejdite na tlačidlo *OK* a stlačte kláves **ENTER**. Ak chcete pridať druhú postupnosť, pokračujte. Zvyšné kroky povedú k jednej zložitej postupnosti na štítkoch. Ak chcete, aby sa dve postupnosti zobrazovali na rôznych miestach na štítku, pozrite si časť ["Pridanie viacerých postupností zobrazených na rôznych miestach na štítku" na](#page-59-0)  [strane 52.](#page-59-0)
- 5. Vyberte pole **Pridať sekv. 2**.

![](_page_59_Picture_0.jpeg)

- 6. V časti *Postupnosť č. 2* zadajte údaje do polí **Úvodná hodnota**, **Koncová hodnota** a **Prírastok**.
- 7. Ak chcete, aby sa hodnoty zvyšovali závisle, ako je to popísané v časti ["Príklad pokro](#page-58-0)čilej, [závislej" na strane 51](#page-58-0), vyberte možnosť **Prepojené**.
- 8. Stlačte kláves **ENTER**.

Postupnosť sa umiestni na štítky a celkový počet štítkov sa zobrazuje v pravom hornom rohu obrazovky.

**Poznámka:** Prepojené serializácie sa nemusia zobrazovať na tom istom mieste na štítku. Môžu byť na iných miestach v rámci štítka. Pozrite nižšie.

#### <span id="page-59-0"></span>**Pridanie viacerých postupností zobrazených na rôznych miestach na štítku:**

- 1. Umiestnite kurzor do bodu na štítku, kde chcete zobraziť prvú postupnosť.
- 2. Stlačte kláves **SERIAL**.
- 3. Zadajte hodnoty pre prvú postupnosť.
	- V poli **Úvodná hodnota** zadajte úvodnú hodnotu postupnosti. Ak je úvodná hodnota vyššia ako koncová hodnota, séria sa bude automaticky znižovať.
	- V poli **Koncová hodnota** zadajte koncovú hodnotu postupnosti.
	- V poli **Prírastok** zadajte hodnotu prírastku každej hodnoty v postupnosti. Napríklad ak sa postupnosť začína číslicou 1 s prírastok je 2, výsledok bude: 1, 3, 5, 7, 9 atď.
- 4. Prejdite na tlačidlo *OK* a stlačením klávesu **ENTER** sa vráťte na obrazovku úprav.
- 5. Na obrazovke úprav prejdite na umiestnenie nasledujúcej postupnosti (pozícia kurzora) na štítku.
- 6. Stlačte kláves **SERIAL**.

Hodnoty z prvej postupnosti už sú vyplnené.

- 7. Vyberte pole **Pridať sekv. 2**.
- 8. V časti Postupnosť č. 2 zadajte úvodnú a koncovú hodnotu pre túto postupnosť a prírastok.
- 9. Prejdite na tlačidlo *OK* a potom stlačte kláves **ENTER**.

## **Úprava postupnosti**

Môžete zmeniť hodnoty serializácie po tom, ako ste určili postupnosť.

#### **Úprava hodnôt postupnosti:**

1. Stlačte kláves **SERIAL**.

Na obrazovke sa zobrazia aktuálne hodnoty postupnosti.

2. Vyberte polia hodnôt, ktoré chcete zmeniť, a zadajte nové hodnoty.

**Poznámka:** V prípade použitia viacnásobnej serializácie na rôznych miestach na štítku je nutné označiť políčko voľby Pridať sekv. 2.

3. Po dokončení prejdite na tlačidlo *OK* a stlačte kláves **ENTER**.

#### **Odstránenie postupnosti:**

V editore, keď je kurzor napravo od hodnoty v postupnosti, stlačte kláves BACKSPACE.

## <span id="page-60-0"></span>**Zoznam (importovanie údajov)**

Funkcia Zoznam umožňuje vytvoriť z jedného naformátovaného štítka (hlavný dokument) a štruktúrovaného zdroja údajov viac štítkov s rôznymi informáciami.

Zdroj údajov (alebo databáza) predstavuje súbor usporiadaných, súvisiacich údajov. Často ide o údaje zostavené vo forme tabuľky, ktorá obsahuje polia (stĺpce) a záznamy (riadky). Pole predstavuje jednu kategóriu informácií každého záznamu, zatiaľ čo v prípade záznamu ide o kombináciu všetkých informácií poľa jedného štítka.

Ak sa napríklad chystáte tlačiť štítky na majetok, môžu obsahovať číslo majetku, sériové číslo, oddelenie a značku. Údaje o každom majetku by boli v riadku a v stĺpcoch by bolo číslo majetku, sériové číslo, oddelenie a značka.

Keď je spustené zlučovanie, systém vytvára výstupný štítok pre každý záznam (riadok) v zdroji údajov. Údaje v každom stĺpci sú umiestnené v rôznych oblastiach na štítku.

## <span id="page-60-2"></span>**Zostavenie zdroja údajov**

Je potrebné, aby zdroj údajov bol súbor vo formáte .csv, ktorý bol vytvorený v tabuľkovom alebo databázovom programe v počítači a importovaný do tlačiarne Tlačiareň štítkov M610 pomocou USB kľúča. Súbor .csv môžete vytvoriť aj priamo v tlačiarni. Ak ste súbor .csv vytvorili v počítači, je nutné ho pred použitím funkcie Zoznam importovať do tlačiarne. Informácie o importovaní súborov pomocou USB kľúča nájdete v časti ["Použitie súborov z externého zdroja" na strane 73.](#page-80-0)

### **Vytvorenie zdroja údajov priamo v tlačiarni:**

- 1. Stlačte kláves **LIST**.
- 2. Vyberte možnosť *Vytvoriť*.
- 3. Zadajte počet polí (stĺpcov), ktoré zdroj údajov obsahuje.

V našom príklade označenia majetku by ste mali štyri polia: číslo položky majetku, sériové číslo, oddelenie a značka.

4. Vyberte možnosť *Pokračovať*.

Počet definovaných polí sa zobrazí v podobe modrých a žltých štvorcov v hornej časti obrazovky. Aktuálne pole má modrú farbu. V sivom poli je zobrazené číslo záznamu, ktoré zodpovedá zadaniu údaja do zdroja údajov.

![](_page_60_Figure_16.jpeg)

<span id="page-60-1"></span>5. Pomocou navigačných klávesov vyberte pole, do ktorého chcete zadať údaje. Vybraté pole bude mať modrú farbu, čím sa signalizuje, že je aktívne a určené na zadanie údajov.

Oblasť vybraného poľa určená na zadanie údajov sa zobrazí na spodnej polovici obrazovky.

![](_page_61_Picture_0.jpeg)

<span id="page-61-0"></span>6. Zadajte údaje určené pre toto konkrétne pole a stlačte kláves **ENTER**.

![](_page_61_Picture_284.jpeg)

- 7. Zopakujte kroky [5](#page-60-1) a [6](#page-61-0) pri každom poli, do ktorého chcete zadať údaje.
	- Po zadaní údajov do každého definovaného poľa sa automaticky zobrazí ďalší riadok.
- 8. Stlačením tlačidla *Ďalej* sa presuňte na prvé pole v ďalšom riadku a stlačením klávesu Enter prejdite do tohto poľa. Pozrite si časť ["Práca s riadkami údajov" na strane 54](#page-61-1).

### **Uloženie zdroja údajov:**

- 9. Po dokončení vyberte možnosť **Uložiť**. Tlačiareň poskytuje nasledovné možnosti.
	- **Interné:** Uloženie súboru v tlačiarni. Podrobnosti o zadávaní názvu súboru a navigácii v priečinkoch nájdete v časti ["Uloženie súboru" na strane 69.](#page-76-1)
	- **Externé:** Uloženie súboru na USB kľúč vložený do tlačiarne.
	- **Zrušiť:** Zruší uloženie súboru a vráti sa do editora údajov s nezmenenými údajmi.

#### **Opustenie zdroja údajov:**

10. Stlačte kláves **Backspace**.

Zobrazí sa hlásenie s otázkou, či chcete pred opustením zdroja súbor uložiť.

- 11. Ak ste súbor už uložili, vyberte na možnosť *Áno*. Súbor zostane uložený.
- 12. Ak ste súbor ešte neuložili, vyberte možnosť *Nie*. Tlačiareň sa vráti do funkcie uloženia.
- **Poznámka:** Ak si neviete spomenúť, či ste súbor uložili, vyberte možnosť *Nie*. Následne keď v zozname súborov uvidíte názov daného súboru, vyberte príslušný názov (aby sa zvýraznil) a stlačte kláves Enter. V hlásení sa uvádza, že súbor už existuje. Výberom možnosti *Áno* súbor prepíšte. Tým sa zaistí, že súbor sa uložil. Vrátite sa na obrazovku Úpravy.
- 13. Ak nechcete ukončiť databázu, vyberte možnosť *Zrušiť*.

### <span id="page-61-1"></span>*Práca s riadkami údajov*

#### **Presun medzi riadkami údajov:**

• Tlačidlom *Ďalej* sa presuniete smerom dopredu a tlačidlom *Predch.* dozadu v riadkoch údajov.

#### **Vloženie riadka medzi dva riadky údajov:**

- 1. Vyberte ktorékoľvek pole v riadku pod riadkom, za ktorý sa má vložiť riadok.
- 2. Stlačte tlačidlo *Vložiť*.

![](_page_62_Picture_0.jpeg)

![](_page_62_Figure_2.jpeg)

Vybratý riadok sa posunie nadol a nadeň sa vloží nový, prázdny riadok.

#### **Odstránenie riadka v zdroji údajov:**

- 1. Vyberte ktorékoľvek pole v riadku, ktorý chcete odstrániť.
- 2. Vyberte možnosť **Odstrániť**.

## **Zlučovanie súborov**

Polia zo zdroja údajov sa zlúčia do konkrétnych oblastí určených na štítku.

#### **Zlúčenie zdroja údajov so štítkom:**

1. Vytvorte alebo otvorte štítok, ktorý prijme údaje zo zdroja údajov.

Ak používate spotrebný materiál štítkov s vyseknutým tvarom, musíte vybrať spotrebný materiál, ktorý má preddefinované oblasti. Ak používate spotrebný materiál kontinuálnych štítkov, je najlepšie vytvoriť oblasti pred zlúčením, hoci softvér vás vyzve na pridanie oblastí počas zlučovania. Pozrite si časť ["Pridanie štítka alebo oblasti" na strane 38](#page-45-2).

- 2. Keď sa štítok nachádza na obrazovke úprav, stlačte kláves **LIST**.
- 3. Vyberte možnosť *Zlúčiť*.
- 4. Na označenie miesta uloženia súboru zdroja údajov vyberte možnosť *Interné* alebo *Externé*.
- 5. Vyberte súbor zdroja údajov a stlačte kláves **ENTER**. Pozrite si časť ["Manažment súborov" na](#page-76-0)  [strane 69.](#page-76-0)
- 6. Pokiaľ váš štítok nemá taký počet definovaných oblastí, ktorý sa zhoduje s počtom polí (stĺpcov) v zdroji údajov, softvér zobrazí upozornenie a poskytne vám možnosť pridať ďalšie oblasti.
	- Vyberte možnosť *Pridať*, ak chcete, aby tlačiareň definovala rovnaké množstvo oblastí na štítku, aký je počet polí (stĺpcov) v zdroji údajov. Po dokončení zlúčenia sa môžete vrátiť späť k štítku a vykonať formátovanie pridaných oblastí.

Údaje v súbore zdroja údajov sa zlúčia na daný štítok. Každé pole sa zobrazí v inej oblasti jedného štítka. Každý záznam (riadok údajov) sa zobrazí na inom štítku.

• Ak nechcete pridať ďalšie oblasti, zvoľte možnosť *Ignorovať*.

Polia zo zdroja údajov sa postupne zlúčia do štítka, a to v závislosti od počtu oblastí definovaných na štítku. V prípade, že v zdroji údajov máte štyri polia, ale na štítku sú definované iba dve oblasti, prvé dve polia sa na štítku zlúčia. Ostatné polia sa ignorujú.

![](_page_63_Picture_0.jpeg)

## *Pokročilé zlúčenie*

Funkciu pokročilého zlúčenia použite vtedy, keď má vaša databáza viac polí (stĺpcov), ako máte oblastí na štítku, a chcete kontrolovať, ktoré polia sa použijú a v akom poradí.

### **Zlúčenie iba niektorých polí v databáze:**

**Poznámka:** Ak nechcete použiť všetky stĺpce s údajmi, najlepšie je nastaviť požadovaný počet oblastí na štítku vopred. Pozrite si časť ["Pridanie štítka alebo oblasti" na strane 38](#page-45-2).

- 1. Keď je štítok otvorený, stlačte kláves **List**.
- 2. Vyberte možnosť *Pokroč. zlúčenie*.
- 3. Na označenie miesta uloženia súboru zdroja údajov vyberte možnosť *Interné* alebo *Externé*.
- 4. Vyberte súbor zdroja údajov a stlačte kláves **ENTER**. Pomoc s navigáciou v súboroch a priečinkoch nájdete v časti "Manažment súborov" na [strane 69.](#page-76-0)

Na obrazovke sa zobrazí formulár na priradenie polí (stĺpcov) k oblastiam na štítku. Pre každý stĺpec v údajovom poli sa zobrazí jedna oblasť. Vaše štítky môžu mať menej alebo viac oblastí. V každom poli uveďte, ktorý stĺpec (1, 2, 3 atď.) údajov sa má umiestniť v danej oblasti na štítku.

Ak sú niektoré záznamy v dátovom súbore prázdne (bez údajov), vytlačí sa pre tento záznam prázdny štítok. Ak nechcete tlačiť prázdne štítky, začiarknite políčko Ignorovať prázdne štítky.

- 5. Prejdite na tlačidlo *OK* a potom stlačte kláves **ENTER**.
- 6. Pokiaľ váš štítok nemá taký počet definovaných oblastí, ktorý sa zhoduje s počtom stĺpcov v zdroji údajov, softvér zobrazí upozornenie a poskytne vám možnosť pridať ďalšie oblasti.
	- Vyberte možnosť Pridať, ak chcete, aby tlačiareň definovala rovnaké množstvo oblastí na štítku, aký je počet stĺpcov v zdroji údajov. Po dokončení zlúčenia sa môžete vrátiť späť k štítku a vykonať formátovanie pridaných oblastí.

Údaje v súbore zdroja údajov sa zlúčia na daný štítok. Každý stĺpec sa zobrazí v inej oblasti jedného štítka. Každý záznam (riadok údajov) sa zobrazí na inom štítku.

• Ak nechcete pridať ďalšie oblasti, vyberte možnosť Ignorovať.

Polia zo zdroja údajov sa zlúčia do štítka, a to v závislosti od počtu oblastí definovaných na štítku. V prípade, že v zdroji údajov máte štyri stĺpce, ale na štítku sú definované iba dve oblasti, stĺpce určené pre prvé dve oblasti sa na štítku zlúčia. Ostatné stĺpce sa ignorujú a na štítku sa nezobrazia.

## **Úprava zdroja údajov**

Nie je nutné, aby ste všetky záznamy zadali do zdroja údajov naraz. V prípade potreby môžete pokračovať a pridať ďalšie záznamy do uloženého zdroja údajov.

### **Pridanie ďalších záznamov do existujúceho zdroja údajov:**

- 1. Stlačte kláves **LIST**.
- 2. Vyberte možnosť *Upraviť*.
- 3. Na označenie miesta uloženia súboru zdroja údajov vyberte možnosť Interné alebo Externé.
- 4. Vyberte súbor zdroja údajov.
- 5. Zadajte informácie týkajúce sa polí a záznamov ako v časti "Zostavenie zdroja údajov" na [strane 53.](#page-60-2)

![](_page_64_Picture_0.jpeg)

### **Úprava údajov už v zdroji údajov:**

- 1. Vyberte pole určené na úpravu a následne vykonajte opravy v súlade s bežnými postupmi vykonávania úprav. (Pozrite si časť ["Úprava textu" na strane 34](#page-41-1).)
- 2. Po dokončení údaje uložte.

![](_page_65_Picture_0.jpeg)

# <span id="page-65-0"></span>**5 Typy štítkov**

Typy štítkov poskytujú šablóny, pomocou ktorých sa vedie a riadi rozloženie pre konkrétne aplikácie. Niektoré typy štítkov si vyžadujú konkrétny spotrebný materiál štítkov. K dispozícii sú tieto typy štítkov:

- [Všeobecné](#page-66-0)
- Značkovač [vodi](#page-66-1)čov
- [Vlajky](#page-67-0)
- [Svorkovnica, Prepojovací panel, 66-Block](#page-69-0)
- [Predný kryt](#page-70-0)
- [110-Block, Bix Block](#page-71-0)
- Fľ[ašti](#page-73-0)čka
- [DesiStrip](#page-74-0)
- Istič[ová skrinka](#page-75-0)

V závislosti od zvolenej aplikácie sa zobrazí podponuka alebo dialógové okno, aby bolo možné zhromaždiť informácie na automatické formátovanie konkrétneho typu štítkov.

Názov používaného konkrétneho typu štítkov je zobrazený na obrazovke hneď nad obrázkom štítka.

![](_page_66_Picture_0.jpeg)

## <span id="page-66-0"></span>**Všeobecné**

Typ štítkov *Všeobecné* obsahuje štandardné funkcie a formáty používané pre väčšinu bežných štítkov, ale neobsahuje šablóny ako iné typy štítkov.

V časti ["Úprava štítkov v tla](#page-40-0)čiarni" na strane 33 sú uvedené pokyny na používanie nástrojov na úpravu štítkov kategórie *Všeobecné*.

**Poznámka:** Názov používaného konkrétneho typu štítkov je zobrazený v hornom riadku pod indikátorom spotrebného materiálu štítkov.

## <span id="page-66-1"></span>**Značkovač vodičov**

Typ štítka *Značkovač vodičov* je navrhnutý na opakovanie zadaných údajov smerom nadol po dĺžke štítka. Údaje sa opakujú maximálne možný počet krát vzhľadom na zvolenú veľkosť písma a veľkosť vodiča.

Na štítky typu Značkovač vodičov môžete použiť spotrebné materiály štítkov s vyseknutým tvarom, samolaminovacími alebo kontinuálnymi štítkami.

#### **Vytvorenie štítka typu Značkovač vodičov:**

- 1. Stlačte kláves **LABEL TYPE**.
- 2. Vyberte položku *Značkovač vodičov*.
- 3. Zvoľte rozmer a dĺžku značkovača vodiča.

**Poznámka:** Veľkosť štítka je určená rozmerom a veľkosťou zvolenými v podponuke, a to aj v prípade použitia spotrebného materiálu kontinuálnych štítkov.

4. Zadajte údaje.

Údaje sa na štítku typu Značkovač vodičov opakujú smerom nadol toľkokrát, koľkokrát to umožní dĺžka štítka a použitá veľkosť písma. Čím menšia veľkosť písma, tým viac sa údaje opakujú.

$$
\begin{array}{|c|c|} \hline &12345|\\ \hline &12345\\ &12345\\ &12345\\ &12345\\ \hline &12345\\ \hline \end{array}
$$

![](_page_67_Picture_0.jpeg)

Ak stlačíte kláves ENTER na začatie nového riadka textu, pod každým riadkom opakovaných údajov sa otvorí priestor a začne sa opakovať nasledujúci riadok textu tak, ako ho zadávate.

![](_page_67_Figure_3.jpeg)

## <span id="page-67-0"></span>**Vlajky**

Vlajkový štítok je ovinutý okolo vodiča alebo kábla, s koncami spojenými tak, aby vytvoril vlajku. Typ štítka Vlajka je určený na prácu so spotrebnými materiálmi kontinuálnych štítkov alebo špecifickými štítkami s vyseknutým tvarom s viacerými oblasťami.

### **Vytvorenie vlajkového štítka:**

- 1. Stlačte kláves **LABEL TYPE**.
- 2. Vyberte položku *Vlajky*.

Tlačiareň zobrazí obrazovku nastavení pre vlajky.

- 3. Vyberte požadované rozloženie.
- 4. Ak je vložený spotrebný materiál kontinuálnych štítkov, v poli *Dĺžka vlajky* zadajte dĺžku vlajky (časť, ktorá obsahuje text).

![](_page_67_Figure_12.jpeg)

![](_page_68_Picture_0.jpeg)

- 5. Do poľa *Priemer kábla* zadajte priemeru vodiča alebo kábla, na ktorý sa vlajka bude aplikovať. Rozsah priemeru kábla je od 0,635 cm (0,25 palca) do 20,32 cm (8 palcov). Zadaním priemeru vodiča alebo kábla systém automaticky vypočíta potrebnú dĺžku štítka, aby materiál štítka bolo možné úplne ovinúť okolo vodiča alebo kábla.
- 6. Ak chcete mať text otočený o 90°, začiarknite políčko *Otočiť*.

Ak sa vyberie možnosť Otočiť, každý prvok rozloženia textu vo vybratej šablóne (Text 1, Text 2) sa otočí o 90 stupňov doľava alebo doprava od svojej pôvodnej polohy.

![](_page_68_Figure_5.jpeg)

- 7. Po dokončení prejdite na tlačidlo *OK* a stlačte kláves **ENTER**.
- 8. Na obrazovke úprav zadajte text, ktorý sa zobrazí na vlajke.

V závislosti od zvoleného rozloženia budete možno musieť prejsť do druhej oblasti, aby ste mohli zadať celý text.

- Ak zvolené rozloženie vkladá rovnaký textový prvok na obe strany vlajky, tlačiareň automaticky zduplikuje vložený text pre zvyšnú oblasť, ktorý bude otočený v závislosti od preddefinovaného rozloženia.
- Ak zvolené rozloženie používa na každej strane vlajky iný text, zadajte text do prvej oblasti a potom prejdite do druhej oblasti a zadajte text. V pravom hornom rohu obrazovky sa zobrazuje, ktorá oblasť je práve viditeľná. Na navigáciu medzi oblasťami používajte klávesy NEXT AREA a FN + PREV AREA. Pozrite si časť ["Prechod na štítok alebo oblas](#page-46-1)ť" [na strane 39.](#page-46-1)
- 9. Pred vytlačením si štítky môžete zobraziť stlačením klávesov **FN** a **PREVIEW**.

## <span id="page-69-0"></span>**Svorkovnica, Prepojovací panel, 66-Block**

Typy štítkov *Svorkovnica*, *Prepojovací panel* a *66-Block* sú určené na používanie so spotrebnými materiálmi kontinuálnych štítkov. Ak v tlačiarni nie je vložený spotrebný materiál kontinuálnych štítkov, tieto typy štítkov sa v ponuke nezobrazujú. Na zachovanie správnych rozostupov alebo pridanie štítka pred orezaním môžete vypnúť posun na orezanie po vytlačení.

### **Vytváranie typov štítkov Svorkovnica, Prepojovací panel alebo 66-Block:**

- 1. Stlačte kláves **LABEL TYPE**.
- 2. Vyberte možnosť *Svorkovnica, Prepojovací panel* alebo *66-Block*.

Tlačiareň zobrazí obrazovku nastavení pre štítky typu Svorkovnica, Prepojovací panel, resp. 66-Block. Všetky tri typy obsahujú rovnaké nastavenia.

3. Ak chcete nastaviť postupnosť na zadanie údajov, výberom možnosti *Serializovať* začiarknite políčko voľby. Ak budete údaje zadávať ručne, nechajte políčko prázdne.

Ak máte v úmysle použiť serializáciu, nemusíte zadať Počet svoriek. Hodnoty serializácie určia, koľko štítkov sa má vytvoriť.

- 4. V poli *Opakovanie svorky* uveďte veľkosť medzery medzi jednotlivými svorkami (minimálne 5,1 mm (0,2 palca)).
- 5. V poli *Počet svoriek* zadajte počet svoriek na svorkovnici, na ktorú je štítok určený. Toto pole nie je k dispozícii, ak ste vybrali možnosť *Serializovať*. V takom prípade hodnoty postupnosti určia, koľko štítkov sa má vytvoriť.
- 6. Ak je zvolená možnosť *Žiadne podávanie*, na štítok je po vytlačení možné pridať dodatočné informácie.

Ak chcete pokračovať v tlači tých istých informácií, stlačte tlačidlo **PRINT**, inak zadajte nový text a znova stlačte tlačidlo **PRINT**.

Stlačením tlačidla **FEED** odrežte štítok.

7. V rozbaľovacej ponuke *Oddeľovač* výberom možnosti *Žiadny*, *Čiara* alebo *Pomlčka* označte oddelenie medzi štítkami.

![](_page_69_Figure_16.jpeg)

Oddeľovač čiarou, Zvislá orientácia Oddeľovač pomlčkou, Vodorovná orientácia

- 8. V rozbaľovacej ponuke *Orientácia* vyberte možnosť *Zvislá* alebo *Vodorovná*.
- 9. Po dokončení prejdite na tlačidlo *OK* a stlačte kláves **ENTER**.

![](_page_70_Picture_0.jpeg)

- 10. Ak je políčko voľby *Serializovať* začiarknuté, zobrazí sa obrazovky nastavení postupností.
	- a. Nastavte jednu alebo viac postupností. Pokyny na nastavenie postupnosti nájdete v časti ["Pridanie serializácie" na strane 51.](#page-58-1) Informácie o serializácii nájdete v časti "Serializácia (sekvenč[né údaje\)" na strane 50.](#page-57-0)
	- b. Prejdite na tlačidlo *OK* a potom stlačte kláves **ENTER**.

Vytvoria sa svorkovnice ako štítky, na každom štítku sú zobrazené znaky serializácie.

- 11. Ak sa serializácia nepoužila, editor sa otvorí na štítku č. 1. Zadajte údaje pre každý štítok. Pomoc s navigáciou v štítkoch nájdete v časti ["Prechod na štítok alebo oblas](#page-46-1)ť" na strane 39.
- **Poznámka:** Štítky je možné pridať alebo odstrániť, ak sa nepoužila serializácia. Pozrite si časť ["Pridanie štítka alebo oblasti" na strane 38](#page-45-3) alebo "Odstránenie štítka alebo oblasti" na [strane 40.](#page-47-0)
- 12. Pred vytlačením si štítky môžete zobraziť stlačením klávesov **FN** a **PREVIEW**.

## <span id="page-70-0"></span>**Predný kryt**

Typ štítka *Predný kryt* je určený na používanie so spotrebným materiálom kontinuálnych štítkov. Ak spotrebný materiál kontinuálnych štítkov nie je vložený, tento typ štítka sa v ponuke nezobrazuje. Na zachovanie správnych rozostupov alebo pridanie štítka pred orezaním môžete vypnúť posun na orezanie po vytlačení.

#### **Vytvorenie štítkov typu Predný kryt:**

- 1. Stlačte kláves **LABEL TYPE**.
- 2. Vyberte položku *Predný kryt*.

Tlačiareň zobrazí obrazovku nastavení pre štítky typu Predný kryt.

- 3. Ak chcete nastaviť postupnosť na zadanie údajov, výberom možnosti *Serializovať* začiarknite políčko voľby. Ak budete údaje zadávať ručne, nechajte políčko prázdne.
- 4. V poli *Opakovanie svorky* uveďte veľkosť medzery medzi jednotlivými svorkami (minimálne 5,1 mm (0,2 palca)).
- 5. V poli *Počet portov* zadajte počet portov, pre ktoré je štítok určený. Toto pole nie je k dispozícii, ak ste vybrali možnosť *Serializovať*. V takom prípade hodnoty postupnosti určia, koľko štítkov sa má vytvoriť.
- 6. Ak je zvolená možnosť *Žiadne podávanie*, na štítok je po vytlačení možné pridať dodatočné informácie.

Ak chcete pokračovať v tlači tých istých informácií, stlačte tlačidlo **PRINT**, inak zadajte nový text a znova stlačte tlačidlo PRINT.

Stlačením tlačidla **FEED** odrežte štítok.

![](_page_71_Picture_0.jpeg)

![](_page_71_Picture_1.jpeg)

7. V zozname *Oddeľovač* výberom možnosti *Žiadny*, *Čiara* alebo *Pomlčka* označte oddelenie medzi štítkami.

![](_page_71_Figure_3.jpeg)

Oddeľovač čiarou, Zvislá orientácia Oddeľovač pomlčkou, Vodorovná orientácia

- 8. V zozname *Orientácia* vyberte možnosť *Zvislá* alebo *Vodorovná*. Pozrite vyššie.
- 9. Po dokončení prejdite na tlačidlo *OK* a stlačte kláves **ENTER**.
- 10. Ak je políčko voľby *Serializovať* začiarknuté, zobrazí sa obrazovky nastavení postupností.
	- a. Nastavte jednu alebo viac postupností. Pokyny na nastavenie postupnosti nájdete v časti ["Pridanie serializácie" na strane 51.](#page-58-1) Informácie o serializácii nájdete v časti "Serializácia (sekvenč[né údaje\)" na strane 50.](#page-57-0)
	- b. Prejdite na tlačidlo *OK* a potom stlačte kláves **ENTER**.

Vytvoria sa svorkovnice ako štítky, na každom štítku sú zobrazené znaky serializácie.

- 11. Ak sa serializácia nepoužila, editor sa otvorí na štítku č. 1. Zadajte údaje pre každý štítok. Pomoc s navigáciou v štítkoch nájdete v časti ["Prechod na štítok alebo oblas](#page-46-1)ť" na strane 39.
- **Poznámka:** Štítky je možné pridať alebo odstrániť, ak sa nepoužila serializácia. Pozrite si časť ["Pridanie štítka alebo oblasti" na strane 38](#page-45-3) alebo "Odstránenie štítka alebo oblasti" na [strane 40.](#page-47-0)
- 12. Pred vytlačením si štítky môžete zobraziť stlačením klávesov **FN** a **PREVIEW**.

## <span id="page-71-0"></span>**110-Block, Bix Block**

*110-Block* a *Bix Block* používajú spotrebný materiál kontinuálnych štítkov so šírkou 15,9 alebo 12,1 mm (0,625 alebo 0,475 palca).

Typ štítkov 110-Block je založený na párových konfiguráciách zvolených používateľom, s dĺžkou štítka určenou zvoleným typom dvojice. Výška štítka využíva určenú výšku štítka 110-Block – 12,1 mm (0,475 palca). Dĺžka štítka 110-Block je 190,5 mm (7,5 palca), s celkovou dĺžkou pásu 200,7 mm (7,9 palca). Počet a formátovanie oblastí závisí od zvolenej párovej konfigurácie a serializácie.

Informácie šablóny Bix Block sú podobné ako 110-Block, s niektorými obmenami pri výške a dĺžke pásu. Výška štítka využíva určenú výšku Bix Block – 15,9 mm (0,625 palca). Dĺžka štítka Bix Block je 157,5 mm (6,2 palca), s celkovou dĺžkou pásu 167,6 mm (6,6 palca).
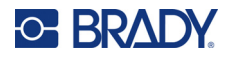

#### **Vytvorenie štítkov 110- alebo Bix block:**

- 1. Stlačte kláves **LABEL TYPE**.
- 2. Vyberte položku *110-Block* alebo *Bix Block*.
- 3. V poli *Typ bloku* vyberte v rozbaľovacej ponuke párovú konfiguráciu, ktorú chcete použiť. Pri aplikáciách 110-Block a Bix Block počet vytvorených oblastí závisí od zvolenej párovej

konfigurácie. Zvislé a vodorovné oddeľovacie čiary sa pridajú automaticky.

Nasledujúci príklad zobrazuje oblasti na základe zvoleného *typu bloku* (t. j. 2-párový, 3-párový, 4-párový, 5-párový alebo prázdny). Prázdny pás je formátovaný ako dve oblasti pokrývajúce celú potlačiteľnú dĺžku pásu.

**2-párový**

|  | $1$   2   3   4   5   6   7   8   9   10   11   12 '      |  |  |  |  |  |  |
|--|-----------------------------------------------------------|--|--|--|--|--|--|
|  | 13   14   15   16   17   18   19   20   21   22   23   24 |  |  |  |  |  |  |

### **3-párový**

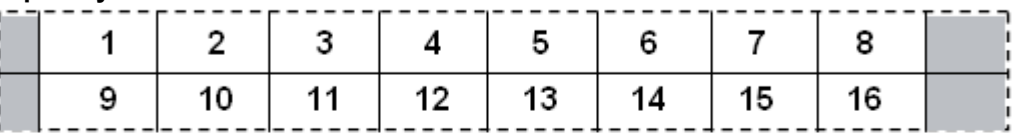

#### **4-párový**

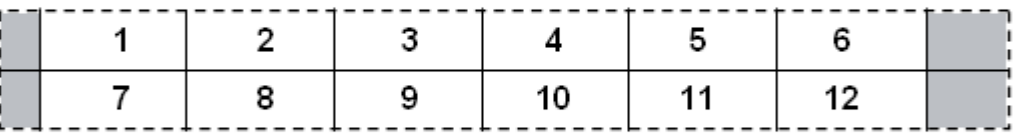

#### **5-párový**

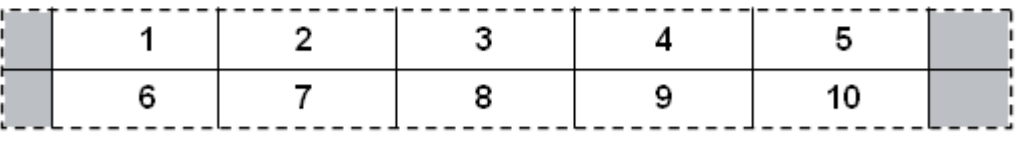

#### **Prázdne**

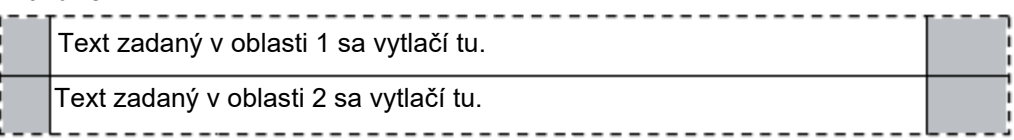

- 4. V poli *Typ postupnosti* vyberte v rozbaľovacej ponuke, či a ako chcete na štítok pridať sekvenčné údaje.
	- Ak je zvolená možnosť Žiadne, oblasti sú prázdne a môžete nezávisle zadávať údaje do každej oblasti pásu.
	- Možnosť Vodorovná určuje jedno číslo na oblasť, podľa začiatočnej hodnoty.

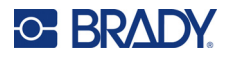

• V serializácii Kostra oblasť najviac vľavo sa na každom páse vytlačí s dvomi číslami. Prvé číslo je zarovnané doľava, druhé doprava. Všetky ostatné oblasti sa vytlačia s jedným číslom zarovnaným doprava.

### **2-párový: Žiadne**

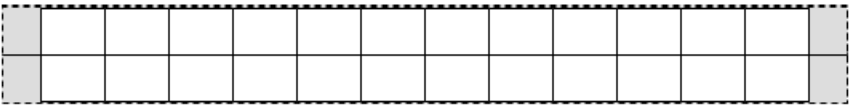

### **2-párový: Vodorovné**

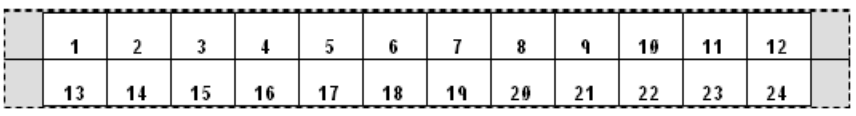

#### **2-párový: Kostra**

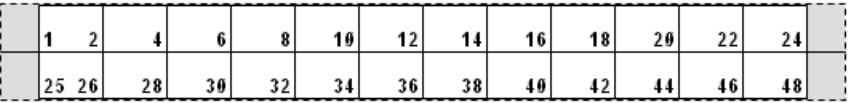

- 5. V poli *Počiatočná hodnota* (s výnimkou výberu možnosti Žiadne v poli *Typ postupnosti*) zadajte prvé číslo postupnosti.
- 6. V poli *Počet pásov* zadajte počet pásov (štítkov), ktoré sa majú vytvoriť pri zvolenej konfigurácii bloku.
- **Poznámka:** Pri serializácii údajov bude v prípade ďalších pásov serializácia pokračovať od posledného čísla predchádzajúceho pásu. Príklad: Ak sa požadujú dva pásy 2-párovej vodorovnej konfigurácie, prvý pás bude obsahovať hodnoty 1 až 24, druhý pás bude obsahovať čísla 25 až 48.
- 7. Po dokončení prejdite na tlačidlo *OK* a stlačte kláves **ENTER**.

## **Fľaštička**

Typ štítka *Fľaštička* je možné použiť s akýmkoľvek spotrebným materiálom štítkov, okrem samolaminovacích štítkov a štítkov PermaSleeve. Ak je vložený niektorý z týchto dvoch typov spotrebného materiálu štítkov, typ štítka *Fľaštička* sa nezobrazuje. Typ štítka Fľaštička stanovuje dĺžku štítka na základe zvolenej veľkosti fľaštičky a formátuje údaje vodorovne alebo zvisle.

#### **Vytvorenie štítka typu Fľaštička:**

- 1. Stlačte kláves **LABEL TYPE**.
- 2. Vyberte položku *Fľaštička* a potom veľkosť fľaštičky. Veľkosť fľaštičky určuje veľkosť štítka, pokiaľ nevyberiete možnosť Automaticky, pričom v takom prípade sa veľkosť štítka automaticky prispôsobuje obsahu.
- 3. Zadajte údaje, ktoré sa majú zobrazovať na štítku fľaštičky.

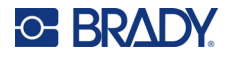

Pomocou nastavenia otáčania môžete zmeniť orientáciu štítka. Pozrite si časť "Otočenie" na [strane 41.](#page-48-0)

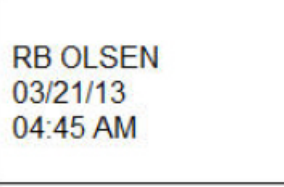

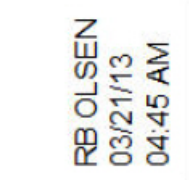

Poznámka: Informácie o vytvorení duplicitného štítka nájdete v časti "Duplikovanie štítka alebo Na šírku (vodorovne na vytlačenom štítku) Na výšku (zvisle na vytlačenom štítku)

[oblasti" na strane 40.](#page-47-0)

# **DesiStrip**

Štítok DesiStrip (označovací prúžok) je papierový lícny štítok, ktorý môže byť umiestnený nad klávesmi telefónu alebo spínačmi v ističovej skrinke. Pre tento typ štítka by sa mal používať spotrebný materiál kontinuálnych štítkov.

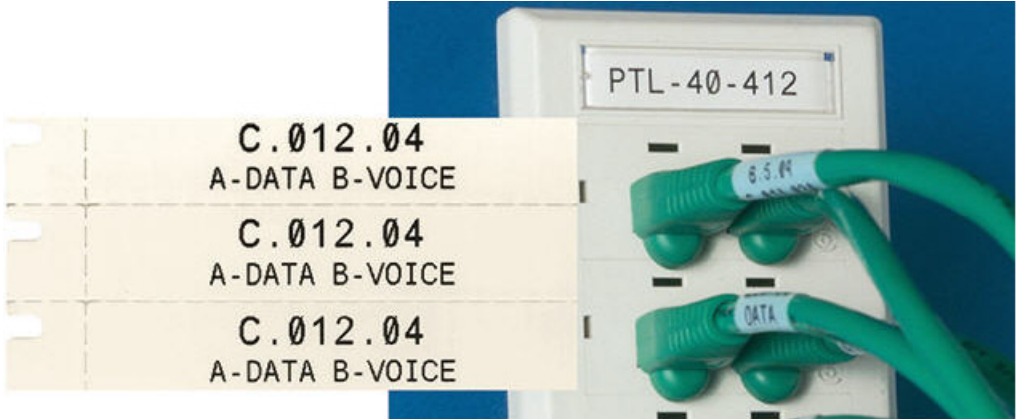

### **Vytvorenie štítka typu DesiStrip:**

- 1. Stlačte kláves **LABEL TYPE**.
- 2. Vyberte položku *DesiStrip*.
- 3. Zadajte dĺžku jednotlivého prúžka.
- 4. Prejdite na tlačidlo *OK* a potom stlačte kláves **ENTER**.
- 5. Zadajte údaje, ktoré sa majú zobrazovať na štítku.

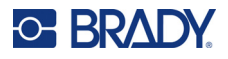

## **Ističová skrinka**

Ističe sú obvykle v závislosti od geografického regiónu usporiadané do dvoch stĺpcov alebo pozdĺž jedného radu. Polohy ističov sú číslované zľava doprava alebo zhora nadol, v závislosti od orientácie štítka. Tento systém číslovania má rovnaký mnoho konkurenčných výrobcov ističových skriniek.

#### **Vytvorenie štítkov typu Ističová skrinka:**

- 1. Stlačte kláves **LABEL TYPE**.
- 2. Vyberte možnosť *Ističová skrinka*.
- 3. V poli *Rozstup* zadajte **šírku** štandardného ističa.
- 4. V poli *Počet ističov* zadajte **počet** ističov, ktoré majú byť označené. Takto vytvoríte jeden neprerušovaný pás oddelený šírkou veľkosti zadanej v poli *Rozstup*, ktorý je zarovnaný zvisle v prípade ističových skriniek v USA alebo vodorovne pri ističových

skrinkách v EÚ.

- 5. Ak ističe obsahujú rôzne počty pólov, začiarknite políčko *Variabilný počet pólov*. Tlačiareň používa počet pólov na výpočet vzdialenosti medzi ističmi s cieľom zaistiť ich presný rozstup. Jednopólový istič zaberá v rozvádzači iba jedno miesto, zatiaľ čo dvojpólový zaberá dve miesta.
- 6. V zozname *Oddeľovač* výberom možnosti *Žiadny*, *Čiara*, *Pomlčka* alebo *Všetky ohraničenia* označte oddelenie medzi štítkami.
- 7. V zozname *Orientácia* vyberte možnosť *Zvislá* alebo *Vodorovná*.

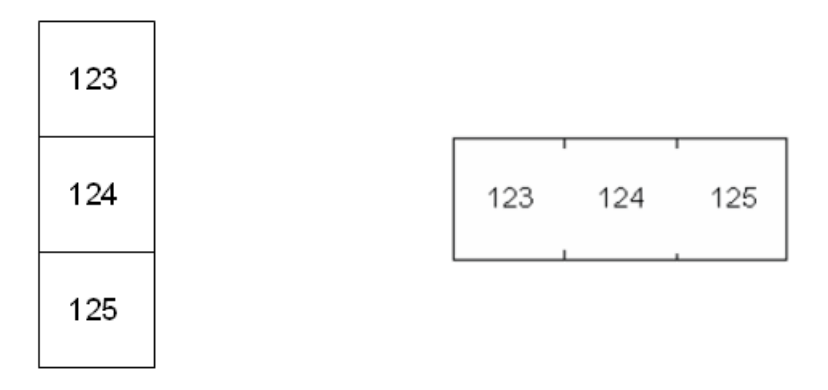

Oddeľovač čiarou, Zvislá orientácia Oddeľovač pomlčkou, Vodorovná orientácia

- 8. Po dokončení prejdite na tlačidlo *OK* a stlačte kláves **ENTER**. Ak je zvolená položka *Variabilný počet pólov*, zobrazí sa obrazovka na zadanie počtu pólov ističovej skrinky. Štandardne je pri každom ističi nastavený 1 pól.
- 9. Pre každý istič zadajte počet pólov.
- 10. Po dokončení prejdite na tlačidlo *OK* a stlačte kláves **ENTER**.
- 11. Na obrazovke úprav zadajte jedinečné údaje, ktoré sa zobrazia na štítku na každý istič. Údaj o každom ističi sa umiestni na jeden štítok, pričom počet štítkov je určený podľa definovaného počtu ističov. Počet štítkov v pravom hornom rohu obrazovky. Na presun na jednotlivé štítky používajte klávesy *NEXT LABEL* a *FN* + *PREV LABEL*.
- 12. Pred vytlačením si štítky môžete zobraziť stlačením klávesov **FN** a **PREVIEW**.

# **6 Manažment súborov**

Jeden alebo viac štítkov môžete uložiť ako súbor, ktorý môžete neskôr otvoriť a znova použiť. Nižšie nájdete niekoľko rád k vytvoreniu štítkového súboru:

- Štítky používajúce spotrebný materiál kontinuálnych štítkov a štítkov s vyseknutým tvarom nemôžu byť kombinované v jednom súbore štítkov. Všetky štítky v rámci jedného súboru štítkov musia používať to isté číslo dielu so štítkami.
- Serializované štítky je možné kombinovať v súbore s neserializovanými štítkami.

## **Ukladanie štítkov**

Štítky je možné ukladať ako interné alebo externé súbory. Interné súbory sú štítky uložené priamo v tlačiarni. Externé súbory sú štítky uložené na nejakom externom zariadení, napr. na USB kľúči.

## **Štandardy pomenovania súborov**

Pri vytvorení súboru v tlačiarni Tlačiareň štítkov M610 sa musí daný súbor pomenovať. Názvy súborov môžu mať najviac 20 znakov a môžu obsahovať písmená a čísla, ale nie medzery.

Pri vytváraní súborov pamätajte na nasledujúce pravidlo: Nemôžete mať dva súbory s rovnakým názvom. V opačnom prípade najnovší súbor s daným názvom prepíše predchádzajúci súbor rovnakého názvu. Rozdiel jedného písmena v názve súboru stačí na to, aby sa súbor uložil ako nový a neprepísal predchádzajúci súbor.

## **Priečinky**

Podobné súbory štítkov sa môžu na účely lepšieho usporiadania údajov umiestniť do priečinkov. Podobné súbory môžu obsahovať všetky štítky konkrétneho projektu alebo všetky súbory, pri ktorých sa používa rovnaký spotrebný materiál štítkov alebo konkrétne aplikácie štítkov. Pokyny na vytvorenie alebo výber priečinka sa nachádzajú v pokynoch na uloženie súboru nižšie.

## **Uloženie súboru**

#### **Uloženie štítkov ako súboru:**

- 1. Stlačte kláves **FN** + **FILE**.
- 2. Vyberte možnosť *Uložiť*.

Dialógové okno s informáciou o umiestnení pamäte sa zobrazí IBA v prípade, že bude k tlačiarni pripojený externý zdroj.

3. Ak je k tlačiarni pripojený USB kľúč, tlačiareň zobrazí otázku, kam sa má súbor uložiť. Vyberte položku *Interné*, ak chcete uložiť priamo do tlačiarne, alebo položku *Externé*, ak chcete uložiť priamo do pripojeného externého zdroja.

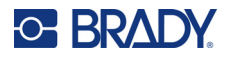

4. Otvorí sa obrazovka *Uložiť súbor*. Tu môžete vytvoriť nový priečinok, do ktorého chcete súbor umiestniť, vybrať existujúci priečinok alebo súbor uložiť bez zaradenia do priečinka.

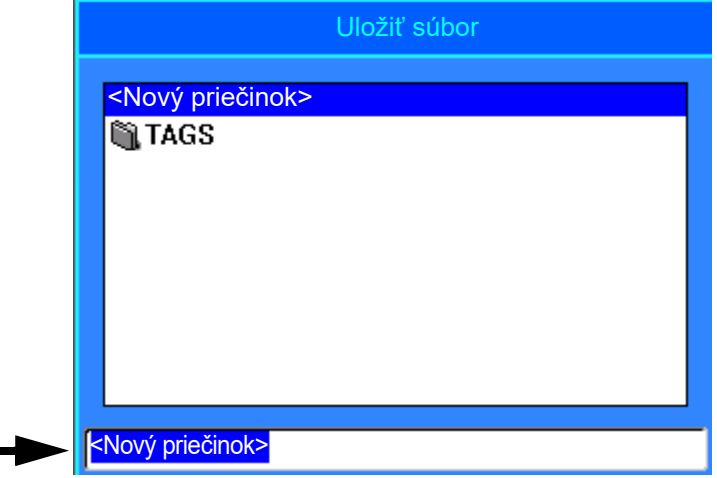

- **Uloženie súboru bez zaradenia do priečinka:**
	- a. Po zvýraznení zástupného textu *<Nový priečinok>* v poli na zadanie textu **zadajte názov**.
	- b. Stlačte kláves **ENTER**.
	- c. Prejdite na krok [5.](#page-78-0)
- **Vytvorenie priečinka:** 
	- a. Po zvýraznení zástupného textu *<Nový priečinok>* v poli na zadanie textu stlačte kláves **ENTER**.
	- b. **Zadajte názov** priečinka, prejdite na tlačidlo *OK* a stlačte kláves **ENTER**.
	- c. Vyberte položku *Predchádzajúci priečinok* v hornej časti obrazovky.

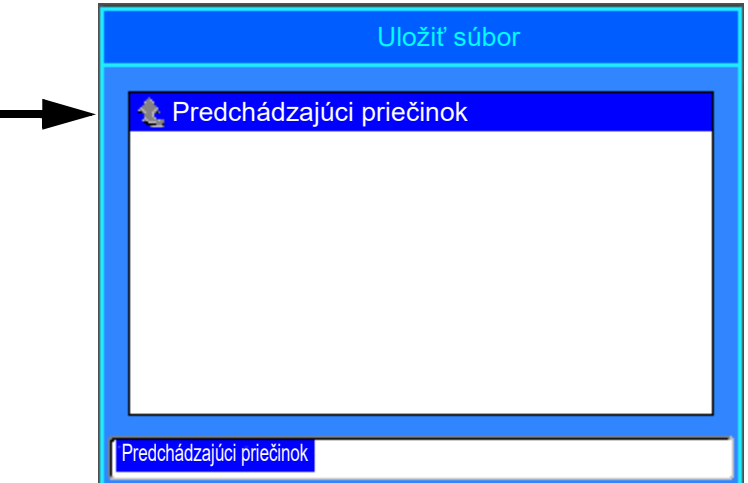

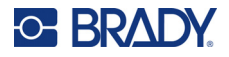

d. Vyberte práve vytvorený priečinok.

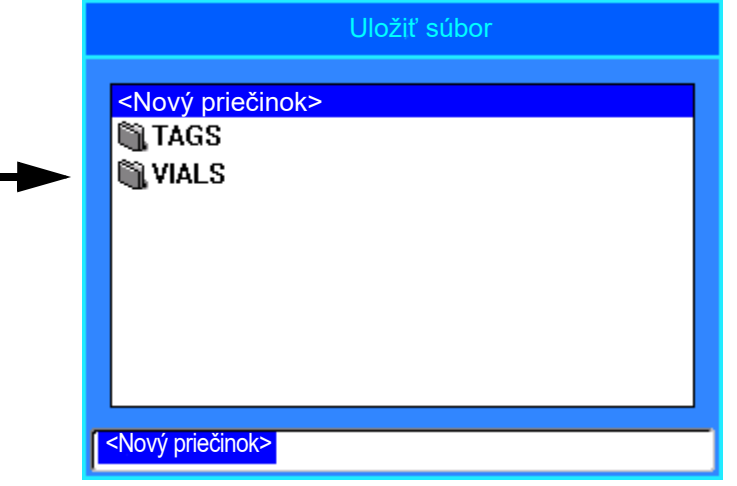

- e. **Zadajte názov** súboru a stlačte kláves **ENTER**. Prejdite na krok [5.](#page-78-0)
- **Výber existujúceho priečinka:** 
	- a. Prejdite na požadovaný priečinok a stlačte kláves **ENTER**.
	- b. **Zadajte názov** súboru a stlačte kláves **ENTER**.
- <span id="page-78-0"></span>5. Ak súbor s daným názvom už existuje, zobrazí sa hlásenie s otázkou, či chcete prepísať predchádzajúci súbor s týmto názvom.
	- Ak chcete prepísať existujúci súbor, vyberte možnosť *Áno*.
	- Ak sa chcete vrátiť späť a zadať iný názov súboru, vyberte možnosť *Nie*.

Po uložení súboru sa vrátite na obrazovku úprav, kde sa vám stále zobrazuje uložený súbor. Ak chcete uložený súbor odstrániť z obrazovky, stlačte klávesy **FN** a **CLEAR**. Tým sa vymažú údaje z editora, aby ste mohli pracovať na inom štítku, ale uložený súbor sa neodstráni. Viac informácií o fungovaní klávesu CLEAR nájdete v časti ["Odstránenie textu" na strane 34](#page-41-0).

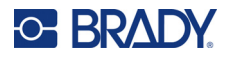

## <span id="page-79-0"></span>**Otvorenie súboru**

### **Otvorenie uloženého súboru:**

- 1. Stlačte kláves **FN** + **FILE**.
- 2. Vyberte možnosť *Otvoriť*.
- 3. Vyberte umiestnenie súboru (interné alebo externé). Zobrazí sa zoznam predtým uložených priečinkov a súborov.
- 4. Ak je súbor uložený v priečinku, prejdite do priečinka a stlačením klávesu **ENTER** ho otvorte.
- 5. Pomocou navigačných klávesov zvýraznite súbor, ktorý chcete otvoriť, a stlačte kláves **ENTER**.

Na obrazovke môžete naraz zobraziť len jeden súbor. Pri otváraní uloženého súboru, ak obrazovka úprav obsahuje aj iné údaje, sa pred vymazaním obrazovky zobrazí výzva na uloženie údajov. Ak sa rozhodnete uložiť zobrazené údaje, zobrazí sa funkcia Uloženie a predtým, ako sa súbor určený na otvorenie zobrazí na obrazovke v editore, budete mať možnosť pomenovať súbor s týmito údajmi.

Ak sa uložené údaje nezmestia na vložený spotrebný materiál štítkov, pri otváraní súboru sa zobrazí chybové hlásenie. Musíte použiť spotrebný materiál štítkov, na ktorý sa zmestia údaje v otváranom súbore.

## **Odstránenie súboru**

Editor nemusí byť pred odstránením súboru vymazaný. Súbor sa môže odstrániť aj tak, že ostatné údaje sú stále na obrazovke.

#### **Odstránenie predtým uloženého súboru:**

- 1. Stlačte kláves **FN** + **FILE**.
- 2. Vyberte možnosť *Odstrániť*.
- 3. Vyberte typ súboru, ktorý chcete odstrániť: *Štítok*, *Zoznam* alebo *Grafika*.
- 4. Vyberte umiestnenie súboru (*Interné* alebo *Externé*).

Zobrazí sa zoznam predtým uložených priečinkov a súborov.

- 5. Vyberte priečinok, ktorý obsahuje súbor určený na odstránenie (v prípade potreby).
- 6. Pomocou navigačných klávesov zvýraznite súbor, ktorý chcete odstrániť. Zobrazí sa správa s potvrdením odstránenia.
- 7. Výberom tlačidla *Áno* potvrdíte odstránenie.

**DÔLEŽITÉ!** Odstránený súbor už nie je k dispozícii na použitie.

**Poznámka:** Priečinky sa odstraňujú rovnako ako súbory, no priečinok na dá odstrániť, iba ak je prázdny.

## **Použitie súborov z externého zdroja**

Môžete použiť štítky, zoznamy vo formáte .csv alebo grafické prvky vo formáte .bmp vytvorené v počítači alebo inej tlačiarni Tlačiareň štítkov M610 a uložené na USB kľúči. Štítky sa dajú použiť tak, že sa importujú z USB kľúča do tlačiarne alebo sa súbor so štítkami môže otvoriť priamo z USB kľúča. Zoznamy a grafické prvky sa však predtým, ako sa budú môcť použiť, musia importovať do tlačiarne.

**Poznámka:** Softvérové súbory sa nedajú importovať do tlačiarne.

## **Importovanie súboru**

### **Importovanie súboru vytvoreného a uloženého v externom zariadení:**

- 1. Externé zariadenie pripojte k tlačiarni.
- 2. Stlačte kláves **FN** + **File**.
- 3. Vyberte funkciu *Import*, ktorá sa zobrazí iba vtedy, keď je pripojené externé zariadenie.
- 4. Vyberte typ súboru, ktorý chcete importovať: *Štítok*, *Zoznam* alebo *Grafika*.
- 5. Pomocou postupov navigácie v priečinkoch a súboroch vyberte súbor, ktorý chcete importovať z externého zariadenia, a potom stlačte kláves **ENTER**.

V prípade zoznamov a grafických prvkov je import dokončený.

6. V prípade importovania súboru štítka vyberte na obrazovke *Vyberte cieľové miesto* cieľový priečinok v tlačiarni, kde chcete importovaný súbor uložiť, a potom stlačte kláves **ENTER**. Súbory štítka možno ukladať do ľubovoľného priečinka v tlačiarni. Súbory zoznamu (.csv) a grafické súbory (.bmp) sú však uložené v osobitných priečinkoch, ktoré používajú funkcie Zoznam a Grafické prvky. Používateľ nemá tieto priečinky k dispozícii. Pri importovaní zoznamu alebo grafického prvku sa cieľová obrazovka nezobrazuje.

Importované súbory si pri prvom importovaní zachovajú pôvodný názov súboru. V prípade, že sa súbor importuje viackrát, k názvu súboru sa pripojí text " – Kópia [číslo]" (kde "číslo" predstavuje počet importovaní súboru). Tým sa zabráni tomu, aby súbor prepísal iný súbor s rovnakým názvom.

Importovaný súbor štítka možno otvoriť pomocou funkcie Súbor/Otvoriť (pozri "Otvorenie súboru" na [strane 72\)](#page-79-0).

Súbory zoznamu (.csv) sa dajú otvoriť prostredníctvom vlastnosti Zlúčenie funkcie Zoznam.

Prístup k súborom grafických prvkov (.bmp) a ich zobrazenie je možné pomocou funkcie Grafické prvky.

## **Exportovanie súboru**

Súbory vytvorené v tlačiarni alebo predtým importované z externého zariadenia možno zas exportovať späť do externého zariadenia.

### **Exportovanie súboru, ktorý sa aktuálne nachádza v tlačiarni, do externého zariadenia:**

- 1. Najskôr pripojte k tlačiarni externé zariadenie.
- 2. Stlačte kláves **FN** + **File**.
- 3. Vyberte položku *Exportovať*.
- 4. Vyberte typ súboru, ktorý chcete exportovať: *Štítok*, *Zoznam* alebo *Grafika*.

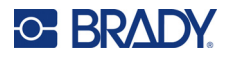

- 5. Pomocou postupov navigácie v priečinkoch a súboroch vyberte súbor, ktorý chcete exportovať do externého zariadenia.
- 6. Na obrazovke *Vyberte cieľové miesto* prejdite do cieľového priečinka alebo ukladacieho priestoru v externom zariadení, kam chcete exportovaný súbor uložiť.
- 7. Zadajte názov súboru určeného na exportovanie, potom stlačte kláves **ENTER**.

# **7 Údržba**

# **Aktualizácia firmvéru**

Aktualizácia firmvéru je k dispozícii online alebo prostredníctvom softvéru Brady Workstation.

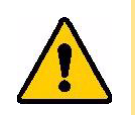

POZOR! Počas aktualizácie firmvéru musí byť tlačiareň napájaná z elektrickej zásuvky. Počas aktualizácie neprerušujte napájanie tlačiarne.

## **Aktualizácia pomocou softvéru Brady Workstation**

- 1. Pripojte tlačiareň k počítaču s nainštalovaným softvérom Brady Workstation pomocou USB kábla. Počítač musí byť pripojený k internetu.
- 2. Spustite softvér Brady Workstation a otvorte nástroj Tlačiarne, v ktorom sa zobrazí informácia o dostupnosti aktualizácií.
- 3. Viac informácií nájdete v pomocníkovi v nástroji Tlačiarne.

## **Aktualizácia pomocou USB kľúča**

- 1. V počítači prejdite na webovú stránku technickej podpory pre váš región. Pozrite si časť ["Technická podpora a registrácia" na strane iv](#page-3-0).
- 2. Vyhľadajte aktualizácie firmvéru.
- 3. Vyhľadajte najnovšiu aktualizáciu firmvéru pre Tlačiareň štítkov M610.
- 4. Stiahnite firmvér.
- 5. Uložte stiahnutý súbor na USB kľúč.
- 6. Pripojte USB kľúč k USB portu na tlačiarni. Tlačiareň rozpozná súbor aktualizácie a zobrazí hlásenie na obrazovke.
- 7. Postupujte podľa pokynov na obrazovke. Po dokončení aktualizácie sa tlačiareň reštartuje.

## **Aktualizácia pomocou pripojenia k počítaču**

- 1. Pripojte tlačiareň k počítaču s pripojením na internet pomocou USB kábla.
- 2. V počítači prejdite na webovú stránku technickej podpory pre váš región. Pozrite si časť ["Technická podpora a registrácia" na strane iv](#page-3-0).
- 3. Vyhľadajte najnovšiu aktualizáciu firmvéru pre Tlačiareň štítkov M610.
- 4. Stiahnite a spustite súbor .msi.
- 5. Po dokončení inštalácie otvorte v počítači ponuku Štart a prejdite na položku Brady Corp/M610 Firmware Upgrade Utility.
- 6. Postupujte podľa pokynov na obrazovke. Po dokončení aktualizácie sa tlačiareň reštartuje.

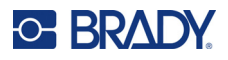

# <span id="page-83-0"></span>**Aktualizácia hodnôt knižnice štítkov tlačiarne**

Hodnoty knižnice štítkov tlačiarne sú súčasťou databázy štítkov a farbiacich pások, ktorá umožňuje tlačiarni poskytovať optimálny výkon s viacerými spotrebnými materiálmi.

Tieto hodnoty pravidelne aktualizujte, aby ste zaistili, že tlačiareň má k dispozícii údaje potrebné pre všetky typy nových spotrebných materiálov štítkov. Aktualizáciu tiež vykonajte, ak ste si od spoločnosti Brady objednali vlastný spotrebiteľský materiál štítkov s novými hodnotami.

Nemusíte poznať aktuálnu verziu svojej databázy. Počas procesu importu tlačiareň zobrazí potvrdzujúce hlásenie s číslami verzií.

Aktualizácie hodnôt knižnice štítkov tlačiarne sú k dispozícii online alebo prostredníctvom softvéru Brady Workstation.

#### **Aktualizácia zo softvéru Brady Workstation:**

- 1. Pripojte tlačiareň k počítaču s nainštalovaným softvérom Brady Workstation pomocou USB kábla. Počítač musí byť pripojený k internetu.
- 2. Spustite softvér Brady Workstation a otvorte nástroj Tlačiarne, v ktorom sa zobrazí informácia o dostupnosti aktualizácií.
- 3. Viac informácií nájdete v pomocníkovi v nástroji Tlačiarne.

#### **Aktualizácia hodnôt pomocou súboru online:**

- 1. V počítači prejdite na webovú stránku technickej podpory pre váš región. Pozrite si časť ["Technická podpora a registrácia" na strane iv](#page-3-0).
- 2. Vyhľadajte aktualizácie firmvéru a najnovšiu aktualizáciu databázy (knižnice štítkov tlačiarne) Tlačiareň štítkov M610.
- 3. Stiahnite si aktualizáciu databázy.
- 4. Uložte stiahnutý súbor na USB kľúč.
- 5. Pripojte USB kľúč k USB portu na tlačiarni.
- 6. Začiarknite políčko pre každý súbor, ktorý sa má aktualizovať. Opätovným začiarknutím políčka výber zrušíte.
- 7. Vyberte položku **Aktualizovať** na displeji alebo stlačte kláves **Enter** na klávesnici.
- 8. Postupovaním podľa pokynov na obrazovke dokončite import. Nové hodnoty sa aplikujú ihneď po dokončení importu.
- 9. Vypnite a zapnite tlačiareň.

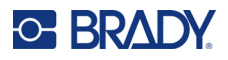

# <span id="page-84-0"></span>**Čistenie tlačiarne**

Vyčistením tlačiarne zvýšite kvalitu tlače a čitateľnosť. Zvyšuje sa tým aj výstup, životnosť, spoľahlivosť a výkon tlačiarne.

## **Obrazovka**

### **Vymazanie obrazovky:**

- 1. Jemnú handričku (nezanechávajúcu škrabance) mierne navlhčite v izopropylalkohole alebo použite vlhčený tampón dostupný v Súprave na čistenie Brady PCK-6.
- 2. Zľahka utrite displej, kým nebude čistý.
- 3. Prebytočný izopropylalkohol odstráňte suchou, mäkkou handričkou (nezanechávajúcou škrabance).

## <span id="page-84-1"></span>**Čistenie vnútorných súčastí**

Používajte čistiacu súpravu Brady PCK-5, čistiacu kartu na jedno použitie (zakúpenú samostatne) na bezpečné a účinné odstránenie všetkých nečistôt, zvyškov atramentu z pásky, lepidla a iných nečistôt z termálnej tlačovej hlavy, prítlačného valca tlačiarne a miest posunu papiera.

### **Vyčistenie tlačiarne:**

- 1. Vyberte pásku a spotrebný materiál štítkov.
- 2. Stlačte kláves **FN + SETUP**.
- 3. Prejdite na položku **Konfigurácia**.
- 4. Vyberte položku *Vyčistiť tlačiareň* a stlačte tlačidlo **ENTER**.
- 5. Zatvorte poistnú páčku.
- 6. Nastavte vodidlá média do najširšej polohy.
- 7. Čistiacu kartu nechajte nasiaknuť izopropylalkoholom.
- 8. Zasuňte čistiacu kartu do dráhy štítkov, kým sa nedostane do kontaktu s tlačovou hlavou a prítlačným valcom.
- 9. Stlačením klávesu **ENTER** spustite proces čistenia.
- 10. Po dokončení čistenia odstráňte čistiacu kartu tlačiarne a zlikvidujte ju v súlade s predpismi.

**DÔLEŽITÉ!** Pred opätovným vložením štítkov a pásky nechajte súčasti schnúť asi 15 sekúnd.

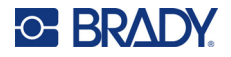

## **Výmena krytu noža**

Ak tlačiareň náhodne spadne, kryt noža sa môže uvoľniť alebo vypadnúť. Ak kryt nie je prehnutý alebo poškodený, znova ho vložte do tlačiarne.

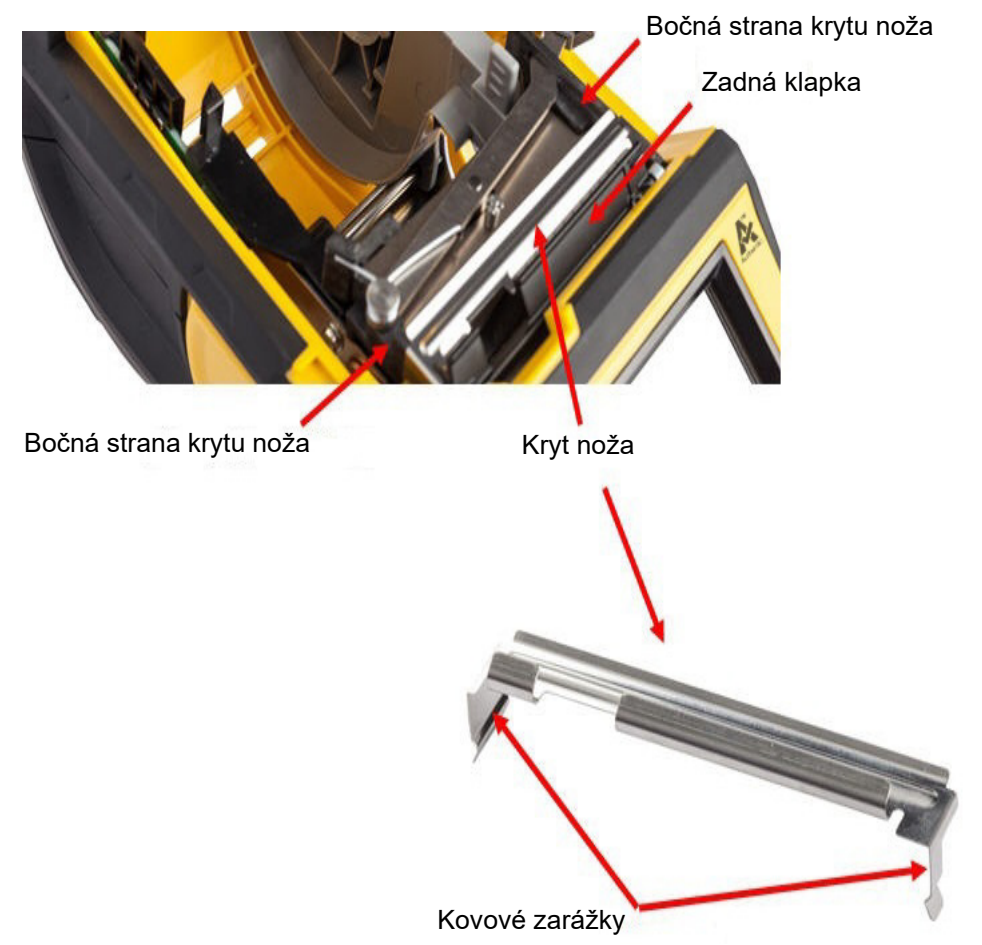

- 1. Uchopte kryt zvrchu tak, aby rezná strana smerovala k obrazovke displeja (smerom od priestoru na spotrebný materiál štítkov).
- 2. Potiahnite čiernu klapku dopredu, potom napevno zasuňte smerom proti klapke tak, aby kovové zarážky zapadli po vonkajších stranách priečinka na nôž.
- 3. Zatlačte na miesto.

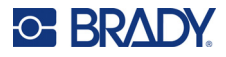

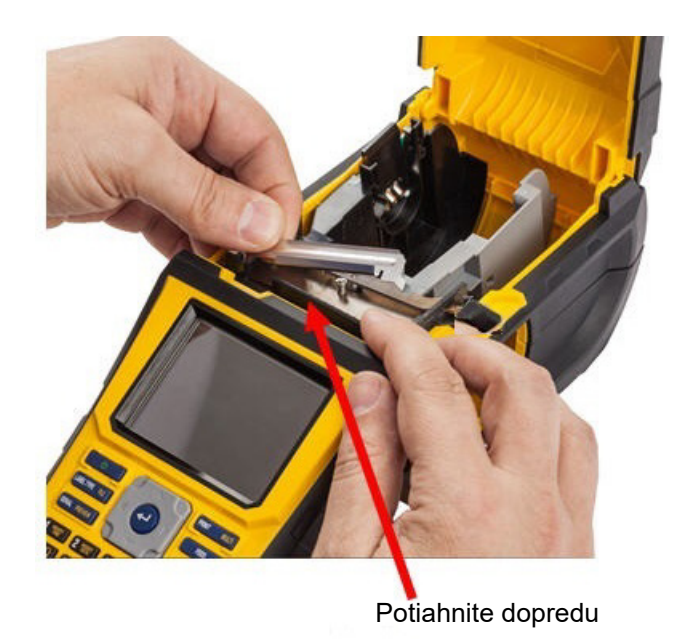

### **Vybratie krytu čepele noža:**

1. Zvnútra priestoru na spotrebný materiál zasuňte prst pod pravú stranu krytu čepele a jemným potiahnutím nahor uvoľnite kryt čepele.

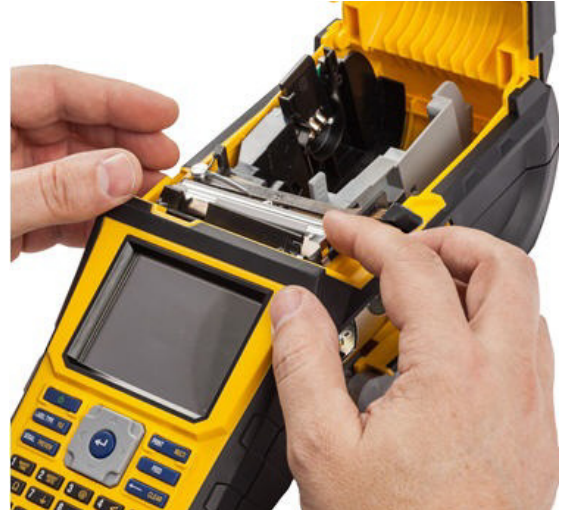

2. Vymeňte čepeľ alebo ju vyčistite vlhčeným tampónom z čistiacej súpravy Brady PCK-6.

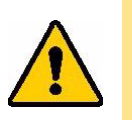

POZOR! Čepeľ je ostrá a môže spôsobiť zranenie.

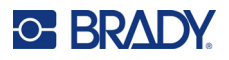

# **Opätovné nasadenie krytu tlačiarne**

Ak tlačiareň náhodne spadne, kryt tlačiarne sa môže uvoľniť. Ak kryt nie je zničený, môžete ho jednoducho znova pripevniť k tlačiarni.

### **Opätovné pripevnenie krytu tlačiarne:**

- 1. Zasuňte poistný jazýček krytu na jednej strane krytu tlačiarne do príslušnej poistnej drážky na tlačiarni.
- 2. Jemne stlačte druhú stranu krytu tak, aby sa poistný jazýček zasunul do druhej poistnej drážky na tlačiarni.
- 3. Pritlačte kryt, aby sa riadne zaistil.

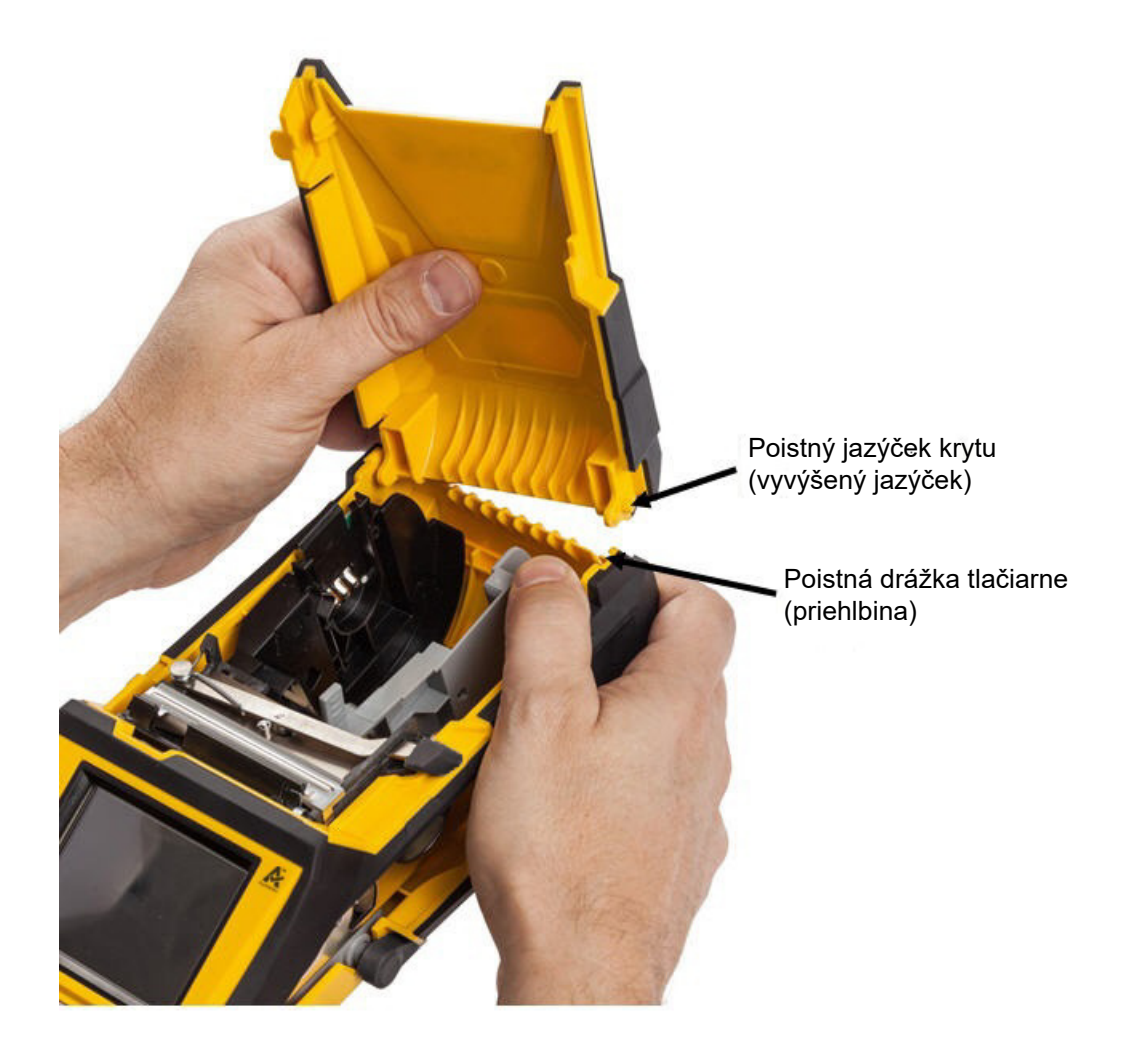

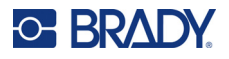

## **Recyklácia kaziet štítkov a kaziet s páskou**

Kazety sa musia recyklovať v súlade s miestnymi nariadeniami. Pred recyklovaním je potrebné použité kazety rozobrať a oddeliť jednotlivé komponenty. Tieto rôzne komponenty je potom potrebné vhodiť do príslušných recyklačných nádob.

## **Materiály**

- 1/4-palcový plochý skrutkovač
- ochranné okuliare
- ochranné rukavice

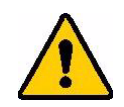

POZOR! Pri demontáži kazety VŽDY používajte osobné ochranné prostriedky.

## **Demontáž farbiacej pásky**

1. Nechtom na palci stlačte priehľadný plastový poistný jazýček. Jazýček držte v dolnej polohe. Zasuňte ostrie skrutkovača nad pamäťový čip a posuňte ho nadol. Pamäťový čip sa ľahko vysunie a môže sa odobrať.

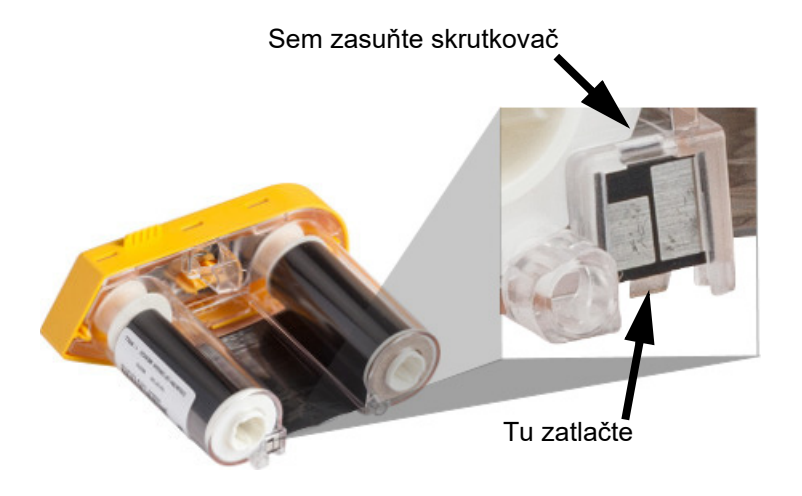

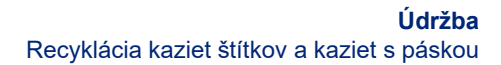

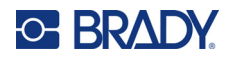

2. Vložte ostrie skrutkovača postupne do každého z piatich otvorov poistných jazýčkov a poistné jazýčky zatlačte. Pri tomto úkone majte žltý kryt farbiacej pásky otočený tak, aby smeroval nahor. Pri zatláčaní každého jazýčka pomocou skrutkovača palcom alebo prstom zatlačte na plôšku slúžiacu na otvorenie viečka farbiacej pásky smerom nahor. Kryt farbiacej pásky sa tým uvoľní a oddelí sa od zvyšnej časti zostavy.

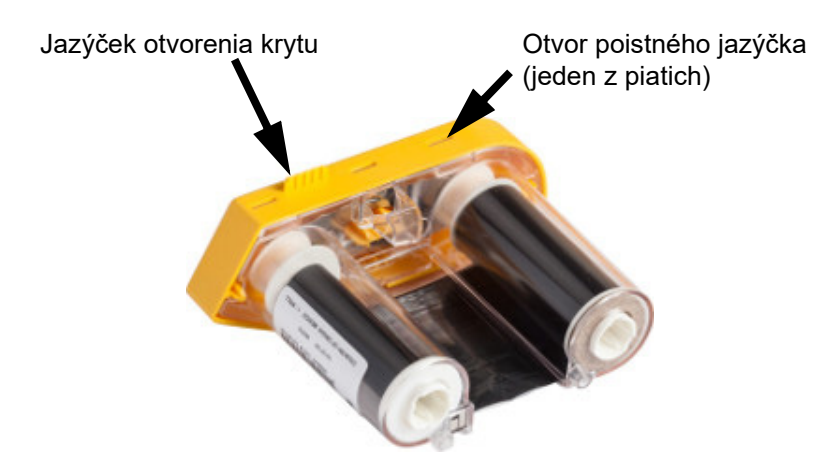

- 3. Skrutkovačom vyberte zvnútra žltého viečka farbiacej pásky kovovú pružinu pásky.
- 4. Po odobratí pružiny otočte kazetu s farbiacou páskou nabok a nechajte z nej vypadnúť farbiacu pásku a biele cievky.
- 5. Pásku odviňte z cievok, potom opatrne odlepte koniec pásky od cievky.

## **Demontáž kazety**

- 1. Odviňte zostávajúci spotrebný materiál štítkov z jadra. Následne oddeľte spotrebný materiál od jadra tak, že jemne odlúpnete koniec spotrebného materiálu od jadra.
- 2. Uchopte jadro tesne za čiernou koncovou krytkou (obsahuje pamäťový čip).
- 3. Palcom zatlačte na zadnú stranu čiernej koncovej krytky a oddeľte krytku od jadra kazety so spotrebným materiálom štítkov.

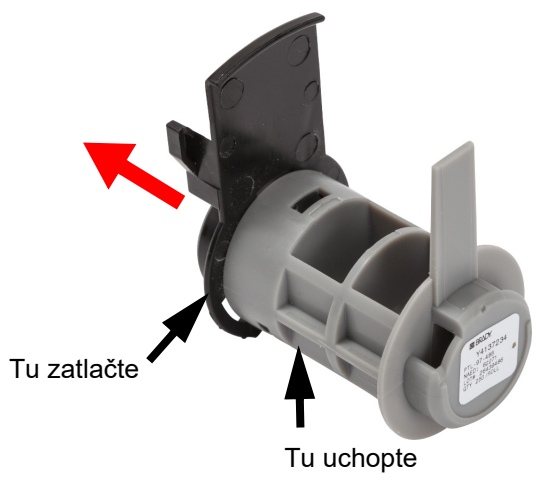

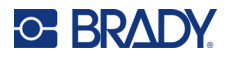

4. Na zadnej strane čiernej koncovej krytky zatlačte ostrím skrutkovača, pomocou ktorého vyviňte vonkajší tlak, na poistné jazýčky. Tým sa uvoľní pamäťový čip.

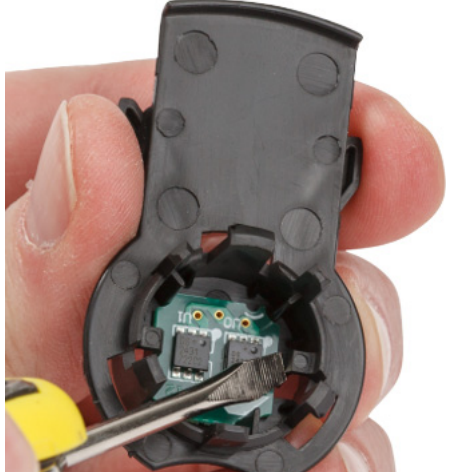

5. Stiahnite kartónové jadro z jadra plastovej kazety.

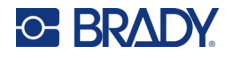

## **Recyklovanie komponentov**

Tieto komponenty je potrebné vybrať z kazety a recyklovať podľa nasledovných pokynov.

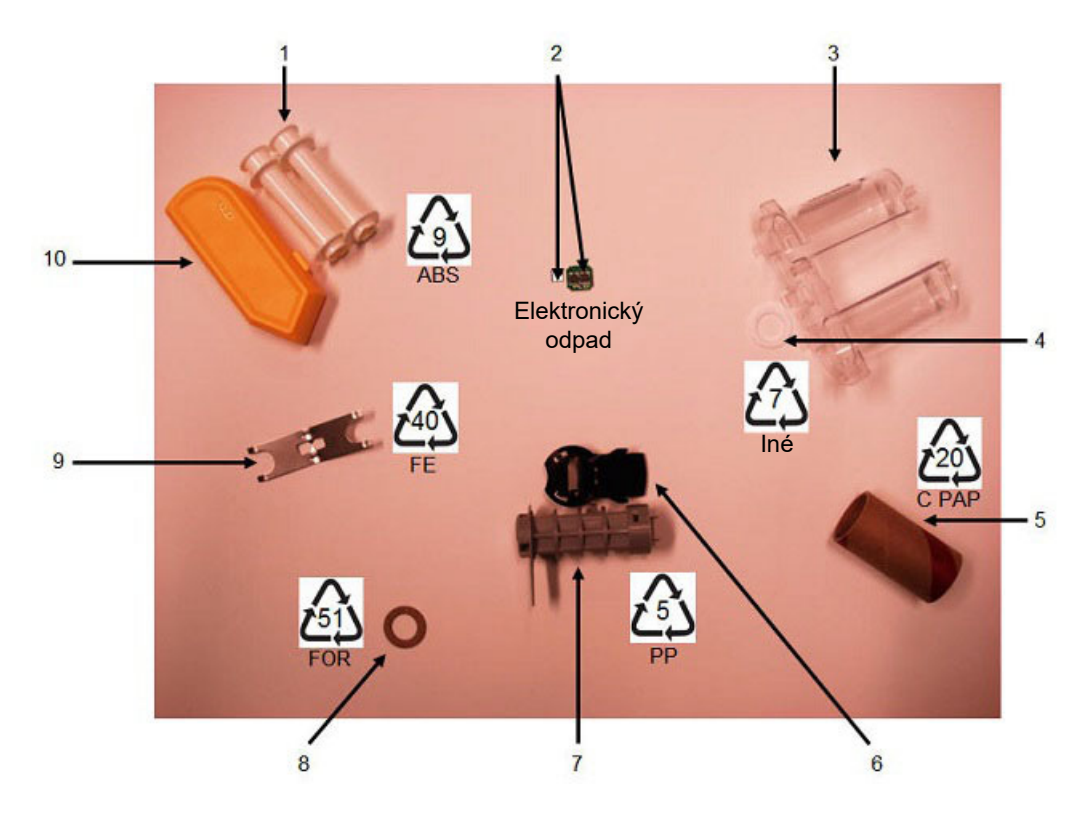

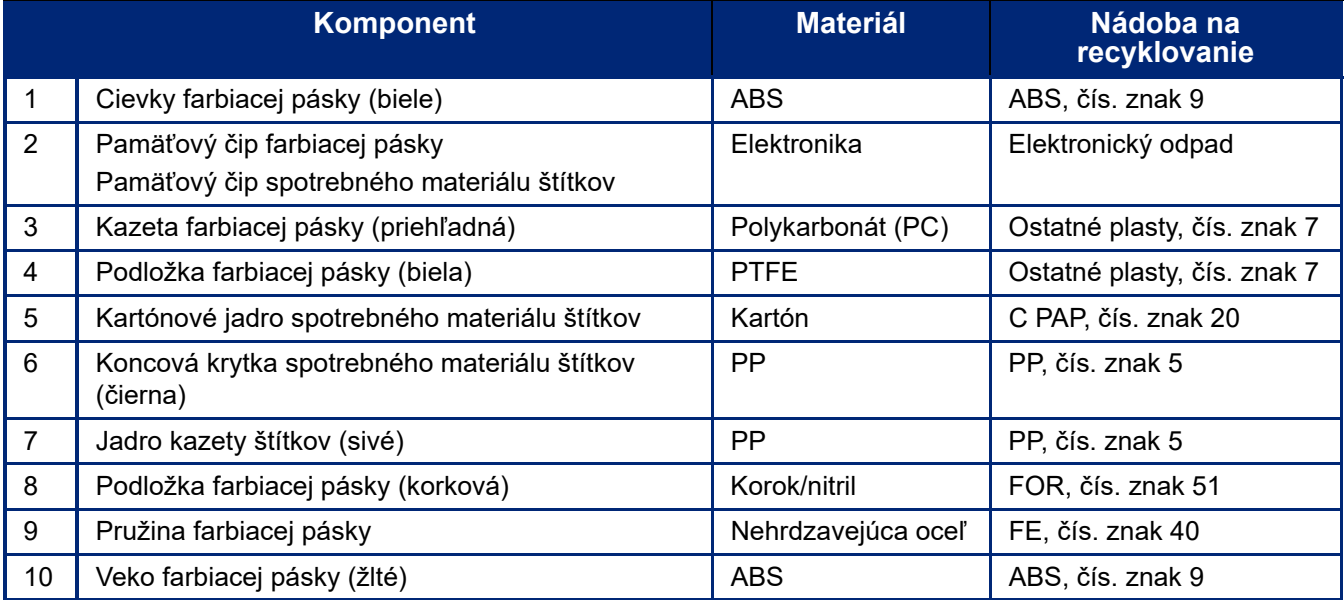

# **8 Riešenie problémov**

Nasledujúcu tabuľku použite na vyriešenie a diagnostiku možných problémov spojených s výkonom tlačiarne. Ak navrhnutý postup opravy nemá požadovaný účinok, obráťte sa na tím technickej podpory spoločnosti Brady. Pozrite si časť ["Technická podpora a registrácia" na strane iv.](#page-3-0)

# **Typy štítkov a spotrebný materiál štítkov**

Niektoré typy štítkov si vyžadujú konkrétny spotrebný materiál štítkov. Okrem toho niektoré štítky vyžadujú konkrétne pásky. Ak je spotrebný materiál štítkov vložený v tlačiarni nekompatibilný s vloženou páskou, môže dôjsť k chybe. Informácie o kompatibilite pásky a spotrebného materiálu štítkov nájdete na miestnej webovej lokalite spoločnosti Brady.

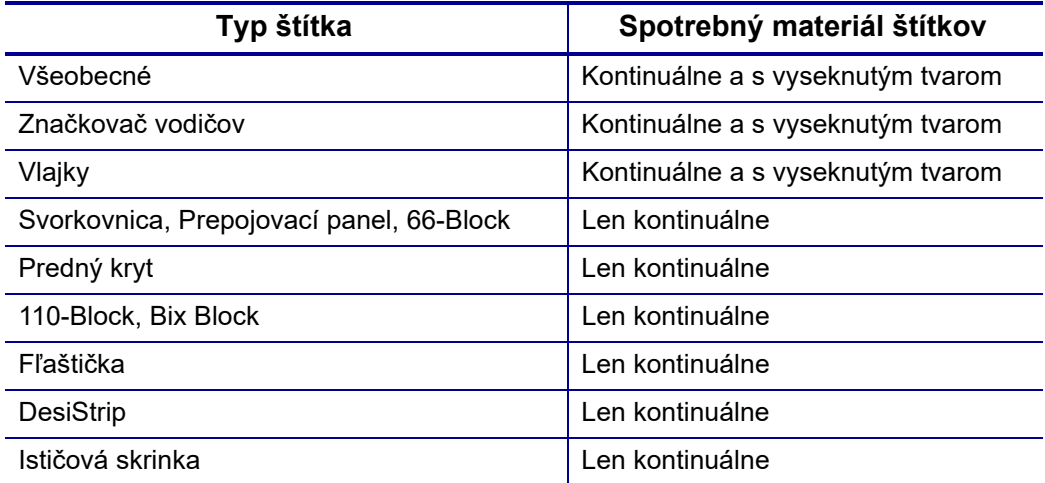

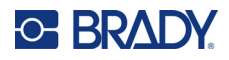

# **Chybové hlásenia**

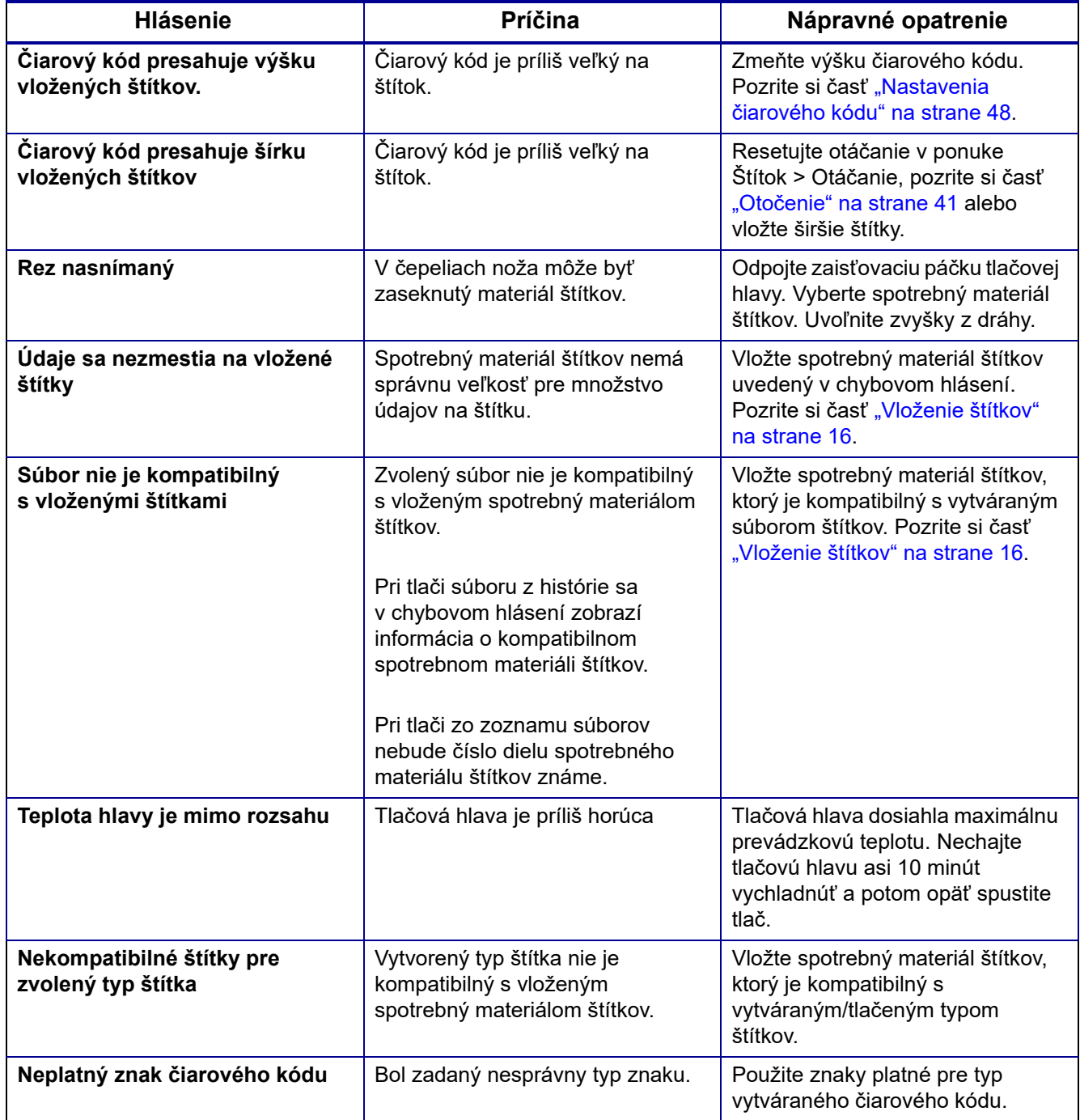

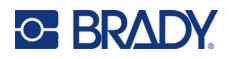

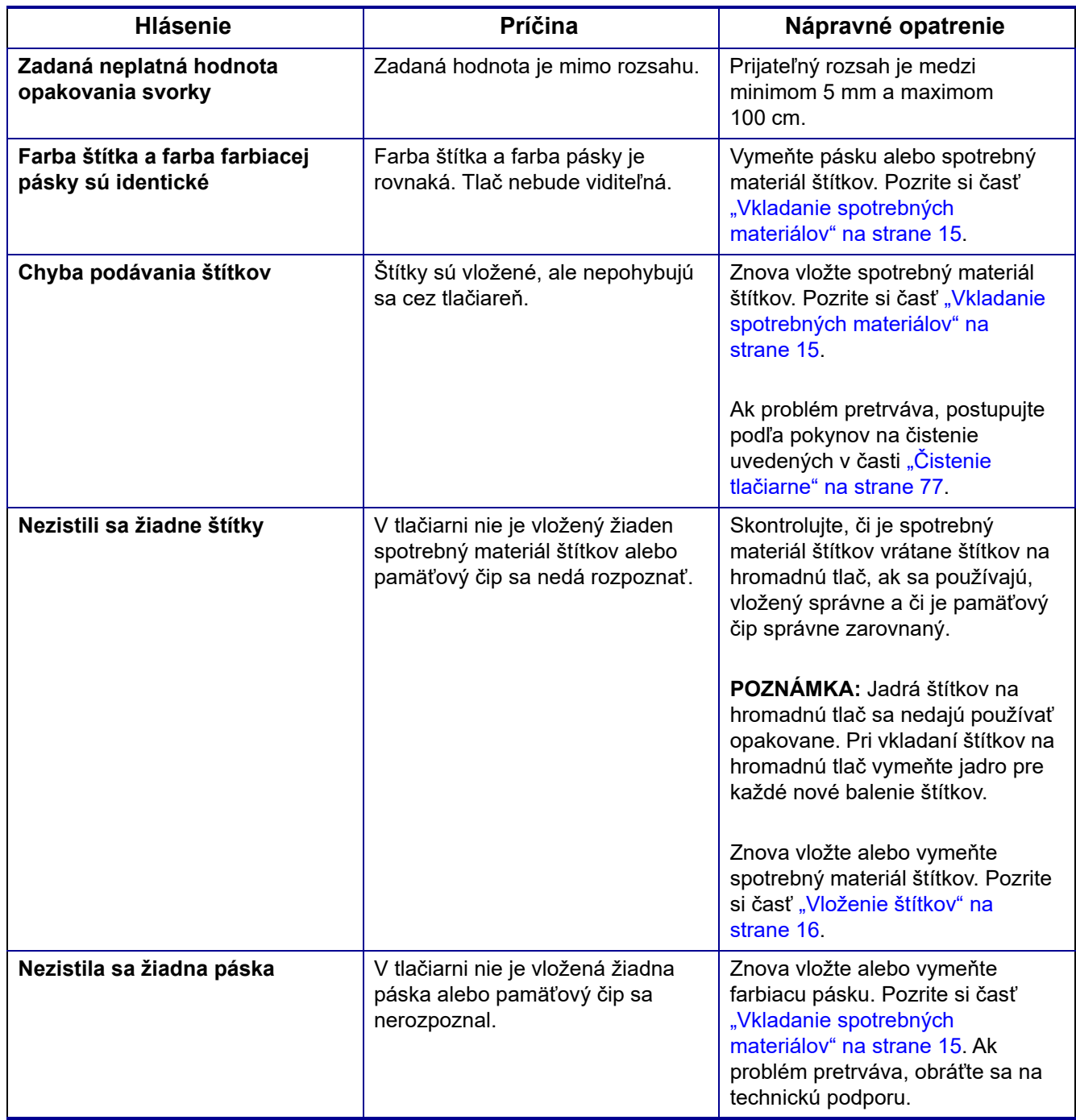

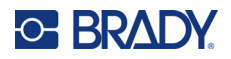

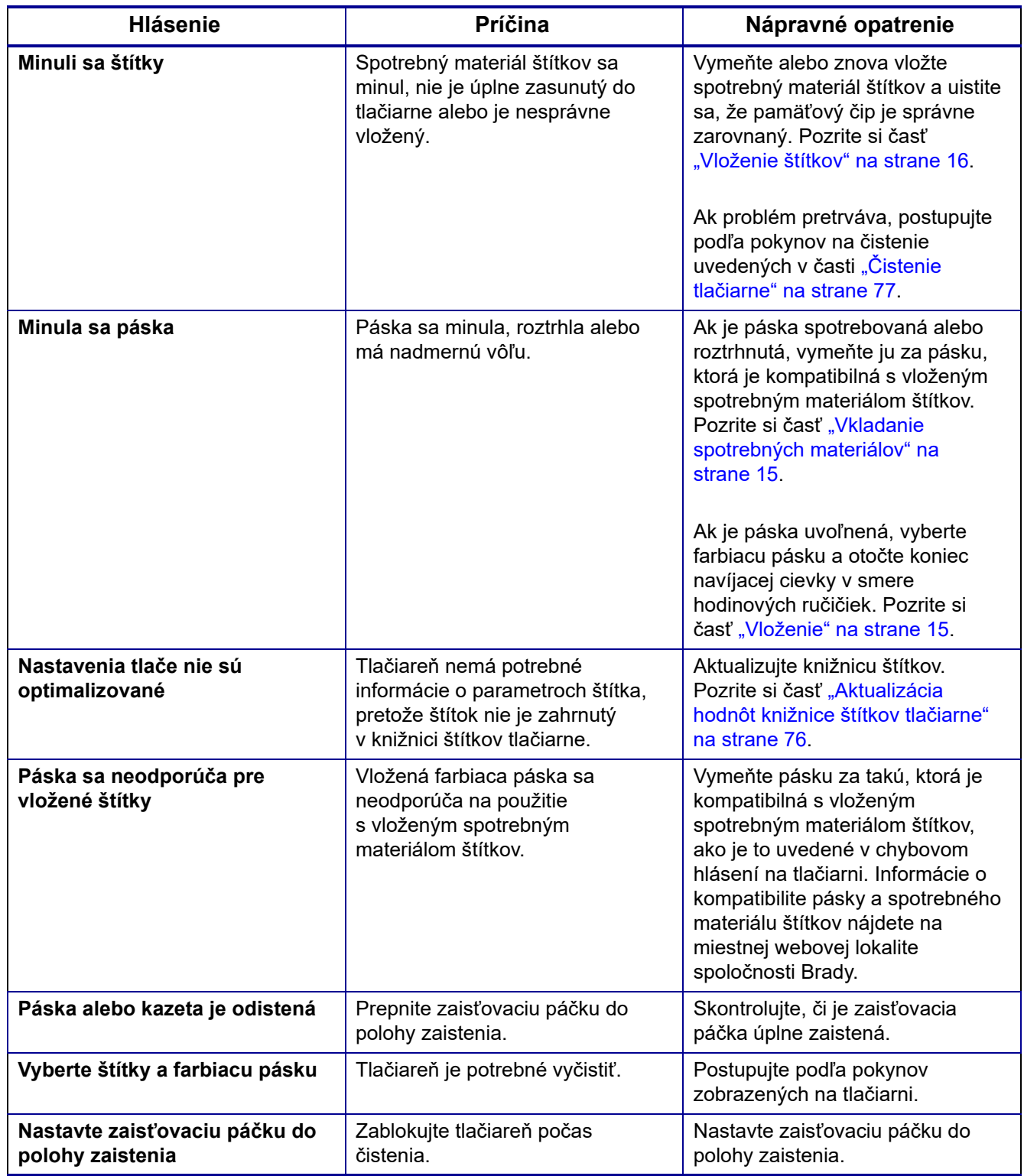

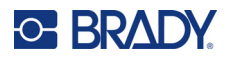

# **Hardvér**

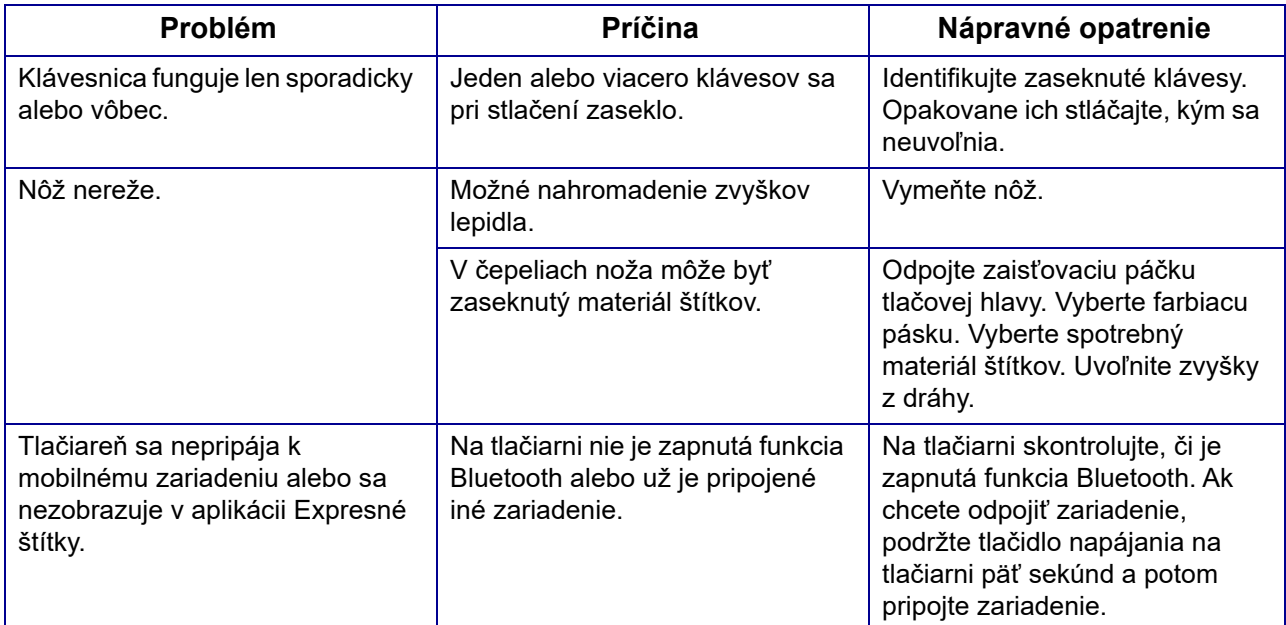

# **Štítky**

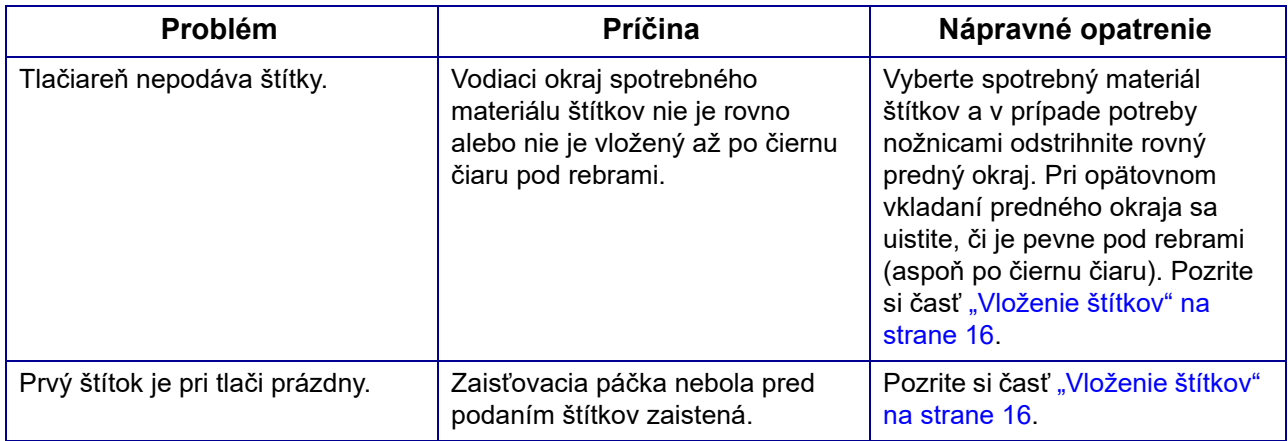

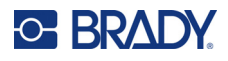

# **Kvalita tlače**

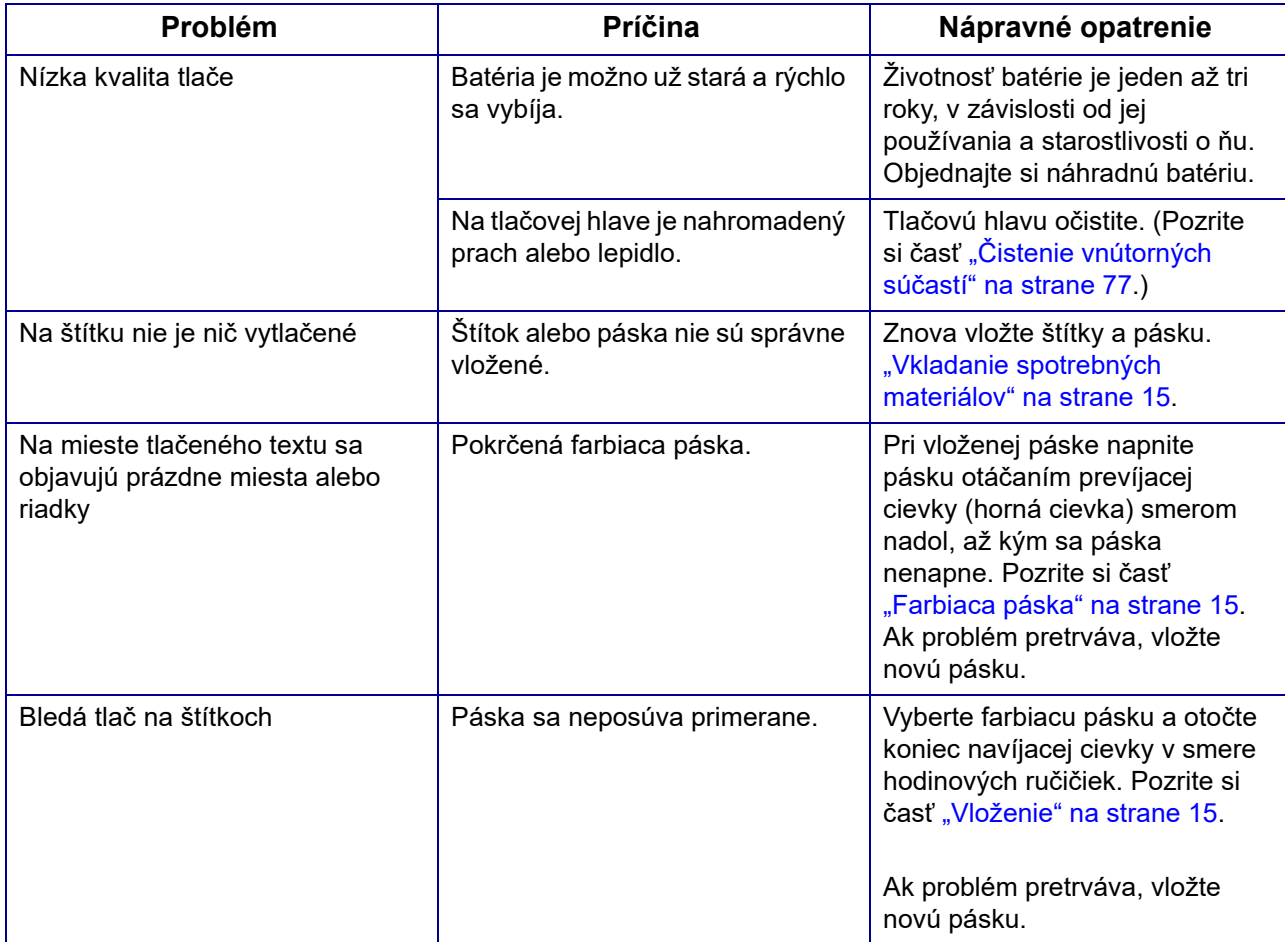

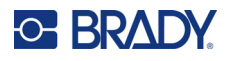

# **Zapnutie a vypnutie (tlačiareň nefunguje)**

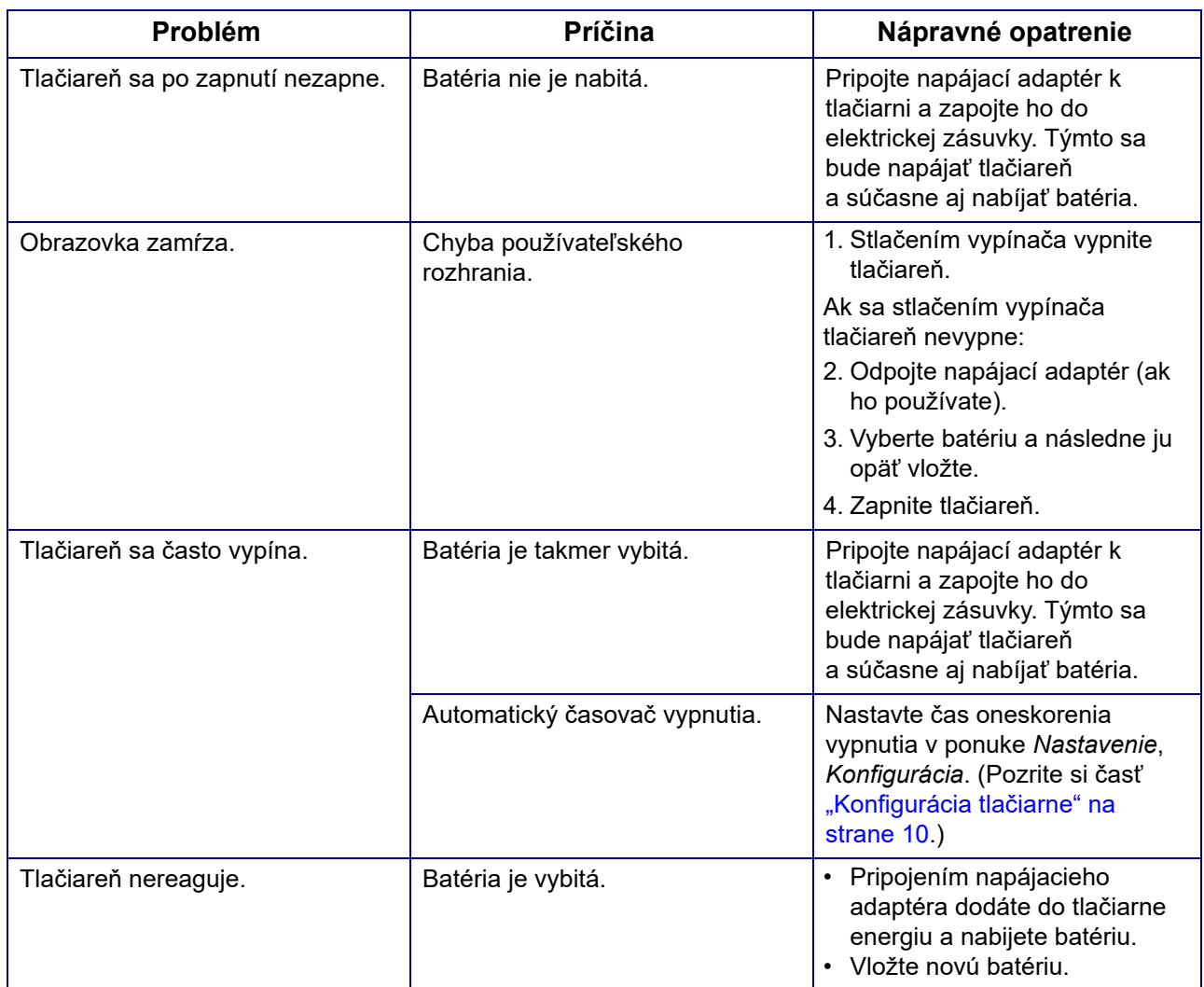

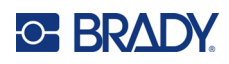

# **A Klávesnice**

## **QWERTY**

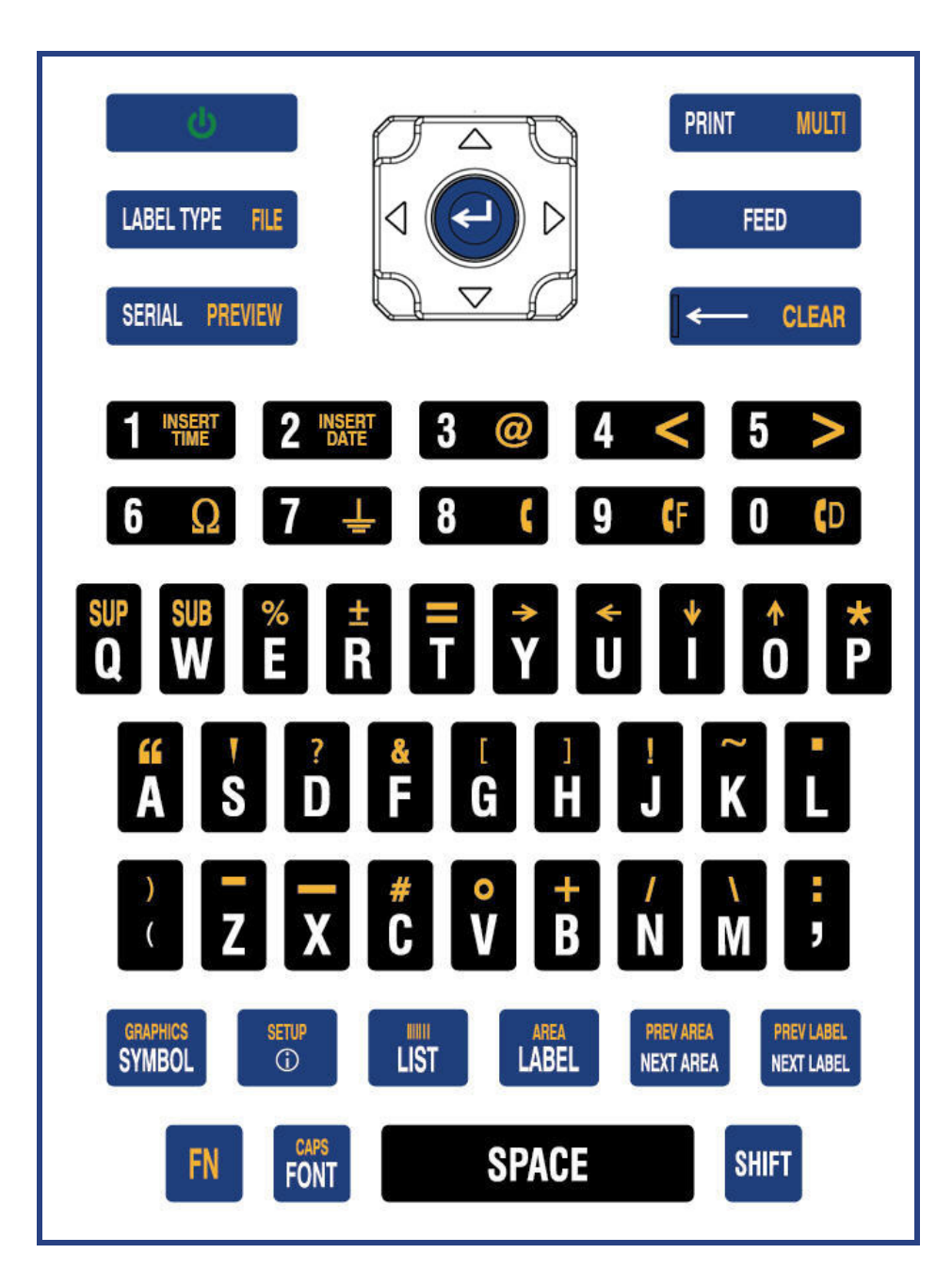

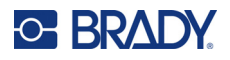

## **QWERTZ**

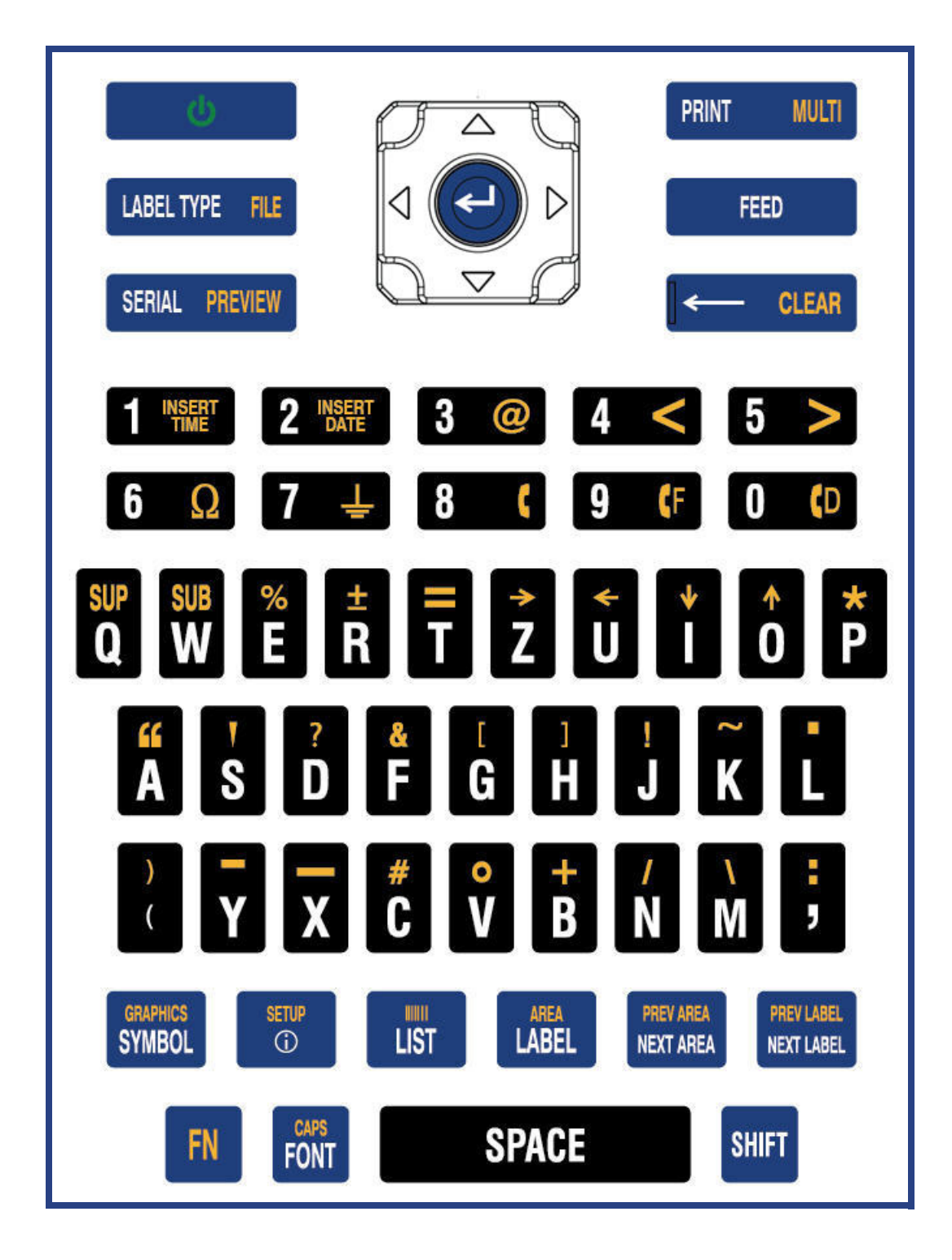

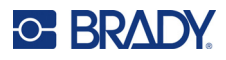

## **AZERTY**

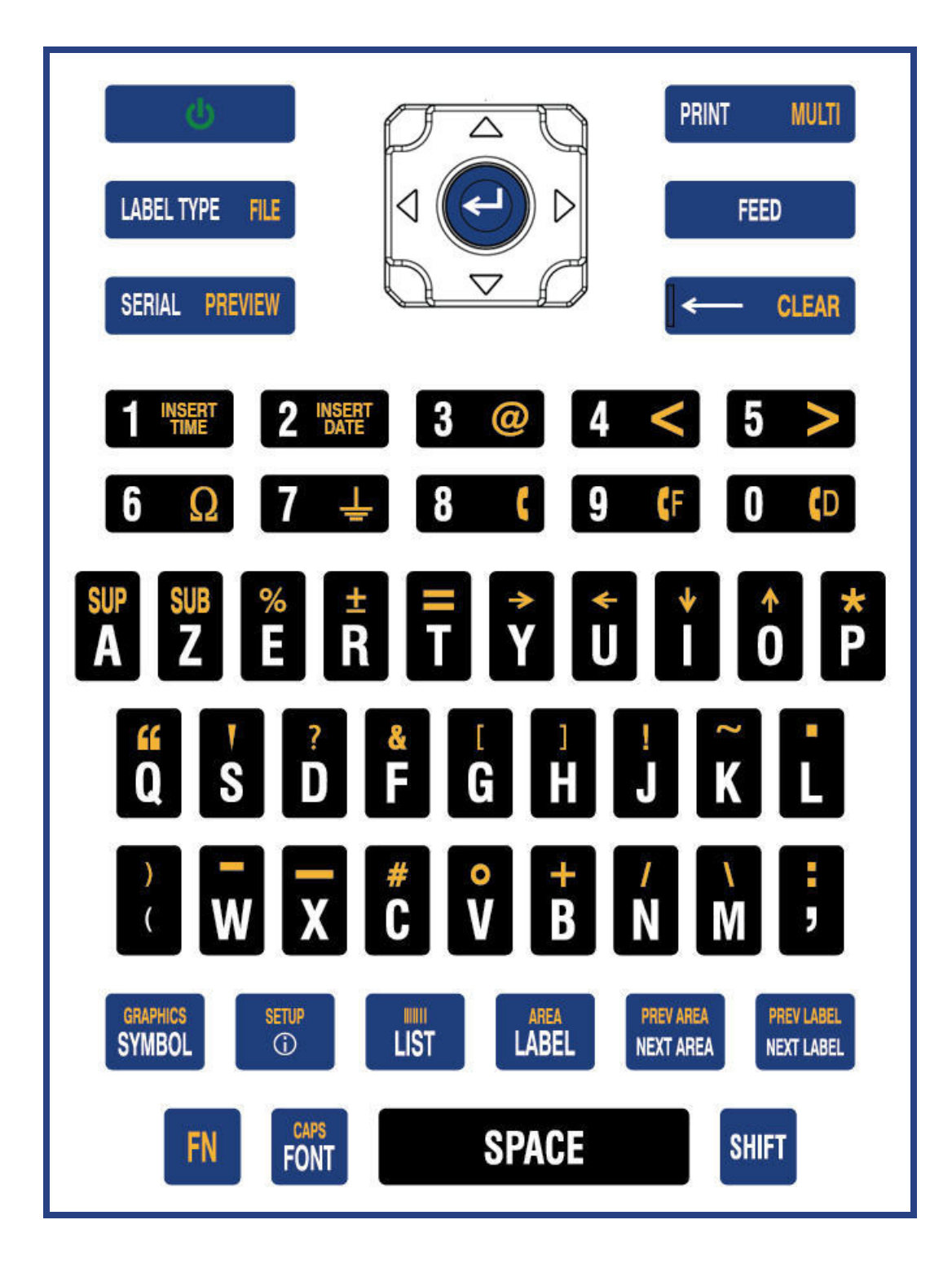

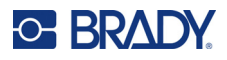

## **Azbuka**

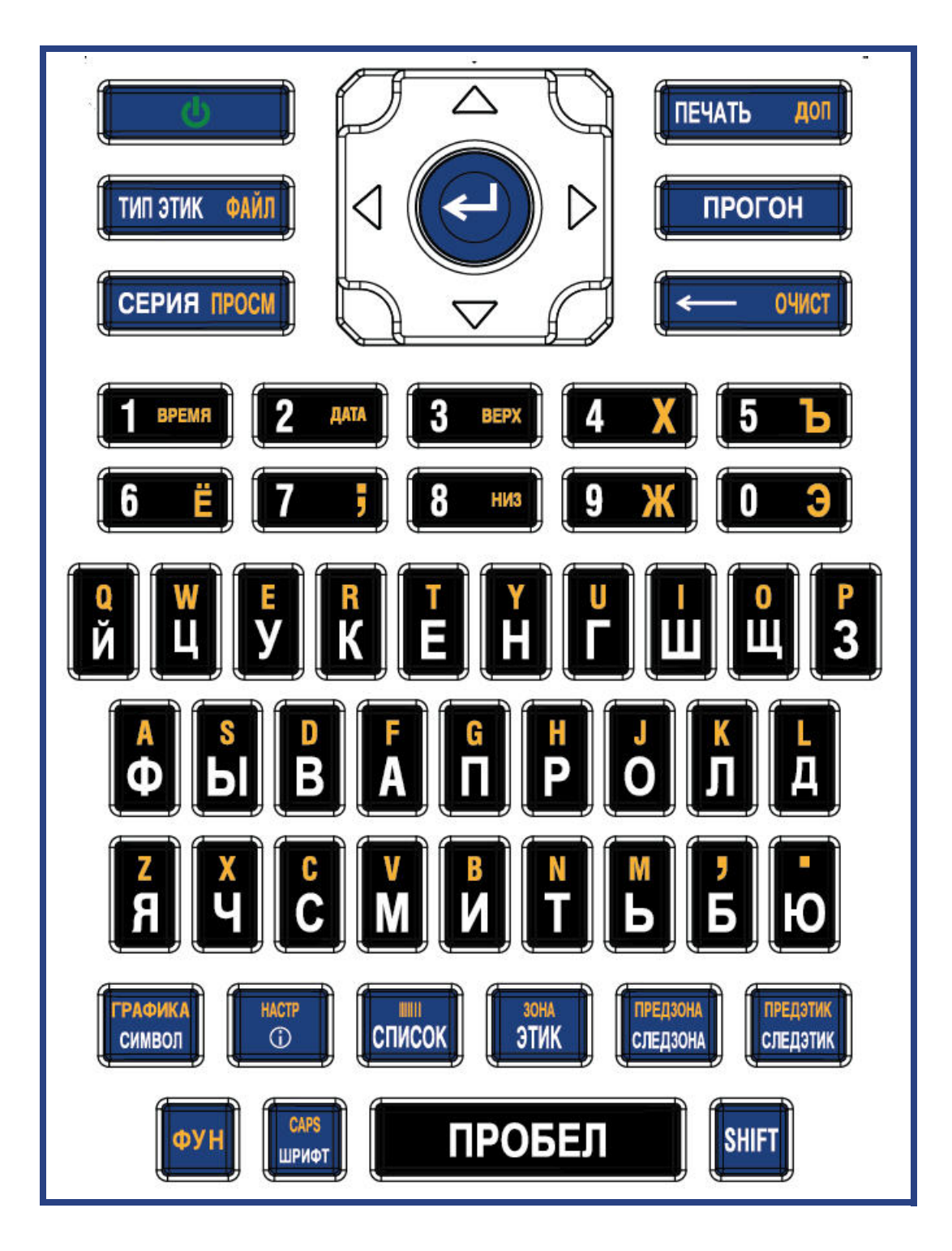

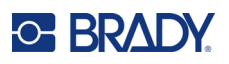

# **B Používanie editora IME pre ázijský text**

Tlačiarne s ázijskou klávesnicou sa dodávajú s editorom metód vstupu (IME) na zahrnutie znakov ázijských jazykov na štítky. IME počas písania konvertuje text do jedného z nasledujúcich jazykov: Zjednodušená čínština, tradičná čínština alebo japončina.

#### **Používanie editora IME:**

- 1. V ponuke *Nastavenie* skontrolujte, či je písmo nastavené na súpravu znakov, ktorú chcete používať: čínština alebo japončina. (Vyberte čínštinu pre zjednodušenú alebo tradičnú čínštinu.) Pozrite si časť ["Písmo" na strane 11.](#page-18-0)
- 2. Po nastavení písma stlačte tlačidlá **Setup** + **Clear**, čím vykonáte funkciu Vymazať všetko.
- 3. Vráťte sa do ponuky *Nastavenie* a skontrolujte, či je jazyk nastavený na zjednodušenú čínštinu, tradičnú čínštinu alebo japončinu. Pozrite si časť ["Jazyk" na strane 8](#page-15-0).
- 4. Skontrolujte stavový riadok, či je editor IME aktívny. Ak nie je, stlačením klávesu glóbusu  $\bigoplus$ prepnite na IME. Stlačením klávesu glóbusu sa prepína medzi písaním písmen latinkou na klávesnici a používaním editora IME.

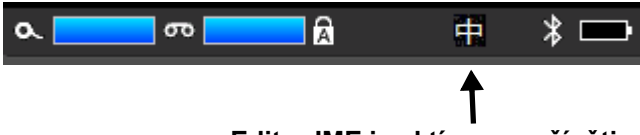

### **Editor IME je aktívny pre čínštinu.**

Pre japončinu je znak v stavovom riadku

- 5. Začnite písať a tlačiareň zobrazí zoznam znakov, z ktorých si môžete vybrať. Pre každé napísané písmeno editor IME predvída súbor znakov na základe zadaného textu. Pri často volených znakoch sa tlačiareň "učí" znaky a posúva ich v zozname možností znakov na skoršie miesto.
- 6. Na zobrazenie ďalších znakov použite šípky. Zvýraznite znak, ktorý chcete umiestniť na štítok, a stlačte tlačidlo **ENTER**.

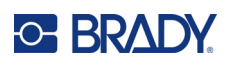

# **C Symboly**

Symboly môžete použiť na akýkoľvek štítok, bez ohľadu na používaný typ štítka. Informácie o spôsobe použitia symbolov na štítky nájdete v časti ["Symboly" na strane 45](#page-52-0).

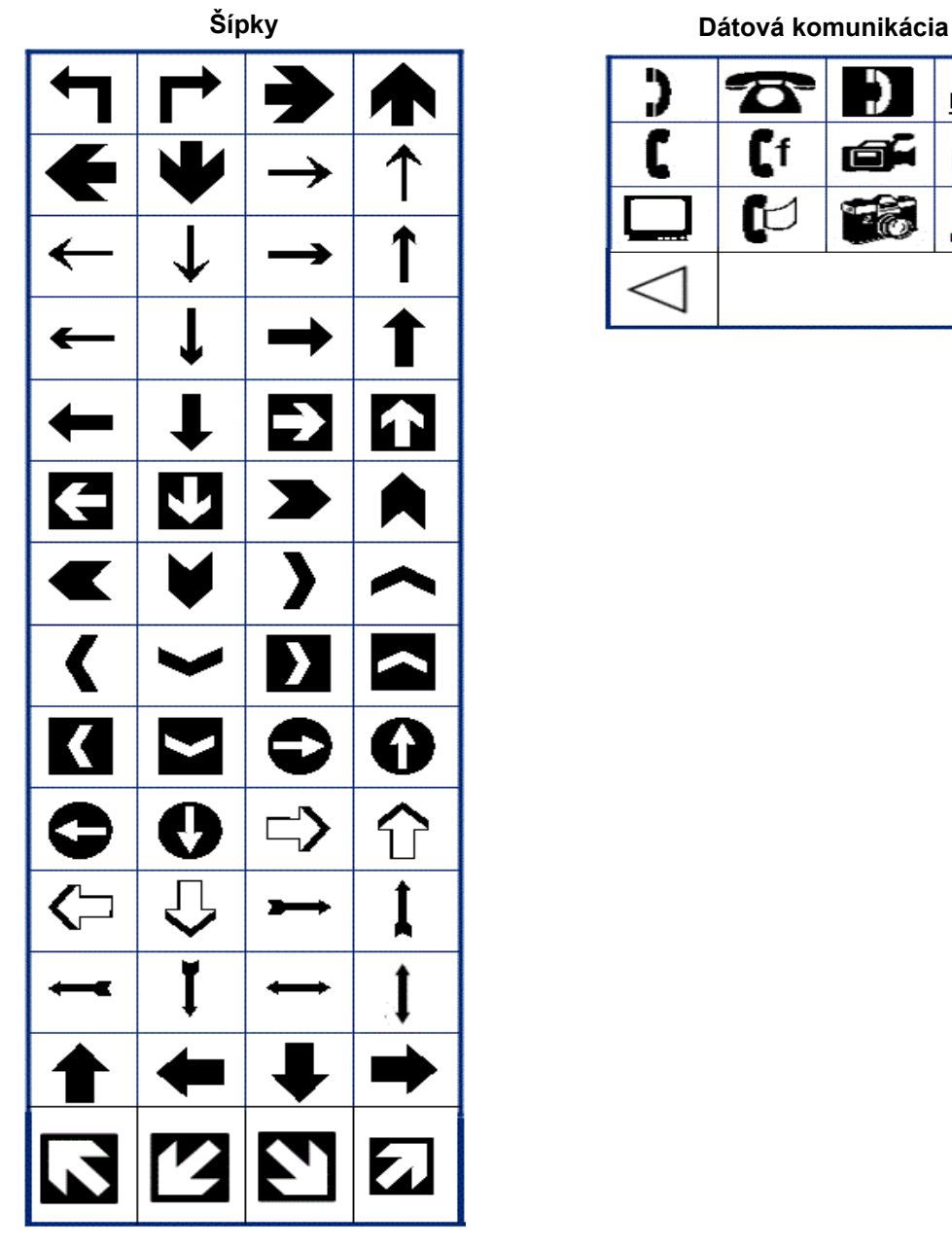

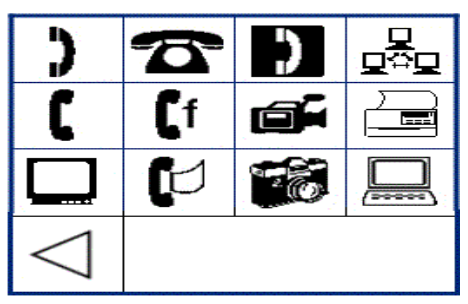

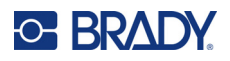

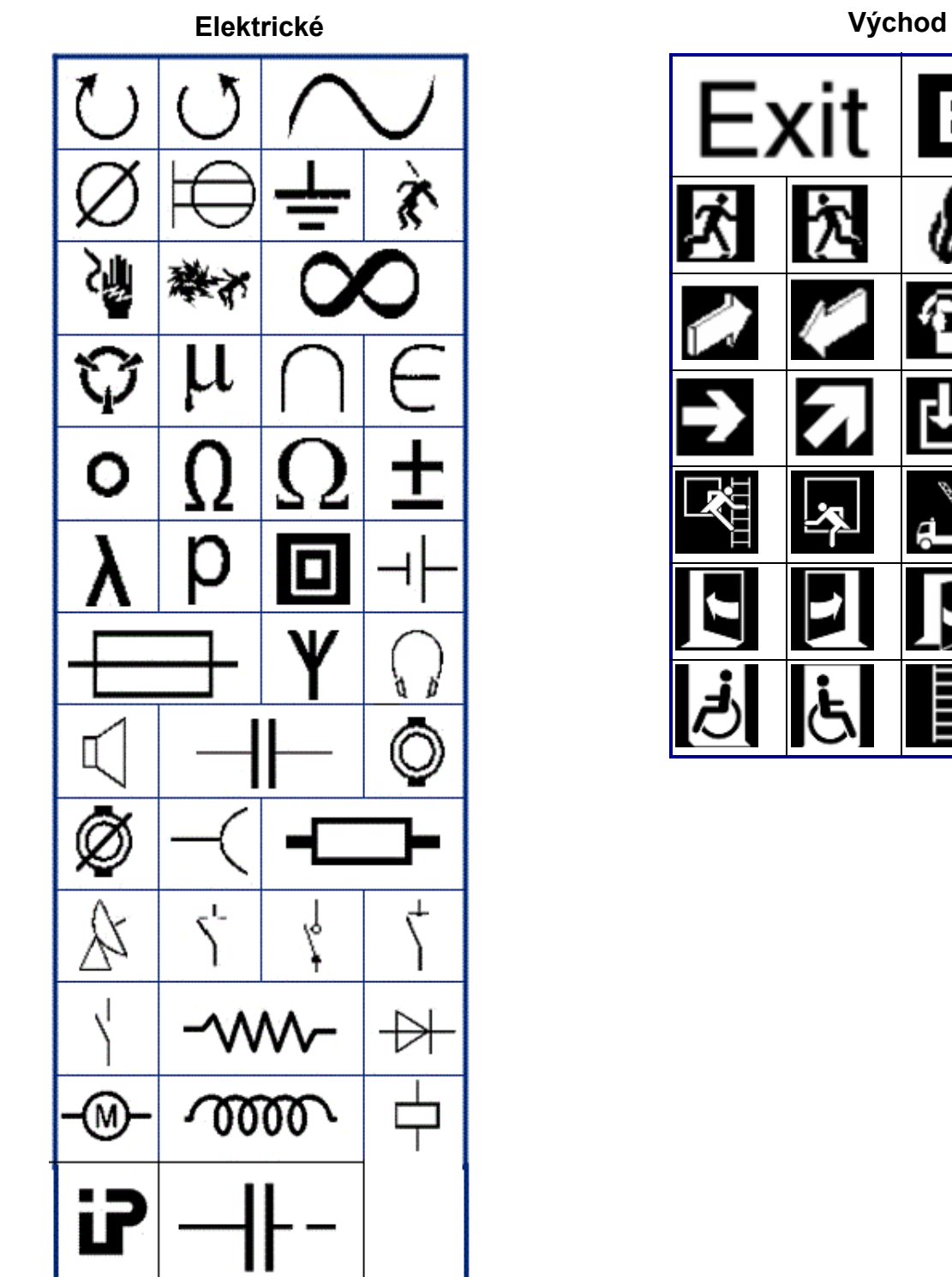

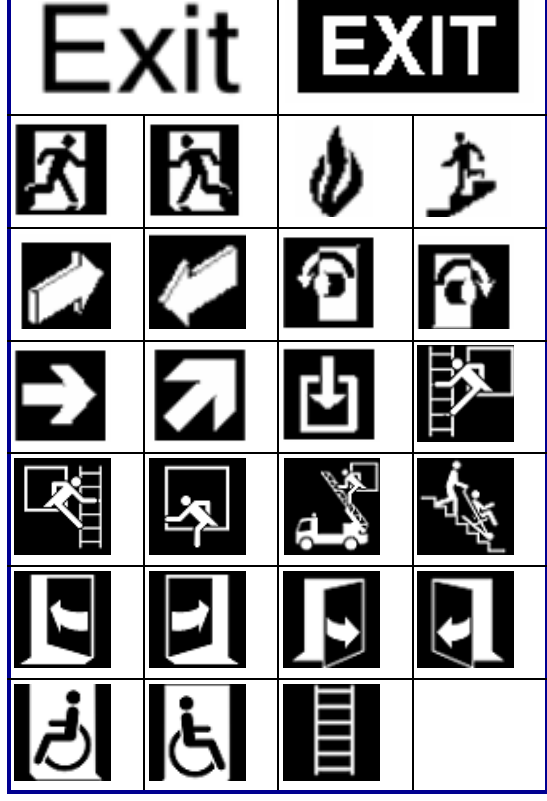

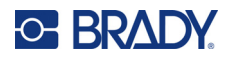

### **Požiar**

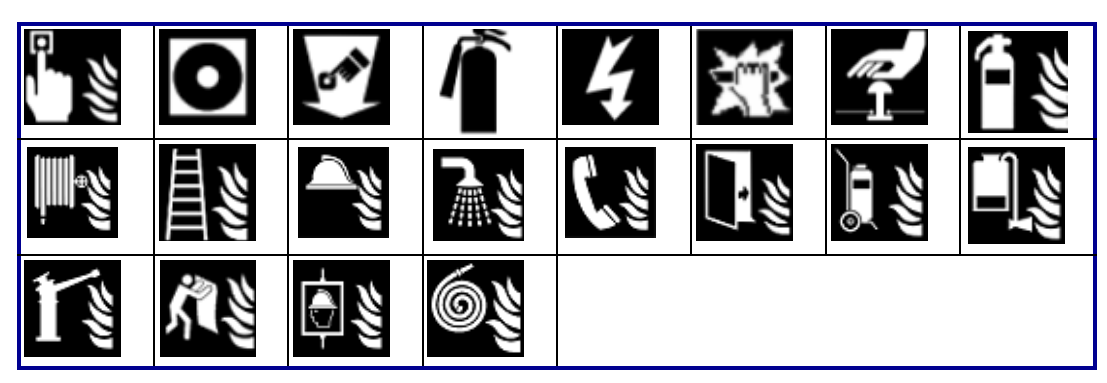

## **Prvá pomoc**

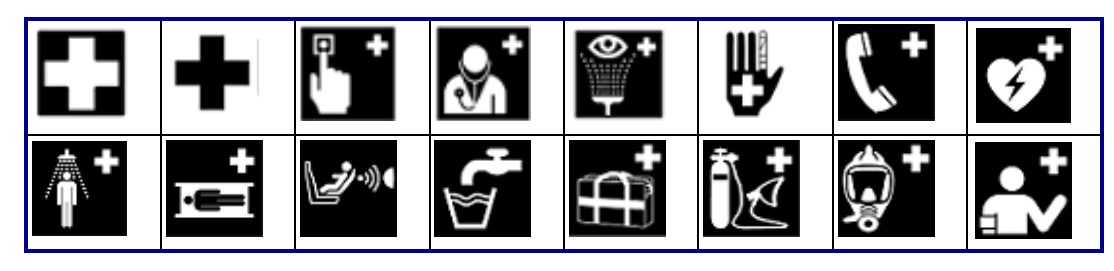

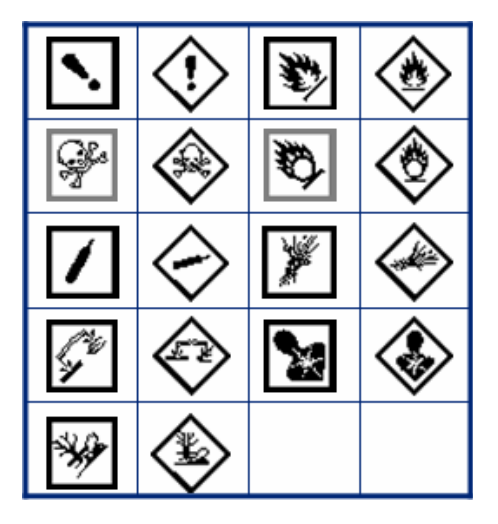

**CLP/GHS Grécke písmená**

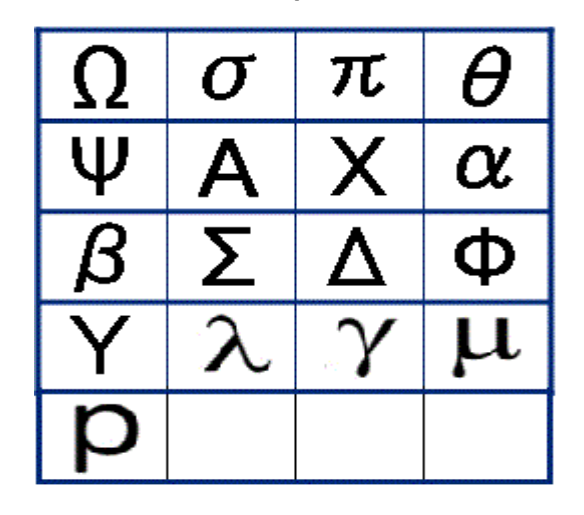

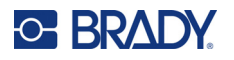

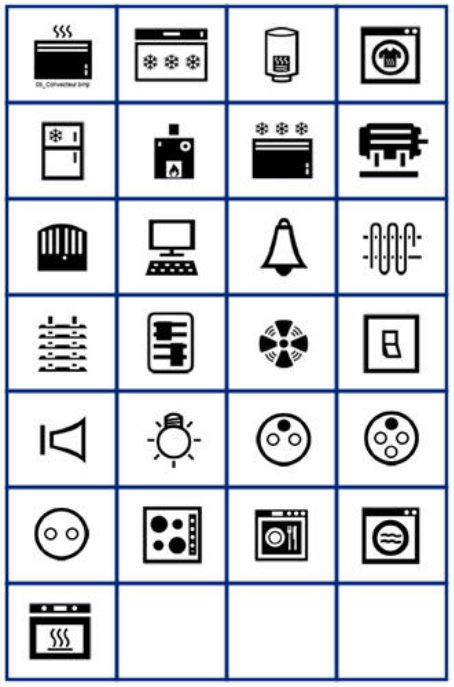

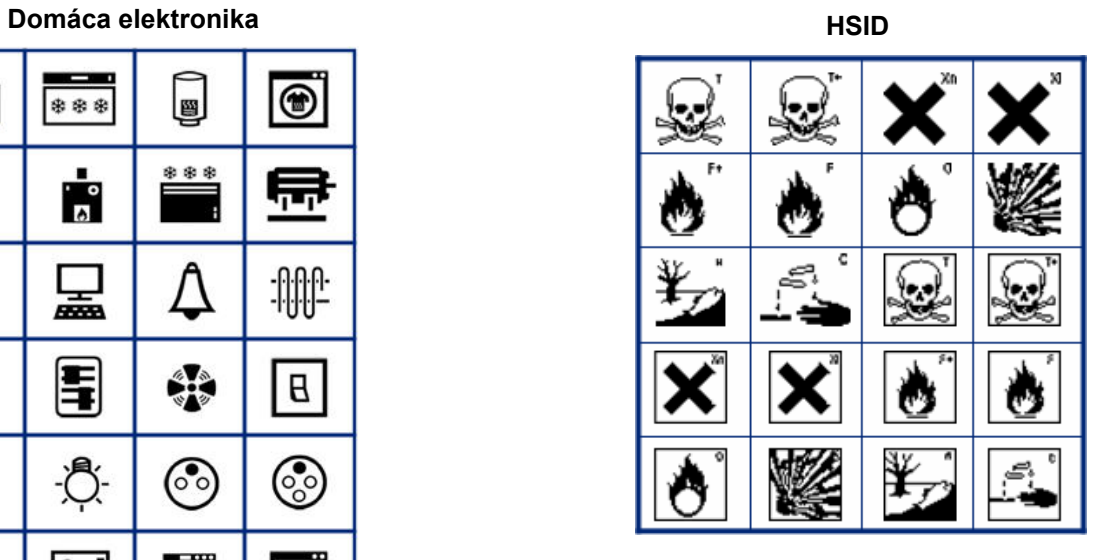

## **Laboratórne**

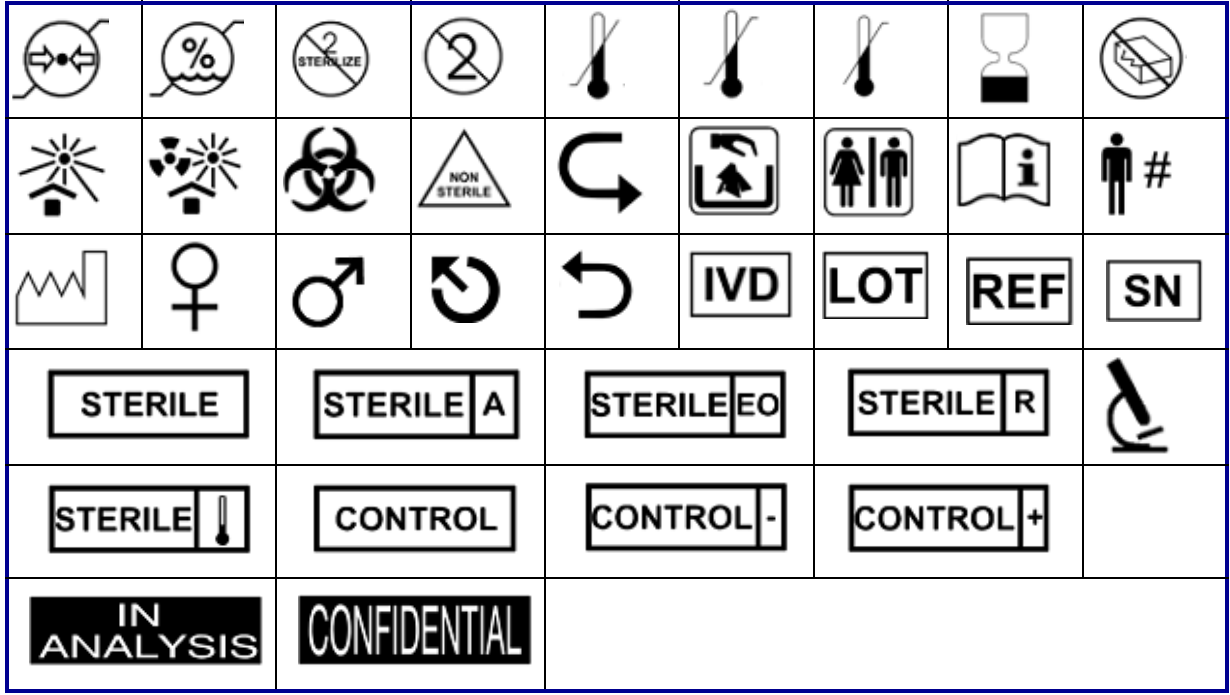
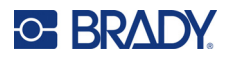

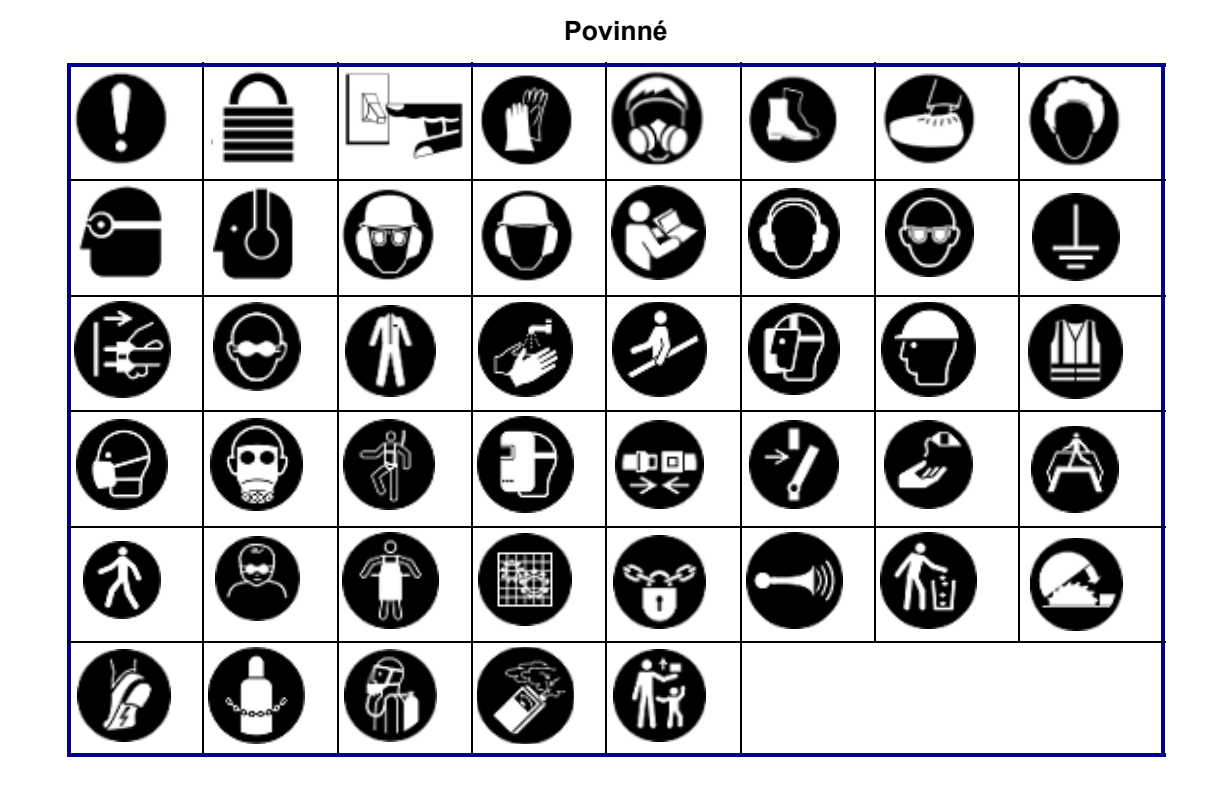

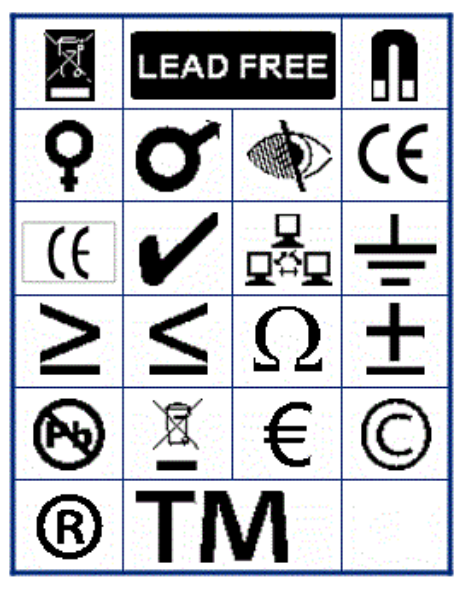

**Rôzne Balenie**

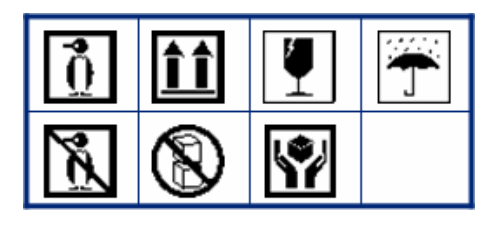

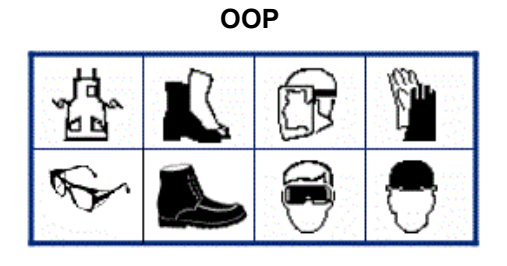

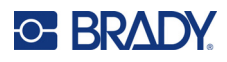

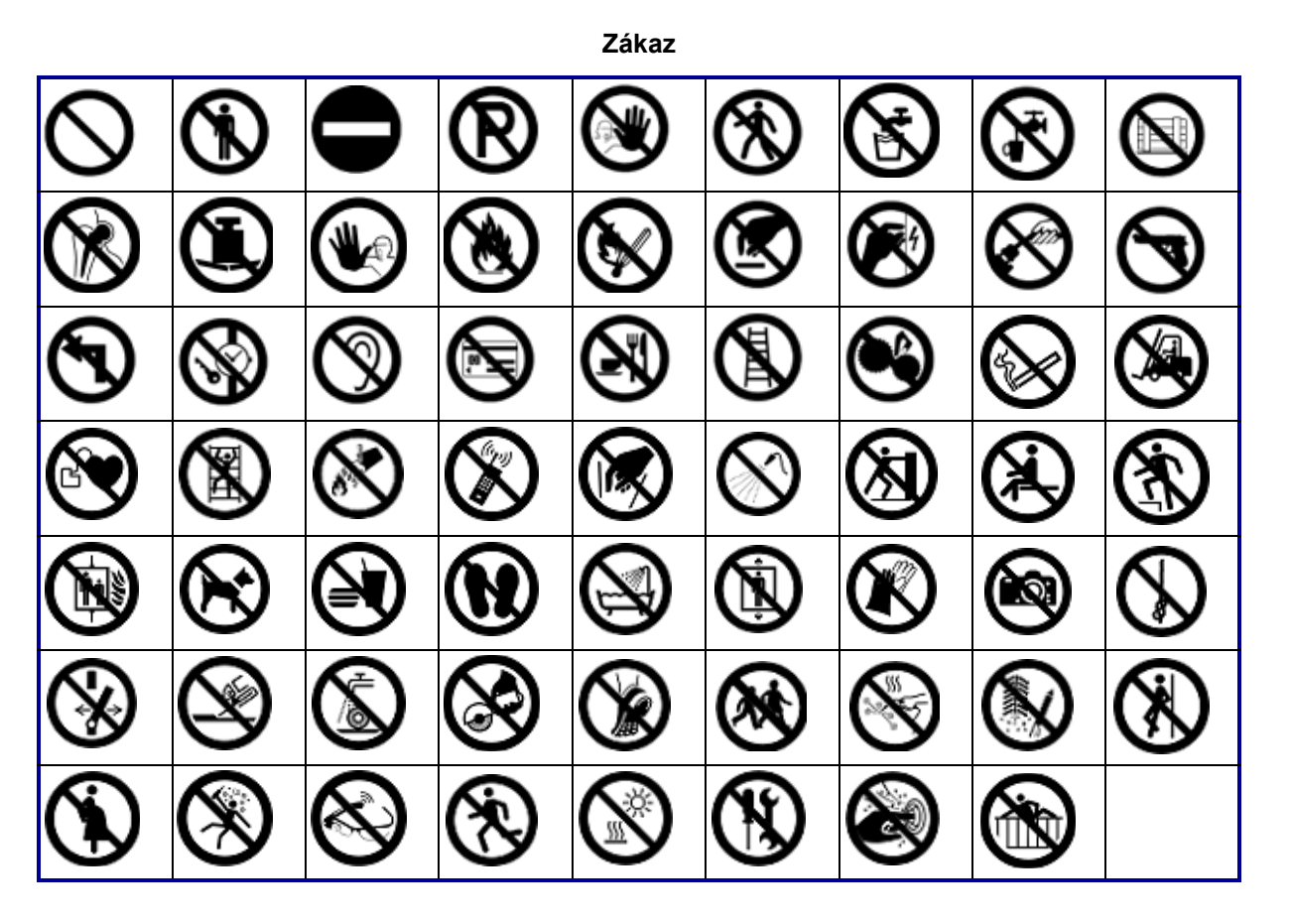

**Verejné informácie**

| <b>Af</b> |    |              |     |     |              |  |
|-----------|----|--------------|-----|-----|--------------|--|
|           | U) | $\mathbb{F}$ | XX. | 占占) | $\mathbf{C}$ |  |

**Bezpečnosť**

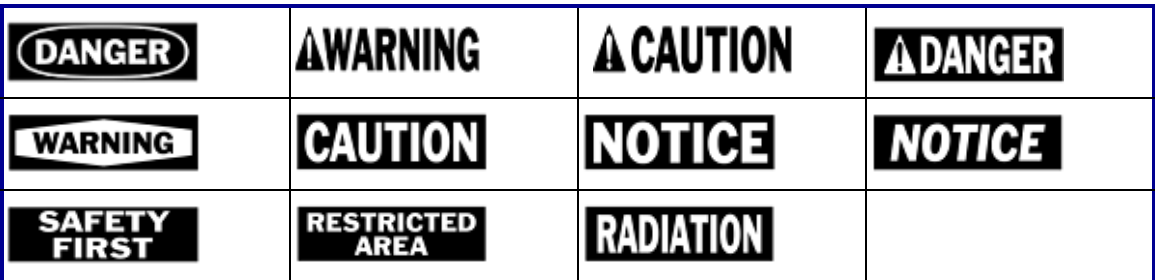

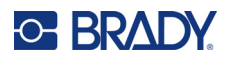

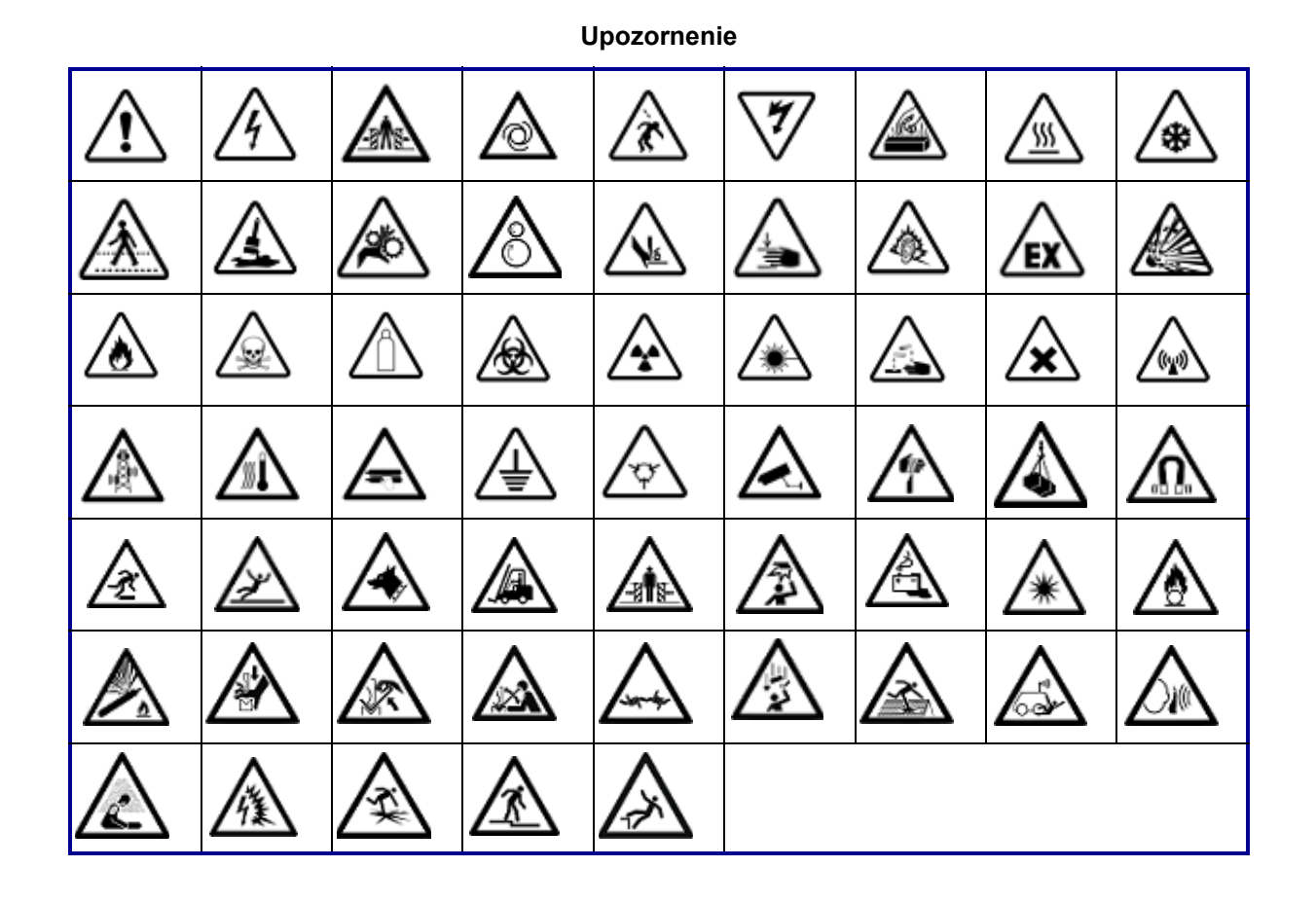

**WHMIS**

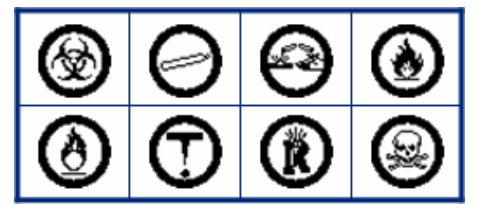

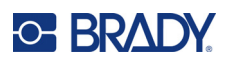

# **D Licencie**

### **Knižnica generátora QR kódov**

Knižnica generátora QR kódov Copyright © 2022 Project Nayuki. (Licencia MIT) https://www.nayuki.io/page/qr-code-generator-library

Týmto sa bezplatne udeľuje povolenie každej osobe, ktorá získa kópiu tohto softvéru a súvisiacich dokumentačných súborov (ďalej len "softvér"), na neobmedzené nakladanie so softvérom, vrátane neobmedzených práv na používanie, kopírovanie, úpravu, spájanie, publikovanie, distribúciu, sublicenciu a/alebo predaj kópií softvéru, a na povolenie osobám, ktorým sa softvér poskytne, aby tak robili, za nasledujúcich podmienok:

Vyššie uvedené oznámenie o autorských právach a toto oznámenie o povolení budú zahrnuté vo všetkých kópiách alebo podstatných častiach softvéru.

Softvér sa poskytuje "taký, aký je", bez záruk akéhokoľvek druhu, výslovných alebo implicitných, vrátane, okrem iného, záruky predajnosti, vhodnosti na konkrétny účel a neporušovania práv. Autori ani držitelia autorských práv v žiadnom prípade nenesú zodpovednosť za akékoľvek nároky, škody alebo iné záväzky, či už v rámci zmluvného konania, deliktu alebo inak, vyplývajúce zo softvéru alebo v súvislosti s ním, alebo z jeho používania alebo iného zaobchádzania s ním.

### **RapidJSON**

Copyright © 2015 THL A29 Limited, spoločnosť vo vlastníctve spoločnosti Tencent, a Milo Yip. Všetky práva vyhradené.

Ak ste si stiahli kópiu binárneho súboru RapidJSON od spoločnosti Tencent, upozorňujeme, že na binárny súbor RapidJSON sa poskytuje licencia na základe licencie MIT.

Ak ste si stiahli kópiu zdrojového kódu RapidJSON od spoločnosti Tencent, upozorňujeme, že na zdrojový kód RapidJSON sa poskytuje licencia na základe licencie MIT, s výnimkou komponentov tretích strán uvedených nižšie, ktoré podliehajú iným licenčným podmienkam. Vaša integrácia RapidJSON do vašich vlastných projektov môže vyžadovať dodržiavanie licencie MIT, ako aj ďalších licencií platných pre komponenty tretích strán, ktoré sú súčasťou RapidJSON. Ak sa chcete vyhnúť problematickej licencii JSON vo vlastných projektoch, stačí vylúčiť adresár bin/jsonchecker/, pretože je to jediný kód, na ktorý sa vzťahuje licencia JSON.

Kópia licencie MIT je súčasťou tohto súboru.

Ďalšie závislosti a licencie:

Softvér s otvoreným zdrojovým kódom licencovaný na základe licencie BSD:

--------------------------------------------------------------------

Msinttypes r29

Copyright © 2006 – 2013 Alexander Chemeris

Všetky práva vyhradené.

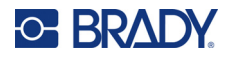

Šírenie a používanie v zdrojovej a binárnej forme, s úpravami alebo bez nich, je povolené za predpokladu, že sú splnené nasledujúce podmienky:

- Pri redistribúcii zdrojového kódu musí byť zachovaná vyššie uvedené oznámenie o autorských právach, tento zoznam podmienok a nasledujúce vyhlásenie o odmietnutí zodpovednosti.
- Redistribúcie v binárnej forme musia obsahovať vyššie uvedené oznámenie o autorských právach, tento zoznam podmienok a nasledujúce vyhlásenie o odmietnutí zodpovednosti v dokumentácii a/alebo iných materiáloch dodaných s distribúciou.
- Meno držiteľa autorských práv ani mená jeho prispievateľov sa nesmú používať na podporu ani propagáciu produktov odvodených z tohto softvéru bez predchádzajúceho písomného súhlasu.

TENTO SOFTVÉR POSKYTUJÚ SPRÁVCOVIA A PRISPIEVATELIA "TAKÝ, AKÝ JE" A AKÉKOĽVEK VÝSLOVNÉ ALEBO IMPLICITNÉ ZÁRUKY VRÁTANE, ALE NIE VÝLUČNE, IMPLICITNÝCH ZÁRUK PREDAJNOSTI A VHODNOSTI NA KONKRÉTNY ÚČEL SA ODMIETAJÚ. SPRÁVCOVIA ANI PRISPIEVATELIA V ŽIADNOM PRÍPADE NENESÚ ZODPOVEDNOSŤ ZA AKÉKOĽVEK PRIAME, NEPRIAME, NÁHODNÉ, MIMORIADNE, EXEMPLÁRNE ANI NÁSLEDNÉ ŠKODY (OKREM INÉHO VRÁTANE OBSTARANIA NÁHRADNÉHO TOVARU ALEBO SLUŽIEB, STRATY POUŽÍVANIA, ÚDAJOV ALEBO ZISKOV ALEBO PRERUŠENIA ČINNOSTI) BEZ OHĽADU NA TO, AKO BOLI SPÔSOBENÉ A NA ZÁKLADE AKEJKOĽVEK TEÓRIE ZODPOVEDNOSTI, ČI UŽ NA ZÁKLADE ZMLUVY, OBJEKTÍVNEJ ZODPOVEDNOSTI ALEBO DELIKTU (VRÁTANE NEDBANLIVOSTI ALEBO INAK), KTORÉ AKÝMKOĽVEK SPÔSOBOM VZNIKLI V DÔSLEDKU POUŽÍVANIA TOHTO SOFTVÉRU, A TO AJ V PRÍPADE, ŽE BOLI UPOZORNENÍ NA MOŽNOSŤ VZNIKU TAKÝCHTO ŠKÔD.

Softvér s otvoreným zdrojovým kódom licencovaný na základe licencie JSON:

--------------------------------------------------------------------

json.org Copyright © 2002 JSON.org Všetky práva vyhradené.

JSON\_checker Copyright © 2002 JSON.org Všetky práva vyhradené.

Podmienky licencie JSON:

---------------------------------------------------

Týmto sa bezplatne udeľuje povolenie každej osobe, ktorá získa kópiu tohto softvéru a súvisiacich dokumentačných súborov (ďalej len "softvér"), na neobmedzené nakladanie so softvérom, vrátane neobmedzených práv na používanie, kopírovanie, úpravu, spájanie, publikovanie, distribúciu, sublicenciu a/alebo predaj kópií softvéru, a na povolenie osobám, ktorým sa softvér poskytne, aby tak robili, za nasledujúcich podmienok:

Vyššie uvedené oznámenie o autorských právach a toto oznámenie o povolení budú zahrnuté vo všetkých kópiách alebo podstatných častiach softvéru.

Softvér sa smie používať len na dobré účely, nie na zlé.

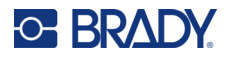

SOFTVÉR SA POSKYTUJE "TAKÝ, AKÝ JE", BEZ ZÁRUK AKÉHOKOĽVEK DRUHU, VÝSLOVNÝCH ALEBO IMPLICITNÝCH, VRÁTANE, OKREM INÉHO, ZÁRUKY PREDAJNOSTI, VHODNOSTI NA KONKRÉTNY ÚČEL A NEPORUŠOVANIA PRÁV. AUTORI ANI DRŽITELIA AUTORSKÝCH PRÁV V ŽIADNOM PRÍPADE NENESÚ ZODPOVEDNOSŤ ZA AKÉKOĽVEK NÁROKY, ŠKODY ALEBO INÉ ZÁVÄZKY, ČI UŽ V RÁMCI ZMLUVNÉHO KONANIA, DELIKTU ALEBO INAK, VYPLÝVAJÚCE ZO SOFTVÉRU ALEBO V SÚVISLOSTI S NÍM, ALEBO Z JEHO POUŽÍVANIA ALEBO INÉHO ZAOBCHÁDZANIA S NÍM.

Podmienky licencie MIT:

--------------------------------------------------------------------

Týmto sa bezplatne udeľuje povolenie každej osobe, ktorá získa kópiu tohto softvéru a súvisiacich dokumentačných súborov (ďalej len "softvér"), na neobmedzené nakladanie so softvérom, vrátane neobmedzených práv na používanie, kopírovanie, úpravu, spájanie, publikovanie, distribúciu, sublicenciu a/alebo predaj kópií softvéru, a na povolenie osobám, ktorým sa softvér poskytne, aby tak robili, za nasledujúcich podmienok:

Vyššie uvedené oznámenie o autorských právach a toto oznámenie o povolení budú zahrnuté vo všetkých kópiách alebo podstatných častiach softvéru.

SOFTVÉR SA POSKYTUJE "TAKÝ, AKÝ JE", BEZ ZÁRUK AKÉHOKOĽVEK DRUHU, VÝSLOVNÝCH ALEBO IMPLICITNÝCH, VRÁTANE, OKREM INÉHO, ZÁRUKY PREDAJNOSTI, VHODNOSTI NA KONKRÉTNY ÚČEL A NEPORUŠOVANIA PRÁV. AUTORI ANI DRŽITELIA AUTORSKÝCH PRÁV V ŽIADNOM PRÍPADE NENESÚ ZODPOVEDNOSŤ ZA AKÉKOĽVEK NÁROKY, ŠKODY ALEBO INÉ ZÁVÄZKY, ČI UŽ V RÁMCI ZMLUVNÉHO KONANIA, DELIKTU ALEBO INAK, VYPLÝVAJÚCE ZO SOFTVÉRU ALEBO V SÚVISLOSTI S NÍM, ALEBO Z JEHO POUŽÍVANIA ALEBO INÉHO ZAOBCHÁDZANIA S NÍM.

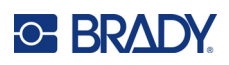

# **E Zhoda s regulačnými právnymi predpismi**

### **Zhoda s predpismi a schválenia štátnych orgánov**

### **Spojené štáty**

#### *Oznámenie FCC*

**Poznámka:** Toto zariadenie bolo testované a vyvinuté tak, aby spĺňalo podmienky pre digitálne zariadenia triedy A, v súlade s bodom 15 predpisov FCC. Tieto limity boli vytvorené pre umožnenie náležitej ochrany proti škodlivému žiareniu počas používania zariadenia v komerčnom prostredí. Toto zariadenie vytvára, používa a môže vyžarovať vysokofrekvenčnú energiu. Ak nie je nainštalované a používané v súlade s návodom na použitie, môže spôsobiť rušivú interferenciu s rádiovou komunikáciou.

Používanie tohto zariadenia v domácom prostredí môže spôsobiť škodlivé žiarenie – v tom prípade sa od používateľa očakáva, aby tento rušivý vplyv upravil na vlastné náklady.

Zmeny alebo úpravy, ktoré nie sú výslovne schválené stranou zodpovednou za zhodu, môžu mať za následok stratu oprávnenia používateľa na prevádzkovanie zariadenia.

Toto zariadenie je v súlade s časťou 15 predpisov FCC. Prevádzka je podmienená týmito dvoma podmienkami: (1) Toto zariadenie nesmie spôsobovať škodlivé rušenie a (2) toto zariadenie musí akceptovať akékoľvek zachytené rušenie vrátane rušenia, ktoré môže spôsobiť nežiaducu prevádzku.

#### **Kanada**

Innovation, Science and Economic Development (Inovácie, veda a ekonomický rozvoj – ISED)

Kanada ICES-003:

CAN ICES-3 (A)/NMB-3(A)

#### **Mexiko**

Oznámenie IFT: La operación de este equipo está sujeta a las siguientes dos condiciones: (1) es posible que este equipo o dispositivo no cause interferencia perjudicial y (2) este equipo o dispositivo debe aceptar cualquier interferencia, incluyendo la que pueda causar su operación no deseada.

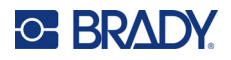

#### **Európa**

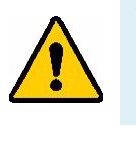

**VÝSTRAHA!** Toto je výrobok triedy A. V domácom prostredí môže tento výrobok spôsobiť rádiové rušenie. V takom prípade môže byť používateľ požiadaný, aby vykonal príslušné opatrenia.

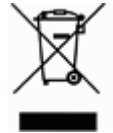

**Smernica o odpade z elektrických a elektronických zariadení (WEEE)** V súlade s európskou smernicou WEEE musí byť toto zariadenie recyklované v súlade s miestnymi predpismi.

#### *Smernica RoHS 2011/65/EÚ, 2015/863/EÚ*

Tento produkt má označenie CE a je v súlade so smernicou Európskej únie 2011/65/EÚ EURÓPSKEHO PARLAMENTU A RADY z 8. júna 2011 o obmedzení používania určitých nebezpečných látok v elektrických a elektronických zariadeniach.

Smernica EÚ 2015/863 z 31. marca 2015 (RoHS 3) upravuje Dodatok II k smernici 2011/65/EÚ Európskeho parlamentu a rady, čo sa týka zoznamu obmedzených látok.

#### *Smernica 2006/66/ES o batériách*

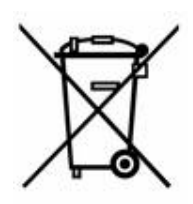

Tento výrobok obsahuje nabíjateľnú lítium-iónovú batériu. Obrázok prekríženej smetnej nádoby s kolesami zobrazený vľavo signalizuje "separovaný zber" pre všetky batérie a akumulátory v súlade s Európskou smernicou 2006/66/ES. Používatelia nesmú s batériami nakladať ako s netriedeným domovým odpadom. Táto smernica určuje systém vrátenia a recyklovania použitých batérií a akumulátorov, ktoré musia byť po skončení životnosti zbierané oddelene a recyklované. S batériou narábajte v súlade s miestnymi predpismi.

#### **Poznámka pre recyklujúcich**

#### **Vybratie lítiovej batérie:**

- 1. Odstráňte zadný kryt a nájdite lítium-iónovú batériu.
- 2. Odrežte červený vodič.
- 3. Prekryte odrezaný koniec (na strane batérie) elektrikárskou páskou.
- 4. Odrežte zostávajúce žlté a čierne vodiče v ľubovoľnom poradí.
- 5. Zlikvidujte ju v súlade s miestnymi predpismi.

#### **Turecko**

Turecké ministerstvo životného prostredia a lesného hospodárstva

(Smernica o obmedzení používania určitých nebezpečných látok v elektrických a elektronických zariadeniach).

Türkiye Cumhuriyeti: EEE Yönetmeliğine Uygundur

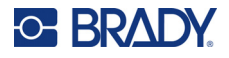

### **Čína**

Tabuľka zakázaných látok podľa vyhlásenia RoHS pre Čínu je k dispozícii na stránke www.bradyid.com/M610compliance.

### 警 告

此为 A 级产品。在生活环境中,该产品可能会造成无线电干扰。在这种情况下,可能需要用户对干扰 采取切实可行的措施。

仅适用于非热带气候条件下安全使用。

仅适用于海拔 2000m 以下地区安全使用。

#### **Taiwan**

Vyhlásenie o emisiách triedy A

警告:為避免電磁干擾,本產品不應安裝或使用於住宅環境

Obmedzenie týkajúce sa používania zakázaných látok pre Taiwan (Vyhlásenie RoHS) vzťahujúce sa na tento výrobok je k dispozícii na stránke www.BradyID.com/M610compliance.

## **Regulačné informácie o bezdrôtovej sieti**

*Vzťahuje sa len na bezdrôtový model tlačiarne, ktorý podporuje bezdrôtovú komunikáciu Bluetooth.*

Na hostiteľskú tlačiareň sú aplikované regulačné značky podliehajúce osvedčeniu krajiny a označujúce, že boli získané schválenia tákajúce sa Bluetooth (rádia).

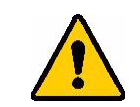

**VÝSTRAHA!** Prevádzka zariadenia bez schválenia regulačnými orgánmi je nezákonná.

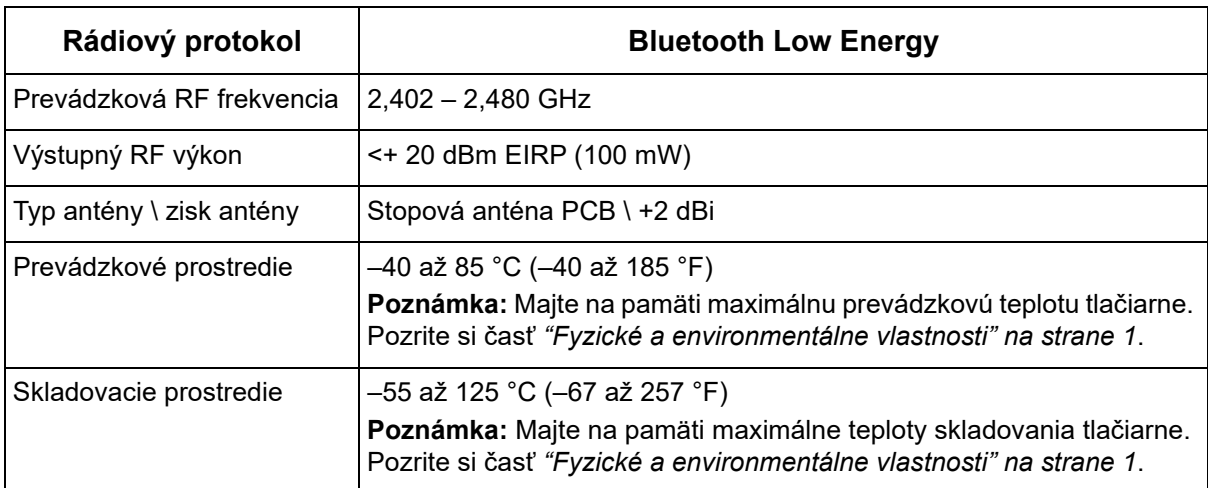

### **Spojené štáty**

**Poznámka:** Toto zariadenie bolo testované a vyvinuté tak, aby spĺňalo podmienky pre digitálne zariadenia triedy A, v súlade s bodom 15 predpisov FCC. Tieto limity boli vytvorené pre umožnenie náležitej ochrany proti škodlivému žiareniu počas používania zariadenia v komerčnom prostredí. Toto zariadenie vytvára, používa a môže vyžarovať vysokofrekvenčnú energiu. Ak nie je nainštalované a používané v súlade s návodom na použitie, môže spôsobiť rušivú interferenciu s rádiovou komunikáciou.

Používanie tohto zariadenia v domácom prostredí môže spôsobiť škodlivé žiarenie – v tom prípade sa od používateľa očakáva, aby tento rušivý vplyv upravil na vlastné náklady.

Zmeny alebo úpravy, ktoré nie sú výslovne schválené stranou zodpovednou za zhodu, môžu mať za následok stratu oprávnenia používateľa na prevádzkovanie zariadenia.

Toto zariadenie je v súlade s časťou 15 predpisov FCC. Prevádzka je podmienená týmito dvoma podmienkami: (1) Toto zariadenie nesmie spôsobovať škodlivé rušenie a (2) toto zariadenie musí akceptovať akékoľvek zachytené rušenie vrátane rušenia, ktoré môže spôsobiť nežiaducu prevádzku.

**Usmernenia týkajúce sa vystavenia RF/dôležitá poznámka:** Toto zariadenie spĺňa výnimky FCC na limitné hodnoty vystavenia žiareniu SAR stanovené pre neriadené prostredie a používané správne podľa pokynov.

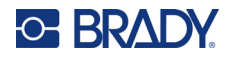

#### **Kanada**

Innovation, Science and Economic Development (Inovácie, veda a ekonomický rozvoj – ISED)

CAN ICES-3 (A)/NMB-3(A)

Toto zariadenie spĺňa podmienky licenčnej výnimky z kanadskej priemyselnej normy. Prevádzka je podmienená týmito dvoma podmienkami:

- 1. Toto zariadenie nesmie spôsobovať rušenie a
- 2. toto zariadenie musí akceptovať akékoľvek rušenie vrátane rušenia, ktoré môže spôsobiť nežiaducu prevádzku zariadenia.

**Usmernenia týkajúce sa vystavenia RF/dôležitá poznámka:** Toto zariadenie spĺňa výnimky IC na limitné hodnoty vystavenia žiareniu stanovené pre neriadené prostredie a používané správne podľa pokynov.

#### **Mexiko**

Oznámenie IFT:

"La operación de este equipo está sujeta a las siguientes dos condiciones: (1) es posible que este equipo o dispositivo no cause interferencia perjudicial y (2) este equipo o dispositivo debe aceptar cualquier interferencia, incluyendo la que pueda causar su operación no deseada."

### **Európska únia**

Toto je výrobok triedy A. V domácom prostredí môže tento výrobok spôsobiť rádiové rušenie. V takom prípade môže byť používateľ požiadaný, aby vykonal príslušné opatrenia.

Smernica o rádiových zariadeniach (RED) 2014/53/ES

- a. Frekvenčné pásma, v ktorých rádiové zariadenia pracujú; 2,402 GHz až 2,480 GHz
- b. Maximálny rádiofrekvenčný výkon prenášaný vo frekvenčných pásmach, v ktorých rádiové zariadenie pracuje; <+ 20 dBm EIRP (100 mW)

#### **Japonsko**

MIC\TELEC: 005-102490

当該機器には電波法に基づく、技術基準適合証明等を受けた特定無線設備を装着し ている。